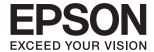

# DS-780N User's Guide

#### Copyright

# Copyright

No part of this publication may be reproduced, stored in a retrieval system, or transmitted in any form or by any means, electronic, mechanical, photocopying, recording, or otherwise, without the prior written permission of Seiko Epson Corporation. No patent liability is assumed with respect to the use of the information contained herein. Neither is any liability assumed for damages resulting from the use of the information herein. The information contained herein is designed only for use with this Epson product. Epson is not responsible for any use of this information as applied to other products.

Neither Seiko Epson Corporation nor its affiliates shall be liable to the purchaser of this product or third parties for damages, losses, costs, or expenses incurred by the purchaser or third parties as a result of accident, misuse, or abuse of this product or unauthorized modifications, repairs, or alterations to this product, or (excluding the U.S.) failure to strictly comply with Seiko Epson Corporation's operating and maintenance instructions.

Seiko Epson Corporation and its affiliates shall not be liable for any damages or problems arising from the use of any options or any consumable products other than those designated as Original Epson Products or Epson Approved Products by Seiko Epson Corporation.

Seiko Epson Corporation shall not be held liable for any damage resulting from electromagnetic interference that occurs from the use of any interface cables other than those designated as Epson Approved Products by Seiko Epson Corporation.

© 2016 Seiko Epson Corporation. All rights reserved.

The contents of this manual and the specifications of this product are subject to change without notice.

### Trademarks

# **Trademarks**

| EPSON® is a registered trademark, and EPSON EXCEED YOUR VISION or EXCEED YOUR VISION is a trademark of the Seiko Epson Corporation.                                                                                                    |
|----------------------------------------------------------------------------------------------------|
| Microsoft @, Windows @, Windows Server @, and Windows Vista @ are either registered trademarks or trademarks of Microsoft Corporation in the United States and/or other countries.                                                                                                    |
| Apple®, Mac OS®, and OS X® are trademarks of Apple Inc., registered in the U.S. and other countries.                                                                                                    |
| Adobe®, Adobe Reader®, and Acrobat® are registered trademarks of Adobe Systems Incorporated.                                                                                                    |
| Intel® is a registered trademark of Intel Corporation.                                                                                                    |
| The SuperSpeed USB Trident Logo is a registered trademark of USB Implementers Forum, Inc.                                                                                                    |
| Epson Scan 2 Software is based in part on the work of the Independent JPEG Group.                                                                                                    |
| libtiff                                                                                                    |
| Copyright © 1988-1997 Sam Leffler                                                                                                    |
| Copyright © 1991-1997 Silicon Graphics, Inc.                                                                                                    |
| Permission to use, copy, modify, distribute, and sell this software and its documentation for any purpose is hereby granted without fee, provided that (i) the above copyright notices and this permission notice appear in all copies of the software and related documentation, and (ii) the names of Sam Leffler and Silicon Graphics may not be used in any advertising or publicity relating to the software without the specific, prior written permission of Sam Leffler and Silicon Graphics. |
| THE SOFTWARE IS PROVIDED "AS-IS" AND WITHOUT WARRANTY OF ANY KIND, EXPRESS, IMPLIED OR OTHERWISE, INCLUDING WITHOUT LIMITATION, ANY WARRANTY OF MERCHANTABILITY OR FITNESS FOR A PARTICULAR PURPOSE.                                                                                                    |
| IN NO EVENT SHALL SAM LEFFLER OR SILICON GRAPHICS BE LIABLE FOR ANY SPECIAL, INCIDENTAL, INDIRECT OR CONSEQUENTIAL DAMAGES OF ANY KIND, OR ANY DAMAGES WHATSOEVER RESULTING FROM LOSS OF USE, DATA OR PROFITS, WHETHER OR NOT ADVISED OF THE POSSIBILITY OF DAMAGE, AND ON ANY THEORY OF LIABILITY, ARISING OUT OF OR IN CONNECTION WITH THE USE OR PERFORMANCE OF THIS SOFTWARE.                                                                                                    |
| General Notice: Other product names used herein are for identification purposes only and may be trademarks of their respective owners. Epson disclaims any and all rights in those marks.                                                                                                    |

### Contents

# Contents

| Copyright                                   | Types of Originals that Require Attention 26 Types of Originals that Must Not be Scanned 27 |
|---------------------------------------------|---------------------------------------------------------------------------------------------|
| Tue de menules                              | Placing Originals                                                                           |
| Trademarks                                  | Standard Size Originals 28                                                                  |
|                                             | Long Paper                                                                                  |
| About This Manual                           | Plastic Cards                                                                               |
| Introducing the Manuals                     | Laminated Cards                                                                             |
| Marks and Symbols                           | Large Size Originals                                                                        |
| Descriptions Used in this Manual            | Irregular Shaped Originals.42Photographs.45                                                 |
| Operating System References 8               | Envelopes                                                                                   |
|                                             | Mixture of Originals                                                                        |
| Important Instructions                      | C                                                                                           |
| Safety Instructions                         | Basic Scanning                                                                              |
| Restrictions on Copying                     | Scanning Using the Control Panel                                                            |
| Advisories and Warnings for Using the       | Setting Operation Mode                                                                      |
| Touchscreen                                 | Scanning Using Jobs from the Control Panel 54                                               |
| Protecting Your Personal Information        | Scanning to a Computer Using WSD                                                            |
| ·                                           | Setting Up a WSD Port                                                                       |
| Scanner Basics                              | Scanning Using Epson Scan 2                                                                 |
| Part Names and Functions                    | Required Settings for Special Originals in                                                  |
| Control Panel                               | Epson Scan 2                                                                                |
| Buttons and Lights                          | Setting a Resolution That Suits the Scanning                                                |
| Icons displayed in the LCD Screen           | Purpose                                                                                     |
| Touch Screen Operations                     | Scanning Using Document Capture Pro                                                         |
| Entering Characters                         | (Windows)                                                                                   |
| Viewing Guidance Animations 18              | Scanning Using Document Capture (Mac OS) 68                                                 |
| Information on Applications                 |                                                                                             |
| Epson Scan 2                                | Advanced Scanning                                                                           |
| Document Capture Pro / Document Capture 19  | Scanning Different Sizes or Types of Originals                                              |
| Document Capture Pro Server                 | One by One (Automatic Feeding Mode)                                                         |
| Authentication Edition                      | Creating Scanned Images to Suit Your Needs                                                  |
| Presto! BizCard                             | Image Adjustment Features                                                                   |
| EPSON Software Updater                      | Saving as a Searchable PDF                                                                  |
| Option Items and Consumables Information 20 | Only)                                                                                       |
| Carrier Sheet Codes                         | Setting a Job (Scan, Save, and Send) 84                                                     |
| Roller Assembly Kit Codes                   | Creating and Registering a Job (Windows) 84                                                 |
| Cleaning Kit Codes                          | Creating and Registering a Job (Mac OS) 85                                                  |
|                                             | Enabling a Job to Run from the Control Panel                                                |
| Specifications of Originals and             | (Button Assignment)                                                                         |
| Placing Originals                           | Assigning a Job to the Control Panel                                                        |
| Specifications of Originals 23              | (Windows)                                                                                   |
| General Specifications for Originals being  | Assigning a Job to the Control Panel (Mac OS) 86                                            |
| Scanned 23                                  | Separation Feature (for Windows Only)                                                       |

### Contents

| Sorting and Saving Scanned Images into a           | Problems Starting Scanning                                                                                                    |
|----------------------------------------------------|----------------------------------------------------------------------------------------------------|
| Separate Folder                                    | Cannot Start Epson Scan 2                                                                                                    |
| Scanning Business Cards Using Presto! BizCard94    | Paper Feeding Problems                                                                                                    |
|                                                    | Multiple Originals Are Fed 115                                                                                                    |
| Menu Options for Settings                          | Removing Jammed Originals from the Scanner. 116                                                                                                    |
| Device Information                                 | The Original Jams in the Scanner Frequently 117                                                                                                    |
| Various Status Information                         | The Originals Get Dirty                                                                                                    |
| Number of Scans After Replacing                    | Scanning Speed Slows Down when Scanning                                                                                                    |
| External Scan Settings                             | Continuously                                                                                                    |
| Ultrasonic Double Feed Detection                   | Scanning Takes a Long Time                                                                                                    |
| Slow                                               | Scanned Image Problems                                                                                                    |
| Common Settings                                    | Straight Lines Appear when Scanning from                                                                                                    |
| LCD Brightness                                     | ADF                                                                                                    |
| Sound                                              | Expanding or Contracting the Scanned Image 119                                                                                                    |
| Sleep Timer                                        | Offset Appears in the Background of Images 119                                                                                                    |
| Power Off Timer                                    | Text is Blurred                                                                                                    |
| Date/Time Settings                                 | Moiré Patterns (Web-Like Shadows) Appear 120                                                                                                    |
| Language                                           | The Edge of the Original is Not Scanned                                                                                                    |
| Operation Time Out                                 | when Automatically Detecting the Size of the                                                                                                    |
| PC Connection via USB                              | Original                                                                                                    |
| Network Settings                                   | Text is Not Recognized Correctly when                                                                                                    |
| Document Capture Pro                               | Saving as a Searchable PDF                                                                                                    |
| Operation Mode                                     | Cannot Solve Problems in the Scanned Image 121                                                                                                    |
| Group Settings                                     | Uninstalling and Installing Applications 122                                                                                                    |
| System Administration                              | Uninstalling Your Applications                                                                                                    |
| Admin Settings                                     | Installing Your Applications                                                                                                    |
| WSD Settings                                       |                                                                                                    |
| Restore Default Settings                           | Technical Specifications                                                                                                    |
|                                                    | General Scanner Specifications                                                                                                    |
| Maintenance                                        | Network Function List                                                                                                    |
| Cleaning Outside the Scanner                       | Ethernet Specifications                                                                                                    |
| Cleaning Inside the Scanner                        | Security Protocol                                                                                                    |
| Replacing the Roller Assembly Kit                  | Dimensions and Weight Specifications 126                                                                                                    |
| Resetting the Number of Scans 109                  | Electrical Specifications                                                                                                    |
| -                                                  | Scanner Electrical Specifications                                                                                                    |
| Resetting the Number of Scans on the Control Panel | AC Adapter Electrical Specifications 126                                                                                                    |
| Resetting the Number of Scans in Epson Scan        | Environmental Specifications                                                                                                    |
| 2 Utility                                          | System Requirements                                                                                                    |
| Energy Saving                                      | 5,55555 - 50 <b>1</b> -55555 - 55555 - 555555 |
| Transporting the Scanner                           | Standards and Annyovals                                                                                                    |
| Updating Applications and Firmware 112             | Standards and Approvals                                                                                                    |
| opuning applications and imminute                  | Standards and Approvals for European Models 128                                                                                                    |
| Calvina Dualdana                                   | Standards and Approvals for Australian Models 128                                                                                                    |
| Solving Problems                                   |                                                                                                    |
| Scanner Problems                                   | Where to Get Help                                                                                                    |
| Checking Messages on the Control Panel 114         | Technical Support Web Site                                                                                                    |
| The Scanner Does Not Turn On 115                   | Contacting Epson Support                                                                                                    |
|                                                    | Commoning Epoon Support                                                                                                    |

### Contents

| Before Contacting Epson           |
|-----------------------------------|
| Help for Users in Europe          |
| Help for Users in Taiwan          |
| Help for Users in Australia       |
| Help for Users in Singapore       |
| Help for Users in Thailand        |
| Help for Users in Vietnam         |
| Help for Users in Indonesia       |
| Help for Users in Hong Kong       |
| Help for Users in Malaysia        |
| Help for Users in India           |
| Help for Users in the Philippines |
|                                   |

#### **About This Manual**

# **About This Manual**

# **Introducing the Manuals**

| The latest versions of the following manuals are available from the Epson support website. |  |  |  |
|--------------------------------------------------------------------------------------------|--|--|--|
| http://www.epson.eu/Support (Europe)                                                       |  |  |  |
| http://support.epson.net/ (outside Europe)                                                 |  |  |  |
| ☐ Setup Guide (paper manual)                                                               |  |  |  |
| Provides you with information on setting up the product and installing the application.    |  |  |  |
| ☐ User's Guide (digital manual)                                                            |  |  |  |
| Provides instructions on using the product, maintenance, and solving problems.             |  |  |  |
| ☐ Administrator's Guide (digital manual)                                                   |  |  |  |
| Provides network administrators with information on management and scanner settings.       |  |  |  |

# **Marks and Symbols**

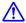

#### Caution:

*Instructions that must be followed carefully to avoid bodily injury.* 

As well as the manuals above, see the help included in the various Epson applications.

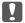

### Important:

Instructions that must be observed to avoid damage to your equipment.

#### Note:

Provides complementary and reference information.

#### **Related Information**

→ Links to related sections.

# **Descriptions Used in this Manual**

- ☐ Screenshots for the applications are from Windows 10 or macOS Sierra. The content displayed on the screens varies depending on the model and situation.
- ☐ Illustrations used in this manual are for reference only. Although they may differ slightly from the actual product, the operating methods are the same.

#### **About This Manual**

# **Operating System References**

#### Windows

In this manual, terms such as "Windows 10", "Windows 8.1", "Windows 8", "Windows 7", "Windows Vista", "Windows XP", "Windows Server 2016", "Windows Server 2012 R2", "Windows Server 2012", "Windows Server 2008 R2", "Windows Server 2008", "Windows Server 2003 R2", and "Windows Server 2003" refer to the following operating systems. Additionally, "Windows" is used to refer to all versions.

| ☐ Microsoft® Windows® 10 operating system                                                        |  |
|--------------------------------------------------------------------------------------------------|--|
| ☐ Microsoft® Windows® 8.1 operating system                                                       |  |
| ☐ Microsoft® Windows® 8 operating system                                                         |  |
| ☐ Microsoft® Windows® 7 operating system                                                         |  |
| ☐ Microsoft® Windows Vista® operating system                                                     |  |
| ☐ Microsoft® Windows® XP operating system Service Pack 3                                         |  |
| $\hfill \square$ Microsoft® Windows® XP Professional x64 Edition operating system Service Pack 2 |  |
| ☐ Microsoft® Windows Server® 2016 operating system                                               |  |
| ☐ Microsoft® Windows Server® 2012 R2 operating system                                            |  |
| ☐ Microsoft® Windows Server® 2012 operating system                                               |  |
| ☐ Microsoft® Windows Server® 2008 R2 operating system                                            |  |
| ☐ Microsoft® Windows Server® 2008 operating system                                               |  |
| ☐ Microsoft® Windows Server® 2003 R2 operating system                                            |  |
| ☐ Microsoft® Windows Server® 2003 operating system Service Pack 2                                |  |

#### Mac OS

In this manual, "Mac OS" is used to refer to macOS Sierra, OS X El Capitan, OS X Yosemite, OS X Mavericks, OS X Mountain Lion, Mac OS X v10.7.x, and Mac OS X v10.6.8.

#### **Important Instructions**

# **Important Instructions**

# **Safety Instructions**

| ead and follow these instructions to ensure safe use of this product and options. Make sure you keep this manual r future reference. Also, be sure to follow all warnings and instructions marked on the product and options.                                                                                                    |
|----------------------------------------------------------------------------------------------------|
| Some of the symbols used on your product and options are to ensure safety and proper use of the product. Visit the following Web site to learn the meaning of the symbols.                                                                                                    |
| http://support.epson.net/symbols                                                                                                    |
| Place the product and options on a flat, stable surface that extends beyond the base of the product and options in all directions. If you place the product and options by the wall, leave more than 10 cm between the back of the product and options and the wall.                                                                                                    |
| Place the product and options close enough to the computer for the interface cable to reach it easily. Do not place or store the product and options or the AC adapter outdoors, near excessive dirt or dust, water, heat sources, or in locations subject to shocks, vibrations, high temperature or humidity, direct sunlight, strong light sources, or rapid changes in temperature or humidity. |
| Do not use with wet hands.                                                                                                    |
| Place the product and options near an electrical outlet where the adapter can be easily unplugged.                                                                                                    |
| The AC adapter cord should be placed to avoid abrasions, cuts, fraying, crimping, and kinking. Do not place objects on top of the cord and do not allow the AC adapter or the cord to be stepped on or run over. Be particularly careful to keep the cord straight at the end.                                                                                                    |
| Use only the power cord supplied with the product and do not use the cord with any other equipment. Use of other cords with this product or the use of the supplied power cord with other equipment may result in fire or electric shock.                                                                                                    |
| Use only the AC adapter that comes with your product. Using any other adapter could cause fire, electrical shock, or injury.                                                                                                    |
| The AC adapter is designed for use with the product with which it was included. Do not attempt to use it with other electronic devices unless specified.                                                                                                    |
| Use only the type of power source indicated on the AC adapter's label, and always supply power directly from a standard domestic electrical outlet with the AC adapter that meets the relevant local safety standards.                                                                                                    |
| When connecting this product and options to a computer or other device with a cable, ensure the correct orientation of the connectors. Each connector has only one correct orientation. Inserting a connector in the wrong orientation may damage both devices connected by the cable.                                                                                                    |
| Avoid using outlets on the same circuit as photocopiers or air control systems that regularly switch on and off.                                                                                                    |
| If you use an extension cord with the product, make sure the total ampere rating of the devices plugged into the extension cord does not exceed the cord's ampere rating. Also, make sure the total ampere rating of all devices plugged into the wall outlet does not exceed the wall outlet's ampere rating.                                                                                      |
| Never disassemble, modify, or attempt to repair the AC adapter, product, or product options by yourself except as specifically explained in the product's guides.                                                                                                    |
| Do not insert objects into any opening as they may touch dangerous voltage points or short out parts. Beware of electrical shock hazards.                                                                                                    |
| If damage occurs to the plug, replace the cord set or consult a qualified electrician. If there are fuses in the plug, make sure you replace them with fuses of the correct size and rating.                                                                                                    |

### **Important Instructions**

| Unplug the product, options, and the AC adapter, and refer servicing to qualified service personnel under the following conditions: The AC adapter or plug is damaged; liquid has entered the product, options, or the AC adapter; the product or the AC adapter has been dropped or the case has been damaged; the product, options, or the AC adapter does not operate normally or exhibits a distinct change in performance. (Do not adjust controls that are not covered by the operating instructions.) |    |  |
|----------------------------------------------------------------------------------------------------|----|--|
| ☐ Unplug the product and the AC adapter before cleaning. Clean with a damp cloth only. Do not use liquid or aerosol cleaners except as specifically explained in the product's guides.                                                                                                    |    |  |
| $\Box$ If you are not going to use the product for a long period, be sure to unplug the AC adapter from the electrical outlet.                                                                                                    |    |  |
| ☐ After replacing consumable parts, dispose of them correctly following the rules of your local authority. Do not disassemble them.                                                                                                    | t  |  |
| ☐ If the LCD screen is damaged, contact your dealer. If the liquid crystal solution gets on your hands, wash then thoroughly with soap and water. If the liquid crystal solution gets into your eyes, flush them immediately with water. If discomfort or vision problems remain after a thorough flushing, see a doctor immediately.                                                                                                    |    |  |
| Restrictions on Copying                                                                                                    |    |  |
| Observe the following restrictions to ensure the responsible and legal use of your product.                                                                                                    |    |  |
| Copying of the following items is prohibited by law:                                                                                                    |    |  |
| ☐ Bank bills, coins, government-issued marketable securities, government bond securities, and municipal securities                                                                                                    |    |  |
| ☐ Unused postage stamps, pre-stamped postcards, and other official postal items bearing valid postage                                                                                                    |    |  |
| lacksquare Government-issued revenue stamps, and securities issued according to legal procedure                                                                                                    |    |  |
| Exercise caution when copying the following items:                                                                                                    |    |  |
| ☐ Private marketable securities (stock certificates, negotiable notes, checks, etc.), monthly passes, concession tickets, etc.                                                                                                    |    |  |
| ☐ Passports, driver's licenses, warrants of fitness, road passes, food stamps, tickets, etc.                                                                                                    |    |  |
| <b>Note:</b> Copying these items may also be prohibited by law.                                                                                                    |    |  |
| Responsible use of copyrighted materials:                                                                                                    |    |  |
| Products can be misused by improperly copying copyrighted materials. Unless acting on the advice of a knowledgeable attorney, be responsible and respectful by obtaining the permission of the copyright holder before copying published material.                                                                                                    | e  |  |
| Advisories and Warnings for Using the Touchscreen                                                                                                    |    |  |
| ☐ The LCD screen may contain a few small bright or dark spots, and because of its features it may have an unever brightness. These are normal and do not indicate that it is damaged in any way.                                                                                                    | en |  |
| ☐ Only use a dry, soft cloth for cleaning. Do not use liquid or chemical cleaners.                                                                                                    |    |  |
| ☐ The exterior cover of the touchscreen could break if it receives a heavy impact. Contact your dealer if the panel surface chips or cracks, and do not touch or attempt to remove the broken pieces.                                                                                                    |    |  |
| ☐ Press the touchscreen gently with your finger. Do not press force or operate with your nails.                                                                                                    |    |  |

#### **Important Instructions**

| Do not use sharp objects such as ball point pens or sharp pencils to perform operations.                                   |
|----------------------------------------------------------------------------------------------------|
| Condensation inside the touchscreen due to abrupt changes in temperature or humidity may cause performance to deteriorate. |

# **Protecting Your Personal Information**

When you give the scanner to someone else or dispose of it, erase all the personal information stored in the scanner's memory by selecting the menus on the control panel as described below.

Settings > System Administration > Restore Default Settings > Clear All Data and Settings

# **Scanner Basics**

# **Part Names and Functions**

### Front

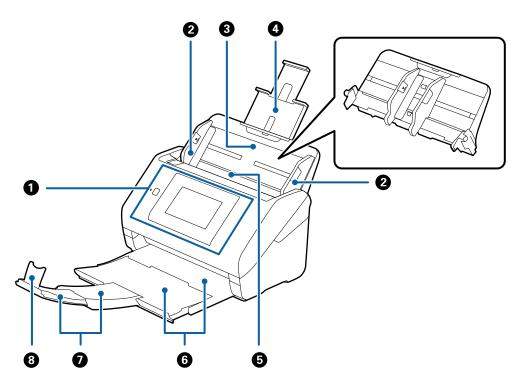

| 0 | Control panel                   | Indicates the scanner's status and allows you to make scanning settings.                                           |
|---|---------------------------------|----------------------------------------------------------------------------------------------------|
| 2 | Edge guides                     | Feeds originals straight into the scanner. Slide to the edges of the originals.                                    |
| 3 | Input tray                      | Loads originals. Pull out the tray extension if originals are too big                                              |
| 4 | Input tray extension            | for the input tray. This prevents paper from curling and causing paper jams.                                       |
|   |                                 | When removing the input tray, slide the hooks that are on both ends at the back, and then pull out the input tray. |
| 5 | ADF (Automatic Document Feeder) | Feeds loaded originals automatically.                                                                              |
| 6 | Output tray                     | Holds originals ejected from the scanner. Pull out the extension                                                   |
| 0 | Output tray extension           | tray to the length of the originals.                                                                               |
| 8 | Stopper                         | Prevents ejected originals from falling off the extension tray. Adjust it to the length of the originals.          |

### Back

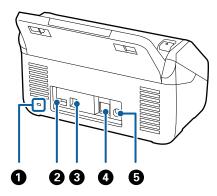

| 0 | Security slot    | Inserts a security lock for theft prevention.     |
|---|------------------|---------------------------------------------------|
| 2 | Service USB port | Connects an IC card reader for authentication.    |
|   |                  | Do not connect anything except an IC card reader. |
| 3 | USB port         | Connects a USB cable.                             |
| 4 | LAN port         | Connects a LAN cable.                             |
| 6 | DC inlet         | Connects the AC adapter.                          |

### Inside

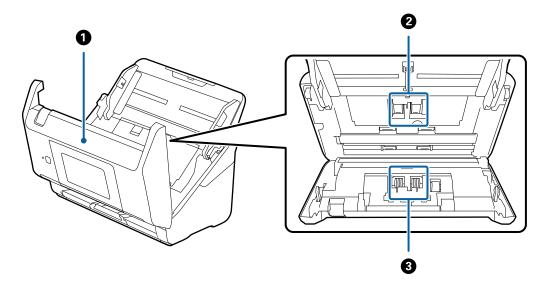

| 0 | Scanner cover     | Pull the lever and open the scanner cover when cleaning inside the scanner and removing jammed paper.                           |
|---|-------------------|----------------------------------------------------------------------------------------------------|
| 2 | Pickup roller     | Feeds originals. This needs to be replaced when the number of scans exceeds the service number of papers.                       |
| 3 | Separation roller | Feeds originals separately one by one. This needs to be replaced when the number of scans exceeds the service number of papers. |

#### **Related Information**

- → "Cleaning Inside the Scanner" on page 100
- → "Replacing the Roller Assembly Kit" on page 105

# **Control Panel**

# **Buttons and Lights**

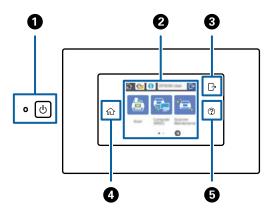

| 0 | ψ        | Power button/ light | Turns the scanner on or off.                                                                                                    |  |
|---|----------|---------------------|----------------------------------------------------------------------------------------------------|--|
|   |          |                     | Do not turn off the scanner while the light is flashing because the scanner is operating or processing a job.                                |  |
| 2 | -        | LCD Screen          | Tap the screen to select menus or make settings.                                                                                             |  |
| 3 | Ĥ        | Log out             | While the authentication feature is enabled, this icon is available when a user with access authority is logged in. Tap the icon to log out. |  |
| • | <b>^</b> | Home                | You can also display the home screen from any other screen except when an error has occurred.                                                |  |
| 6 | 8        | Help                | Displays the help screen. You can check how to solve problems and how to load originals.                                                     |  |

# Icons displayed in the LCD Screen

The following icons are displayed on the LCD screen depending on the scanner's status.

Features or items locked by an administrator are displayed in gray and can only be operated by an administrator.

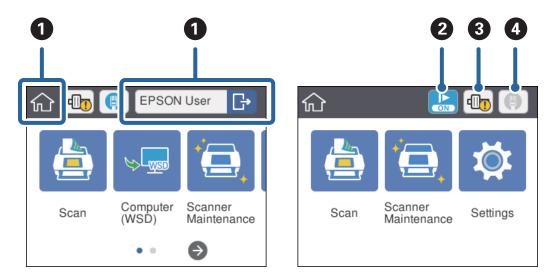

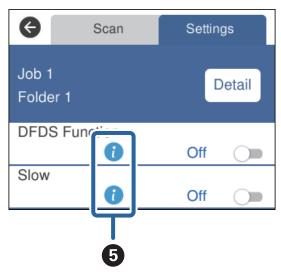

| 0 | <b>^</b> | The home screen. You can select the following menus.  While the authentication feature is enabled, a user name is displayed when a user with access authority is logged in. |                                                                                                    |  |  |
|---|----------|----------------------------------------------------------------------------------------------------|----------------------------------------------------------------------------------------------------|--|--|
|   |          | Scan                                                                                                    | Executes the job: When Scan, Save and Send have been registered in advance in Document Capture Pro (Windows) or Document Capture (Mac OS) or Document Capture Pro Server (Windows Server).            |  |  |
|   |          | Computer (WSD)                                                                                                    | Transfers the scanned data to the computer that was found using WSD (Web Service for Devices).  If you do not use this feature, you can make settings so that it is not displayed on the home screen. |  |  |
|   |          | Scanner Maintenance                                                                                                    | Tap this when cleaning the inside of the scanner or replacing the roller assembly kit.                                                                                                    |  |  |
|   |          | Settings                                                                                                    | You can check and change the settings for the scanner.                                                                                                    |  |  |
| 0 | ON ON    | Slow mode is enabled. Slows                                                                                                    | down the feeding speed whenever scanning.                                                                                                    |  |  |

| 6 | <b>d</b>                                                                                                    | Informs you when it is time to replace the roller assembly kit (the pickup roller and the separation roller). |  |  |  |
|---|----------------------------------------------------------------------------------------------------|----------------------------------------------------------------------------------------------------|--|--|--|
|   |                                                                                                    | A message is displayed on the screen when you tap the icon.                                                   |  |  |  |
| 4 | Displays t                                                                                                    | he network connection status.                                                                                 |  |  |  |
|   | Tap the icon to display the network settings menu. You can also display it by tapping <b>Settings</b> > <b>Network Settings</b> on the home screen. |                                                                                                    |  |  |  |
|   | Indicates that the scanner is not connected to a wired (Ethernet) network or the settings have been released.                                       |                                                                                                    |  |  |  |
|   |                                                                                                    | Indicates that the scanner is connected to a wired (Ethernet) network.                                        |  |  |  |
| 6 | •                                                                                                    | Tap the icon to display related and reference information for the item.                                       |  |  |  |
|   | !                                                                                                    | Indicates caution is required. Tap the icon to check instructions on solving problems.                        |  |  |  |

#### **Related Information**

- → "Scanning Using Jobs from the Control Panel" on page 54
- → "Menu Options for Settings" on page 96
- → "Replacing the Roller Assembly Kit" on page 105

# **Touch Screen Operations**

The touchscreen is compatible with the following operations.

| Тар   | Jun 1 | Press or select the items or the icons. |
|-------|-------|-----------------------------------------|
| Flick |       | Scroll the screen swiftly.              |
| Slide | - (m) | Hold and move the items around.         |

# **Entering Characters**

Enter characters such as passwords using the keyboard screen.

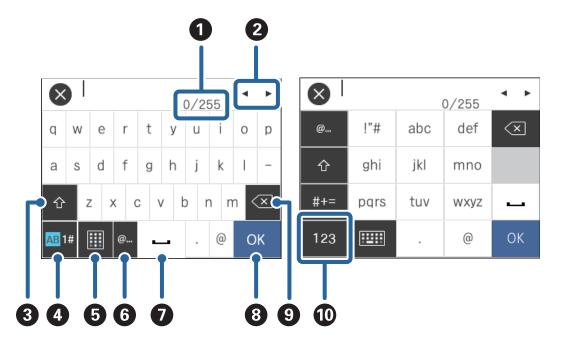

**Note:** Available icons vary depending on the setting item.

| 0 | Displays the number of characters. (The number of characters that you have entered./The maximum number of characters that you can enter.)                                                                                                    |
|---|----------------------------------------------------------------------------------------------------|
| 2 | Moves the cursor to the input position.                                                                                                    |
| 3 | Switches between capital letters and small letters.                                                                                                    |
| 4 | Switches the character type.  AB: alphabets  1#: numbers and symbols                                                                                                    |
| 6 | Changes the keyboard layout.                                                                                                    |
| 6 | Enters frequently used email domain addresses or URLs by simply selecting the item.                                                                                                    |
| 7 | Enters a space.                                                                                                    |
| 8 | Enters the character.                                                                                                    |
| 9 | Deletes the character on the left of the cursor (a vertical bar indicating the position where text will be entered).  Deletes the character on the right of the cursor when the cursor is at the beginning of the sentence (when there are no characters to the left of the cursor). |
| 0 | Switches the character type. abc: alphabets 123: numbers #+=: symbols                                                                                                    |

# **Viewing Guidance Animations**

You can load various kinds of originals by viewing guidance animations on the control panel.

- ☐ Tap ② on the control panel: Displays the help screen. Tap How To to display animations, and then select the items that you want to see.
- ☐ Tap **How To** at the bottom of the operation screen: Displays context-sensitive animations.

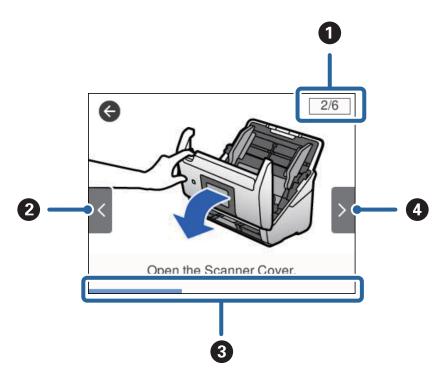

| 0 | Indicates the total number of steps and the current step number.  The example above shows step 2 of 6 steps.   |
|---|----------------------------------------------------------------------------------------------------|
| 2 | Back to the previous step.                                                                                     |
| 3 | Indicates your progress through the current step. The animation repeats when the progress bar reaches the end. |
| 4 | Moves to next step.                                                                                            |

# **Information on Applications**

This section introduces the software products available for your scanner. The latest software can be installed at the Epson Web site.

# **Epson Scan 2**

Epson Scan 2 is a driver for controlling your scanner, enabling a variety of scan settings. This also allows you to start either as a standalone application or by using TWAIN-compliant application software.

See the Epson Scan 2 help for details on using the application.

### **Document Capture Pro / Document Capture**

Document Capture Pro is an application that allows you to easily digitize originals such as documents and forms.

You can save scanned images to a specified folder, send by email, and perform copying functions by linking to a printer. You can also split documents by using separation information such as barcodes and automatically process new files. This allows you to streamline the way electronic documents are handled, such as reading large documents and making best use of network capabilities.

Document Capture Pro is for Windows only. For Mac OS, use Document Capture, and for Windows Server, use Document Capture Pro Server.

See the Document Capture Pro help (Windows) or Document Capture (Mac OS) for details on using the application.

#### Note:

Document Capture Pro does not support Windows Vista/Windows XP.

#### Job:

When performed in order, the following operations are known as a job: 1. Scan > 2. Save > 3. Send.

By registering a series of operations in advance as a job, you can perform all of the operations by simply selecting the job. By assigning a job to the scanner's control panel, you can start a job from the control panel (Button Assignment).

#### **Separation Function:**

You can automatically process complicated sorting or organizing by using a variety of detection methods such as blank pages with/without barcodes which are inserted between the originals, or barcodes on the originals.

You can also sort multiple scanned images as separate files and save each file in specific folders by using these methods or by setting specific pages.

# **Document Capture Pro Server**

Document Capture Pro Server is an application for Windows Server that allows you to manage up to 100 scanners on the network through servers.

By using a web browser, you can register and monitor scanners or register jobs: **1.** Scan > **2.** Save > **3.** Send and assign them to individual scanners. You can scan by simply selecting a job on a scanner managed by Document Capture Pro Server.

For further information, contact your local Epson office.

# **Document Capture Pro Server Authentication Edition**

An application for Windows Server that adds an authentication feature to Document Capture Pro Server.

This allows you to prevent misuse and increase efficiency by restricting the features that individual users can access. Authentication is required when using the scanner.

For further information, contact your local Epson office.

#### **Presto! BizCard**

Presto! BizCard by NewSoft provides a full range of contact management functions for adding business cards without typing. Use the BizCard recognition system to scan business cards, edit, and synchronize the information to the most frequently used personal database management software. You can easily save and manage your contact information.

### **EPSON Software Updater**

EPSON Software Updater is an application that checks for new or updated applications on the internet and installs them.

You can also update the scanner's digital manual.

#### Note:

Windows Server operating systems are not supported.

# **Option Items and Consumables Information**

#### **Carrier Sheet Codes**

Using a Carrier Sheet allows you to scan irregular shaped originals or photos that can be easily scratched when feeding paper. You can scan originals larger than A4 size with a carrier sheet by folding it in half.

| Part name      | Codes                   |
|----------------|-------------------------|
| Carrier Sheet* | B12B819051              |
|                | B12B819061 (China only) |

<sup>\*</sup> You can only use the carrier sheet with the code.

#### **Related Information**

- → "General Specifications for Originals being Scanned" on page 23
- → "Placing Large Size Originals" on page 40
- → "Placing Irregular Shaped Originals" on page 43
- → "Placing Photographs" on page 46

# **Roller Assembly Kit Codes**

Parts (the pickup roller and separation roller) should be replaced when the number of scans exceeds the service number. You can check the latest number of scans on the control panel or in the Epson Scan 2 Utility.

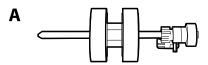

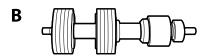

A: pickup roller, B: separation roller

| Part name           | Codes                                 | Life cycle |
|---------------------|---------------------------------------|------------|
| Roller Assembly Kit | B12B819031<br>B12B819041 (China only) | 200,000*   |

<sup>\*</sup> This number was reached by consecutively scanning using Epson test original papers, and is a guide to the replacement cycle. The replacement cycle may vary depending on different paper types, such as paper that generates a lot of paper dust or paper with a rough surface that may shorten the life cycle.

#### **Related Information**

- → "Replacing the Roller Assembly Kit" on page 105
- → "Resetting the Number of Scans" on page 109

# **Cleaning Kit Codes**

Use this when cleaning inside the scanner.

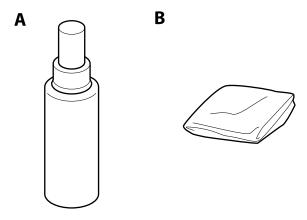

A: cleaner, B: cleaning cloth

| Part name    | Codes      |
|--------------|------------|
| Cleaning Kit | B12B819291 |

### **Related Information**

→ "Cleaning Inside the Scanner" on page 100

# **Specifications of Originals**

This section explains the specifications and conditions of originals that can be loaded in the ADF.

# **General Specifications for Originals being Scanned**

| Type of Original                                                                                                    | Thickness                                                                                                    | Size                                                                                                    |
|----------------------------------------------------------------------------------------------------|----------------------------------------------------------------------------------------------------|----------------------------------------------------------------------------------------------------|
| Plain paper Fine paper Recycled paper Post card Business card Envelopes Plastic cards complying with ISO7810 ID-1 type (with or without emboss) Laminated cards Thermal paper | 27 to 413 g/m <sup>2</sup> A8 size or less: 127 to 413 g/m <sup>2</sup> Plastic cards: 1.24 mm (0.05 in.) or less (including emboss) Laminated Cards: 0.8 mm (0.03 in.) or less | Maximum: 215.9×6,096.0 mm (8.5×240.0 in.)  Minimum: 50.8×50.8 mm (2.0×2.0 in.)  The loadable size varies depending on the type of originals. |

#### Note:

- ☐ All originals must be flat at the leading edge.
- ☐ *Make sure that curls on the leading edge of the originals are kept within the following range.* 
  - 1 must be 3 mm or less.
  - **2** must be 1 mm or less while **2** is equal to or less than **3**. When **3** is equal to or more than 10 times the size of **2**, **2** can be more than 1 mm.

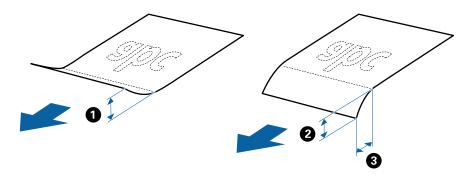

□ Even when the original meets the specifications for originals that can be placed in the ADF, it may not feed from the ADF or the scan quality may decline depending on the paper properties or quality.

# **Specifications of Standard Size Originals**

The list of the standard size originals you can load on the scanner.

| Size          | Measurement                    | Thickness                   | Paper Type                            | Loading Capacity *                                                                                                    |
|---------------|--------------------------------|-----------------------------|---------------------------------------|----------------------------------------------------------------------------------------------------|
| Legal         | 215.9×355.6 mm<br>(8.5×14 in.) | 27 to 413 g/m <sup>2</sup>  | Plain paper Fine paper Recycled paper | Thickness of the originals stack: under 12 mm (0.47 in.)  80 g/m²: 80 sheets  90 g/m²: 69 sheets  104 g/m²: 59 sheets  127 g/m²: 50 sheets  157 g/m²: 40 sheets  209 g/m²: 30 sheets  256 g/m²: 24 sheets  413 g/m²: 14 sheets  The loading capacity varies depending on the paper type. |
| Letter        | 215.9×279.4 mm<br>(8.5×11 in.) |                             |                                       | Thickness of the originals stack:<br>under 12 mm (0.47 in.)                                                                                                    |
| A4            | 210×297 mm<br>(8.3×11.7 in.)   |                             |                                       | 80 g/m <sup>2</sup> : 100 sheets<br>90 g/m <sup>2</sup> : 86 sheets                                                                                                    |
| B5            | 182×257 mm<br>(7.2×10.1 in.)   |                             |                                       | 104 g/m <sup>2</sup> : 74 sheets<br>127 g/m <sup>2</sup> : 62 sheets<br>157 g/m <sup>2</sup> : 50 sheets                                                                                                    |
| A5            | 148×210 mm<br>(5.8×8.3 in.)    |                             |                                       | 209 g/m <sup>2</sup> : 38 sheets<br>256 g/m <sup>2</sup> : 30 sheets                                                                                                    |
| B6            | 128×182 mm<br>(5.0×7.2 in.)    |                             |                                       | 413 g/m <sup>2</sup> : 18 sheets  The loading capacity varies depending on the paper type.                                                                                                    |
| A6            | 105×148 mm<br>(4.1×5.8 in.)    |                             |                                       |                                                                                                    |
| A8            | 52×74 mm<br>(2.1×2.9 in.)      | 127 to 413 g/m <sup>2</sup> |                                       |                                                                                                    |
| Business Card | 55×89 mm<br>(2.1×3.4 in.)      | 210 g/m²                    |                                       | Thickness of the originals stack:<br>under 12 mm (0.47 in.)<br>30 sheets                                                                                                    |

<sup>\*</sup> You can refill the originals up to the maximum capacity during scanning.

# **Specifications of Long Paper**

The specification of long paper you can load into the scanner.

| Size                        | Thickness                  | Paper Type     | Loading Capacity |
|-----------------------------|----------------------------|----------------|------------------|
| Width: 50.8 to 215.9 mm     | 50 to 130 g/m <sup>2</sup> | Plain paper    | 1 sheet          |
| (2.0 to 8.5 in.)            |                            | Fine paper     |                  |
| Length: 393.8 to 6,096.0 mm |                            | Recycled paper |                  |
| (15.5 to 240.0 in.)         |                            |                |                  |

## **Specifications of Plastic Cards**

The specification of plastic card you can load into the scanner.

| Size                              | Card Type         | Thickness                     | Loading Capacity | Loading Direction      |
|-----------------------------------|-------------------|-------------------------------|------------------|------------------------|
| ISO7810 ID-1 Type<br>54.0×85.6 mm | With embossing    | 1.24 mm (0.05 in.) or<br>less | 1 card           | Horizontal (Landscape) |
| (2.1×3.3 in.)                     | Without embossing | 0.76 mm (0.03 in.) or less    | 5 cards          |                        |

### **Specifications of Laminated Cards**

The specification of laminated cards you can load into the scanner.

| Size                                 | Thickness                 | Loading Capacity |
|--------------------------------------|---------------------------|------------------|
| 120.0×150.0 mm (4.7×5.9 in.) or less | 0.8 mm (0.03 in.) or less | 1 card           |

# **Specifications for Originals Using the Carrier Sheet**

The optional Carrier Sheet is a sheet designed to transport originals through the scanner. You can scan originals that are larger than A4/Letter size, important documents or photos which must not damaged, thin paper, irregular shaped originals, and so on.

The following table provides the conditions for using the Carrier Sheet.

| Туре                             | Size                                | Thickness                                      | Loading Capacity of the Carrier Sheet |
|----------------------------------|-------------------------------------|------------------------------------------------|---------------------------------------|
| Originals that cannot be         | A3*1                                | 0.3 mm (0.012 in.) or less                     | 10 sheets                             |
| loaded directly into the scanner | A4                                  | (excluding the thickness of the Carrier Sheet) |                                       |
|                                  | B4*1                                |                                                |                                       |
|                                  | Letter                              |                                                |                                       |
|                                  | Legal <sup>*1</sup>                 |                                                |                                       |
|                                  | B5                                  |                                                |                                       |
|                                  | A5                                  |                                                |                                       |
|                                  | B6                                  |                                                |                                       |
|                                  | A6                                  |                                                |                                       |
|                                  | A8                                  |                                                |                                       |
|                                  | Custom size:                        |                                                |                                       |
|                                  | ☐ Width: up to 431.8 mm (17 in.) *2 |                                                |                                       |
|                                  | Length: up to 297 mm (11.7 in.) *3  |                                                |                                       |

<sup>\*1</sup> Fold in half to set.

#### **Related Information**

→ "Carrier Sheet Codes" on page 20

# **Specifications of Envelopes**

The specification of envelopes you can load into the scanner.

| Size | Measurement                                   | Thickness                   | Loading Capacity |
|------|-----------------------------------------------|-----------------------------|------------------|
| C6   | 114×162 mm (4.49×6.38 in.)<br>(standard size) | 0.38 mm (0.015 in.) or less | 10 envelopes     |
| DL   | 110×220 mm (4.33×8.66 in.)<br>(standard size) |                             |                  |

# **Types of Originals that Require Attention**

The following types of originals may not be successfully scanned.

| $\Box$ | <b>Originals</b> | with an | uneven | surface | such as  | letter   | head | naner  |
|--------|------------------|---------|--------|---------|----------|----------|------|--------|
| _      | Offigilials      | with an | uncven | Surface | sucii as | ICIICI . | ncau | Dabei. |

- ☐ Originals with crinkles or fold lines
- ☐ Perforated originals

<sup>\*2</sup> Originals that are wider than 215.9 mm (8.5 in.) need to be folded in half.

<sup>\*3</sup> The leading edge of the original must be placed at the binding part of the Carrier Sheet when scanning an original approximately 297 mm (11.7 in.) long. Otherwise, the length of the scanned image may be longer than intended as the scanner scans to the end of the Carrier Sheet when you select **Auto Detect** as the **Document Size** setting in Epson Scan 2.

| <b>□</b> 0  | riginal with labels or stickers                                                                                                    |
|-------------|----------------------------------------------------------------------------------------------------|
| <b>□</b> C  | arbon-less paper                                                                                                    |
| □ C         | urled originals                                                                                                    |
| <b>□</b> C  | oated paper                                                                                                    |
|             | :<br>ecause carbon-less paper contains chemical substances that may harm the rollers, if paper jams occur frequently, clean<br>be pickup roller and the separation roller.                                                                                                    |
|             | rinkled originals may scan better if you slow down the feeding speed during scanning or smooth out the crinkles before ading.                                                                                                    |
| ☐ To        | o scan delicate originals or originals that are easily crinkled, use the Carrier Sheet (sold separately).                                                                                                    |
|             | o scan originals that are incorrectly detected as double feeds, set the <b>DFDS Function</b> to <b>On</b> on the control panel before ou resume scanning or select <b>Off</b> in <b>Detect Double Feed</b> on the <b>Main Settings</b> tab in Epson Scan 2.                                                                                                    |
|             | abels or stickers must be firmly stuck to the originals with no glue protruding.                                                                                                    |
| ☐ Ti        | ry to flatten the curled originals before scanning.                                                                                                    |
| Rela        | ted Information                                                                                                    |
| <b>→</b> "S | canner Basics" on page 12                                                                                                    |
| <b>→</b> "N |                                                                                                    |
|             | Maintenance" on page 100                                                                                                    |
| -           | pes of Originals that Must Not be Scanned                                                                                                    |
| The         | oes of Originals that Must Not be Scanned following types of originals must not be scanned.                                                                                                    |
| The f       | coes of Originals that Must Not be Scanned following types of originals must not be scanned. hotos                                                                                                    |
| The f       | coes of Originals that Must Not be Scanned following types of originals must not be scanned. hotos poklets                                                                                                    |
| The f       | coes of Originals that Must Not be Scanned  following types of originals must not be scanned.  hotos  ooklets  fon-paper original (such as clear files, fabric, and metal foil)                                                                                                    |
| The f       | colorinals that Must Not be Scanned  following types of originals must not be scanned.  hotos  ooklets  on-paper original (such as clear files, fabric, and metal foil)  riginals with staples or paper clips                                                                                                    |
| The f       | collowing types of originals must not be scanned.  Shotos  Sooklets  Son-paper original (such as clear files, fabric, and metal foil)  Triginals with staples or paper clips  Triginals with glue attached                                                                                                    |
| The f       | pes of Originals that Must Not be Scanned following types of originals must not be scanned. hotos ooklets fon-paper original (such as clear files, fabric, and metal foil) rriginals with staples or paper clips rriginals with glue attached ipped originals                                                                                                    |
| The f       | colorinals that Must Not be Scanned following types of originals must not be scanned. hotos ooklets on-paper original (such as clear files, fabric, and metal foil) riginals with staples or paper clips riginals with glue attached ipped originals eavily wrinkled or curled originals                                                                                                    |
| The f       | collowing types of originals must not be scanned.  Shotos  Cooklets  Con-paper original (such as clear files, fabric, and metal foil)  Triginals with staples or paper clips  Triginals with glue attached  Tipped originals  Teavily wrinkled or curled originals  Transparent originals such as OHP film                                                                                                    |
| The f       | collowing types of originals must not be scanned.  Inchotos  Cooklets  Con-paper original (such as clear files, fabric, and metal foil)  Originals with staples or paper clips  Originals with glue attached  Originals  Originals |
| The f       | coes of Originals that Must Not be Scanned  following types of originals must not be scanned.  thotos  cooklets  con-paper original (such as clear files, fabric, and metal foil)  riginals with staples or paper clips  riginals with glue attached  tipped originals  teavily wrinkled or curled originals  ransparent originals such as OHP film  riginals with carbon paper on the back  riginals with wet ink                                                                                                    |
| The f       | collowing types of originals must not be scanned.  Shotos  cooklets  con-paper original (such as clear files, fabric, and metal foil)  riginals with staples or paper clips  riginals with glue attached  sipped originals  eavily wrinkled or curled originals  ransparent originals such as OHP film  riginals with carbon paper on the back  riginals with wet ink  riginals with sticky notes attached                                                                                                    |
| The f       | collowing types of originals must not be scanned.  Shotos  cooklets  con-paper original (such as clear files, fabric, and metal foil)  riginals with staples or paper clips  riginals with glue attached  sipped originals  eavily wrinkled or curled originals  ransparent originals such as OHP film  riginals with carbon paper on the back  riginals with wet ink  riginals with sticky notes attached                                                                                                    |

### **Related Information**

→ "Photographs" on page 45

# **Placing Originals**

# **Standard Size Originals**

# **Specifications of Standard Size Originals**

The list of the standard size originals you can load on the scanner.

| Size              | Measurement                              | Thickness                             | Paper Type                            | Loading Capacity *                                                                                                    |
|-------------------|------------------------------------------|---------------------------------------|---------------------------------------|----------------------------------------------------------------------------------------------------|
| <b>Size</b> Legal | Measurement  215.9×355.6 mm (8.5×14 in.) | Thickness  27 to 413 g/m <sup>2</sup> | Plain paper Fine paper Recycled paper | Thickness of the originals stack: under 12 mm (0.47 in.)  80 g/m²: 80 sheets  90 g/m²: 69 sheets  104 g/m²: 59 sheets  127 g/m²: 50 sheets  157 g/m²: 40 sheets  209 g/m²: 30 sheets  256 g/m²: 24 sheets  413 g/m²: 14 sheets  The loading capacity varies |
| Letter            | 215.9×279.4 mm<br>(8.5×11 in.)           |                                       |                                       | depending on the paper type.  Thickness of the originals stack: under 12 mm (0.47 in.)                                                                                                    |
| A4                | 210×297 mm<br>(8.3×11.7 in.)             |                                       |                                       | 80 g/m <sup>2</sup> : 100 sheets<br>90 g/m <sup>2</sup> : 86 sheets<br>104 g/m <sup>2</sup> : 74 sheets                                                                                                    |
| B5                | 182×257 mm<br>(7.2×10.1 in.)             |                                       |                                       | 127 g/m <sup>2</sup> : 62 sheets<br>157 g/m <sup>2</sup> : 50 sheets                                                                                                    |
| A5                | 148×210 mm<br>(5.8×8.3 in.)              |                                       |                                       | 209 g/m <sup>2</sup> : 38 sheets<br>256 g/m <sup>2</sup> : 30 sheets                                                                                                    |
| B6                | 128×182 mm<br>(5.0×7.2 in.)              |                                       |                                       | 413 g/m <sup>2</sup> : 18 sheets  The loading capacity varies depending on the paper type.                                                                                                    |
| A6                | 105×148 mm<br>(4.1×5.8 in.)              |                                       |                                       |                                                                                                    |
| A8                | 52×74 mm<br>(2.1×2.9 in.)                | 127 to 413 g/m <sup>2</sup>           |                                       |                                                                                                    |
| Business Card     | 55×89 mm<br>(2.1×3.4 in.)                | 210 g/m²                              |                                       | Thickness of the originals stack:<br>under 12 mm (0.47 in.)<br>30 sheets                                                                                                    |

\* You can refill the originals up to the maximum capacity during scanning.

### **Placing Standard Size Originals**

1. Extend the input tray extension. Slide out the output tray, extend the output tray extension, and then raise the stopper.

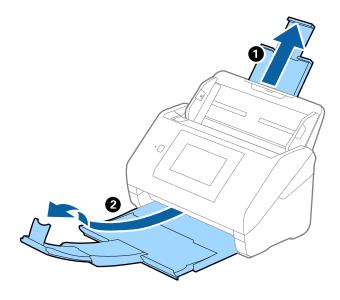

#### Note:

- ☐ For A4 size or larger originals, make sure you pull out and extend the input tray extension.
- ☐ Make sure you pull out and extend the output tray extensions so that they are a little bit longer than the length of the original, and raise the stopper so that the ejected originals can be stacked comfortably on the output tray.
- ☐ The stopper can move forward and backward on the output tray extension so that you can easily adjust the stopper position to the best position for the originals being scanned.
- ☐ If thick originals bump into the output tray and fall from it, store the output tray and do not use it to stack the ejected originals.
- ☐ If scanned images are still affected by ejected originals hitting the surface below the scanner, we recommend placing the scanner on the edge of a table where the ejected originals can drop freely and you can catch them.
- 2. Slide the edge guides on the input tray all the way out.

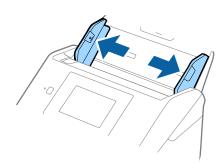

3. Fan the originals.

Hold both ends of the originals and fan them a few times.

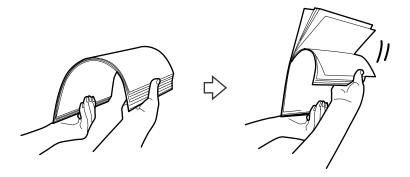

4. Align the edges of the originals with the printed side facing down and slide the leading edge into a wedge shape.

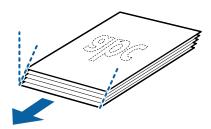

5. Load the originals into the input tray facing down with the top edge facing into the ADF. Slide the originals into the ADF until they meet resistance.

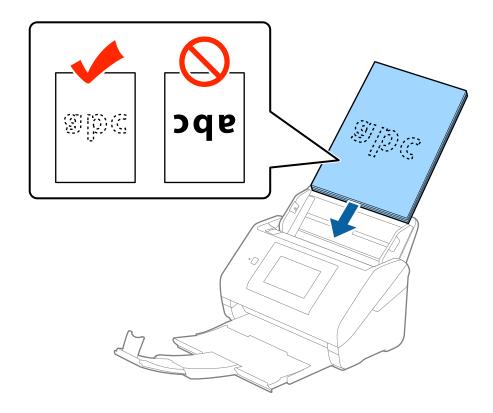

6. Slide the edge guides to fit the edge of the originals making sure there are no gaps between the originals and the edge guides. Otherwise, the originals may be fed skewed.

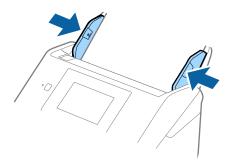

#### Note:

□ When scanning originals with punch holes such as loose leaf paper, load the originals with the holes facing to the side or facing down. There must not be any holes within a 30 mm (1.2 inches) strip at the center of the originals. However, there can be holes within 30 mm (1.2 inches) from the leading edge of the originals. Make sure that the edges of the punch holes do not have burrs or curls.

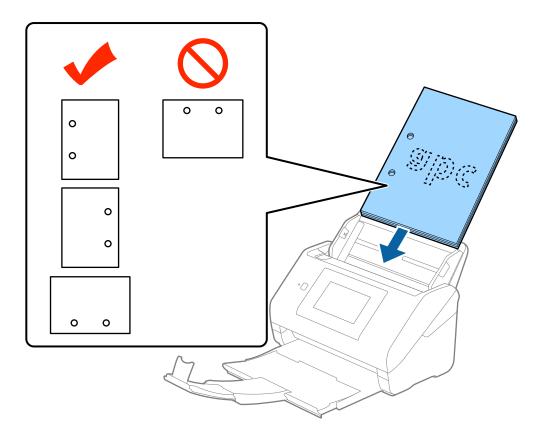

□ When scanning thin paper with crinkles that are causing paper jams or double feeds, you may be able to improve the situation by enabling **Slow**. To do this, on the control panel, tap **Settings** > **External Scan Settings** > **Slow** and set it to **On** to slow down the feeding speed.

# **Long Paper**

# **Specifications of Long Paper**

The specification of long paper you can load into the scanner.

| Size                        | Thickness                  | Paper Type     | Loading Capacity |
|-----------------------------|----------------------------|----------------|------------------|
| Width: 50.8 to 215.9 mm     | 50 to 130 g/m <sup>2</sup> | Plain paper    | 1 sheet          |
| (2.0 to 8.5 in.)            |                            | Fine paper     |                  |
| Length: 393.8 to 6,096.0 mm |                            | Recycled paper |                  |
| (15.5 to 240.0 in.)         |                            |                |                  |

# **Placing Long Paper**

1. Slide out the output tray.

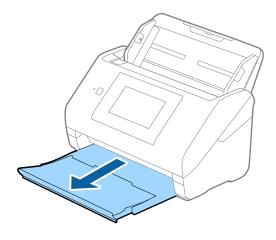

#### Note:

Do not extend the input tray extension and output tray extensions and do not raise the stopper.

2. Slide the edge guides on the input tray all the way out.

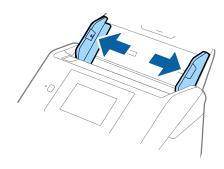

3. Load the original straight into the input tray, facing down with the top edge facing into the ADF. Slide the original into the ADF until it meets resistance.

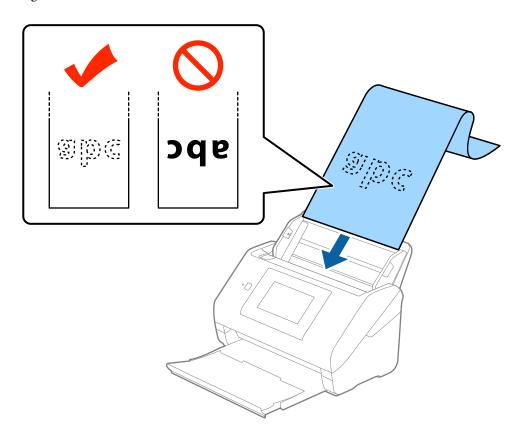

4. Adjust the edge guides to fit the edge of the long paper making sure there are no gaps between the edge of the paper and the edge guides. Otherwise, the originals may be fed skewed.

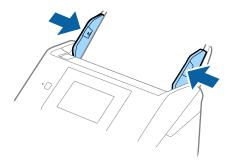

#### Note:

- ☐ You can scan long paper up to 5,461 mm (215 inches) in length with a resolution of 300 dpi or less, and over 5,461 mm (215 inches) to 6,096 mm (240 inches) with a resolution of 200 dpi or less.
- ☐ You need to specify the paper size in Epson Scan 2. There are three ways to specify the paper size in Epson Scan 2, if the paper length is 3,048 mm (120 inches) or less, you can select **Auto Detect (Long Paper)** to detect the size automatically.
  - If the paper length is more than 3,048 mm (120 inches), you need to select **Customize** and enter the size of the paper. If the paper length is 5,461 mm (215 inches) or less, you can use **Detect paper length** instead of entering the paper height. If the paper is longer than 5,461 mm (215 inches), you need to enter the width and height of the paper.
- □ Support long paper at the input side so that it does not drop out of the ADF, and on the output side so that the ejected paper does not fall from the output tray.

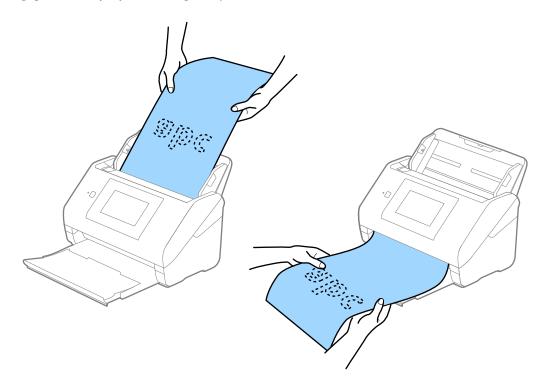

#### **Related Information**

→ "Required Settings for Special Originals in Epson Scan 2" on page 61

### **Plastic Cards**

### **Specifications of Plastic Cards**

The specification of plastic card you can load into the scanner.

| Size                              | Card Type         | Thickness                     | Loading Capacity | Loading Direction      |
|-----------------------------------|-------------------|-------------------------------|------------------|------------------------|
| ISO7810 ID-1 Type<br>54.0×85.6 mm | With embossing    | 1.24 mm (0.05 in.) or<br>less | 1 card           | Horizontal (Landscape) |
| (2.1×3.3 in.)                     | Without embossing | 0.76 mm (0.03 in.) or<br>less | 5 cards          |                        |

# **Placing Plastic Cards**

1. Slide out the output tray and raise the stopper.

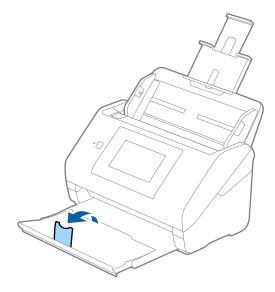

2. Slide the edge guides on the input tray all the way out.

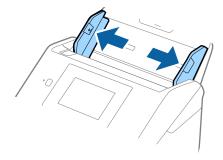

3. Load the plastic cards into the input tray facing down with the top edge facing into the ADF. Slide the plastic cards into the ADF until they meet resistance.

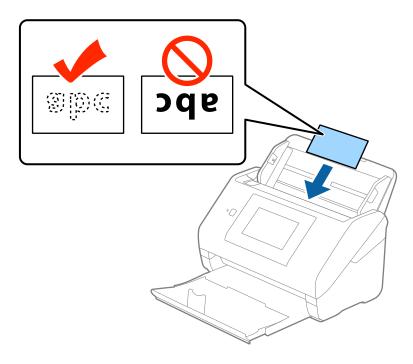

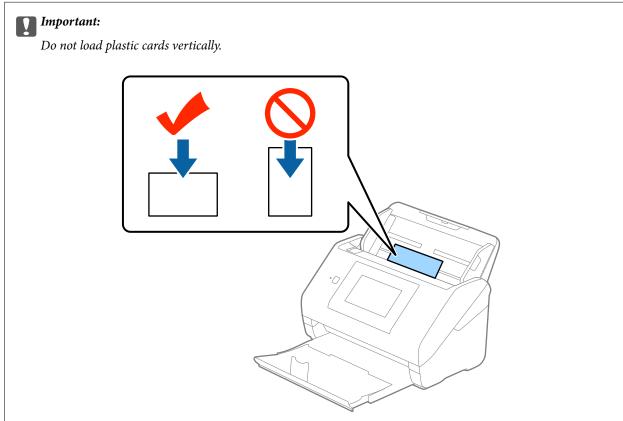

4. Slide the edge guides to fit the edge of the plastic cards.

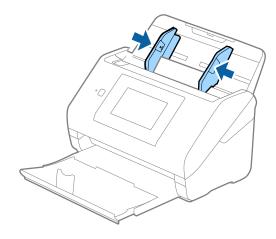

#### Note:

To scan plastic cards, select **Plastic Card (Landscape)** in **Document Size** or select **Off** in **Detect Double Feed** on the **Main Settings** tab in Epson Scan 2. See the Epson Scan 2 help for details.

If you forget to disable **Detect Double Feed** in Epson Scan 2 and a double feed error occurs, remove the card from the ADF and then reload it, tap **DFDS Function** on the control panel's screen to set it to **On** which disables **Detect Double Feed** for the next scan, and then scan again. The **DFDS Function** (Double Feed Detection Skip function) only disables **Detect Double Feed** for one sheet.

### **Related Information**

→ "Required Settings for Special Originals in Epson Scan 2" on page 61

### **Laminated Cards**

## **Specifications of Laminated Cards**

The specification of laminated cards you can load into the scanner.

| Size                                 | Thickness                 | Loading Capacity |  |
|--------------------------------------|---------------------------|------------------|--|
| 120.0×150.0 mm (4.7×5.9 in.) or less | 0.8 mm (0.03 in.) or less | 1 card           |  |

## **Placing Laminated Cards**

1. Slide out the output tray and raise the stopper.

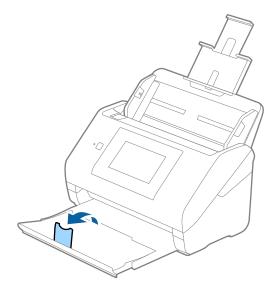

2. Slide the edge guides on the input tray all the way out.

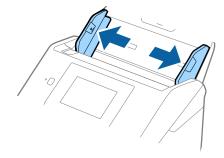

3. Load the laminated cards into the input tray facing down with the top edge facing into the ADF. Slide the laminated cards into the ADF until they meet resistance.

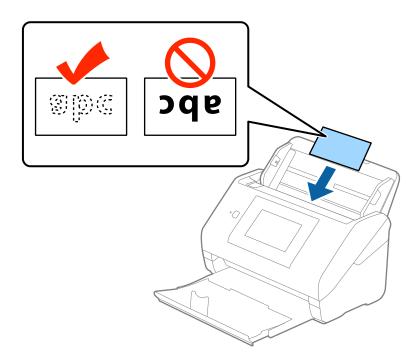

4. Slide the edge guides to fit the edge of the laminated cards.

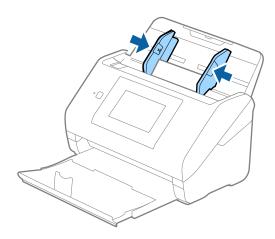

#### Note:

- ☐ To scan laminated cards, select **Scan laminated card** on the **Settings** window on the **Main Settings** tab in Epson Scan 2 to increase the accuracy of auto size detection. See the Epson Scan 2 help for details.
- ☐ To scan laminated cards, select **Off** in **Detect Double Feed** on the **Main Settings** tab in Epson Scan 2. See the Epson Scan 2 help for details.

If you forget to disable **Detect Double Feed** in Epson Scan 2 and a double feed error occurs, remove the card from the ADF and then reload it, tap **DFDS Function** on the control panel's screen to set it to **On** which disables **Detect Double Feed** for the next scan, and then scan again. The **DFDS Function** (Double Feed Detection Skip function) only disables **Detect Double Feed** for one sheet.

### **Related Information**

→ "Required Settings for Special Originals in Epson Scan 2" on page 61

## **Large Size Originals**

## **Specifications of Large Size Originals**

By using the Carrier Sheet sold separately and folding the originals in half, you can scan originals larger than A4 size, such as A3 or B4 sizes.

| Size     | Thickness                   | Paper Type     | Loading Capacity of the<br>Carrier Sheet |
|----------|-----------------------------|----------------|------------------------------------------|
| Up to A3 | 0.3 mm (0.012 in.) or less  | Plain paper    | 10 carrier sheets                        |
|          | (excluding the thickness of | Fine paper     |                                          |
|          | the Carrier Sheet)          | Recycled paper |                                          |

## **Placing Large Size Originals**

1. Extend the input tray extension. Slide out the output tray, extend the output tray extension, and then raise the stopper.

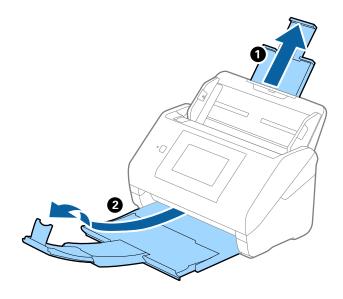

2. Slide the edge guides on the input tray all the way out.

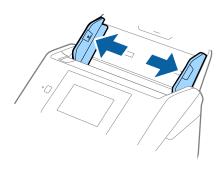

3. Place the Carrier Sheet with the illustration on the front edge facing up and place the original in the carrier sheet by folding it in half so that the side to be scanned is facing out, with the right side at the front.

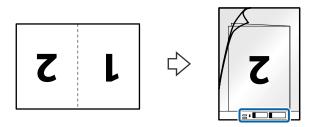

4. Load the Carrier Sheet into the input tray with the top edge facing into the ADF. Slide the Carrier Sheet into the ADF until it meets resistance.

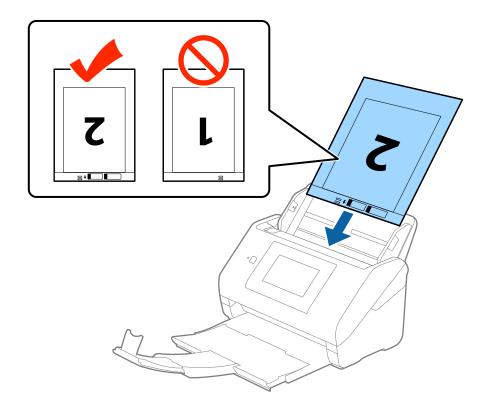

5. Slide the edge guides to fit the edge of the Carrier Sheet making sure there are no gaps between the Carrier Sheet and the edge guides. Otherwise, the carrier sheet may be fed skewed.

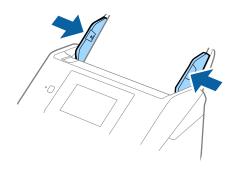

#### Note:

- ☐ You may need to stop using a Carrier Sheet that is scratched or has been scanned more than 3,000 times.
- ☐ To scan both sizes and stitch them together, select **Double-Sided** from **Scanning Side** and select **Left & Right** from **Stitch Images** in Epson Scan 2. See the Epson Scan 2 help for details.
- □ When scanning a Carrier Sheet by selecting **Auto Detect** as the **Document Size** setting, the image is automatically scanned by applying **Paper Skew** in the **Correct Document Skew** setting.
- ☐ The leading edge of the original must be placed at the binding part of the Carrier Sheet when scanning an original approximately 297 mm long. Otherwise, the length of the scanned image may be longer than intended as the scanner scans to the end of the Carrier Sheet when you select **Auto Detect** as the **Document Size** setting in Epson Scan 2.
- Only use the Carrier Sheet designed for your scanner. The Carrier Sheet is automatically recognized by the scanner by detecting two small rectangular holes on the front edge. Keep the holes clean and not covered.

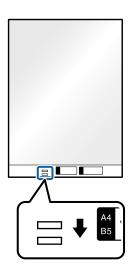

### **Related Information**

- → "Carrier Sheet Codes" on page 20
- → "Required Settings for Special Originals in Epson Scan 2" on page 61

## **Irregular Shaped Originals**

### **Specifications of Irregular Shaped Originals**

By using the Carrier Sheet sold separately, you can scan originals that are wrinkled, curled, very thin, or irregularly shaped.

| Size     | Thickness                                                                       | Loading Capacity of the Carrier<br>Sheet |
|----------|---------------------------------------------------------------------------------|------------------------------------------|
| Up to A4 | 0.3 mm (0.012 in.) or less<br>(excluding the thickness of the Carrier<br>Sheet) | 10 sheets                                |

## **Placing Irregular Shaped Originals**

1. Extend the input tray extension. Slide out the output tray, extend the output tray extension, and then raise the stopper.

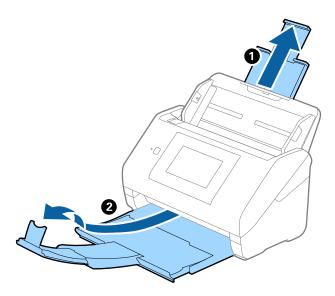

2. Slide the edge guides on the input tray all the way out.

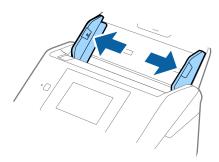

3. Place the Carrier Sheet with the illustration on the front edge facing up and place the original in the center of the Carrier Sheet with the side to be scanned facing down.

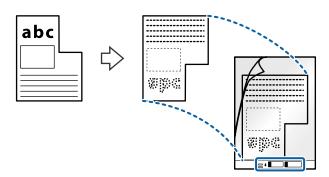

4. Load the Carrier Sheet into the input tray with the top edge facing into the ADF. Slide the Carrier Sheet into the ADF until it meets resistance.

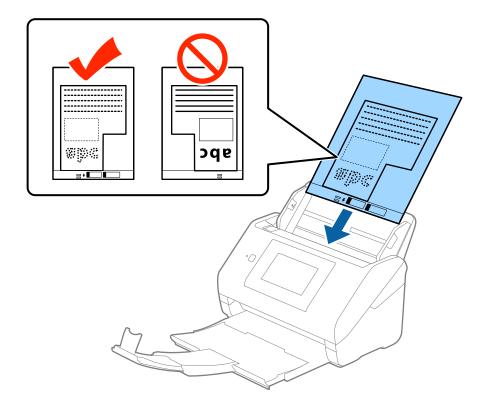

5. Slide the edge guides to fit the edge of the Carrier Sheet making sure there are no gaps between the Carrier Sheet and the edge guides. Otherwise, the carrier sheet may be fed skewed.

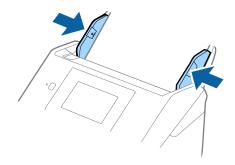

### Note:

- ☐ You may need to stop using a Carrier Sheet that is scratched or has been scanned more than 3,000 times.
- ☐ If you cannot find an appropriate size for the original you want to scan in the **Document Size** list in Epson Scan 2, select **Auto Detect** or select **Customize** to create a custom document size.
  - When scanning a Carrier Sheet by selecting **Auto Detect** as the **Document Size** setting, the image is automatically scanned by applying **Paper Skew** in the **Correct Document Skew** setting.
- Only use the Carrier Sheet designed for your scanner. The Carrier Sheet is automatically recognized by the scanner by detecting two small rectangular holes on the front edge. Keep the holes clean and not covered.

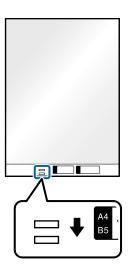

### **Related Information**

- → "Carrier Sheet Codes" on page 20
- → "Required Settings for Special Originals in Epson Scan 2" on page 61

## **Photographs**

## **Specifications of Photographs**

By using the Carrier Sheet sold separately, you can scan photographs without worrying about them being damaged.

| Size     | Thickness                                      | Loading Capacity of the Carrier<br>Sheet |  |
|----------|------------------------------------------------|------------------------------------------|--|
| Up to A4 | 0.3 mm (0.012 in.) or less                     | 10 sheets                                |  |
|          | (excluding the thickness of the Carrier Sheet) |                                          |  |

## **Placing Photographs**

1. Extend the input tray extension. Slide out the output tray, extend the output tray extension, and then raise the stopper.

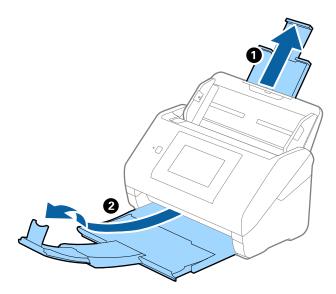

2. Slide the edge guides on the input tray all the way out.

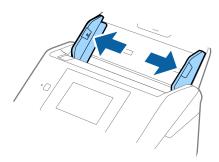

3. Place the Carrier Sheet with the illustration on the front edge facing up and place the photo in the center of the Carrier Sheet with the side to be scanned facing down.

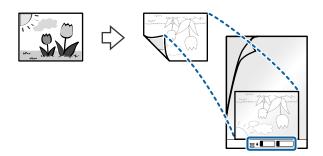

4. Load the Carrier Sheet into the input tray with the top edge facing into the ADF. Slide the Carrier Sheet into the ADF until it meets resistance.

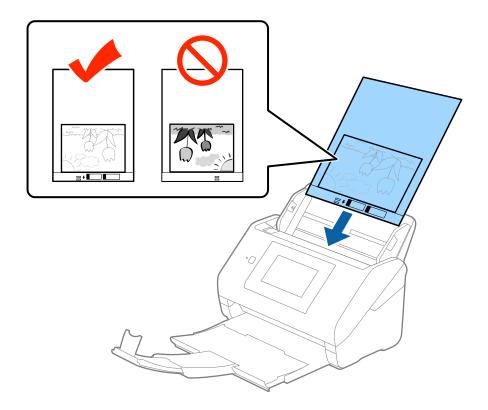

5. Slide the edge guides to fit the edge of the Carrier Sheet making sure there are no gaps between the Carrier Sheet and the edge guides. Otherwise, the carrier sheet may be fed skewed.

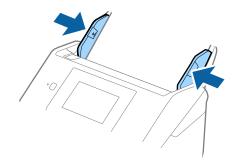

#### Note:

- ☐ You may need to stop using a Carrier Sheet that is scratched or has been scanned more than 3,000 times.
- ☐ If you cannot find an appropriate size for the original you want to scan in the **Document Size** list in Epson Scan 2, select **Auto Detect** or select **Customize** to create a custom document size.
  - When scanning a Carrier Sheet by selecting **Auto Detect** as the **Document Size** setting, the image is automatically scanned by applying **Paper Skew** in the **Correct Document Skew** setting.
- ☐ Do not leave photos inside the Carrier Sheet for a long time.
- Only use the Carrier Sheet designed for your scanner. The Carrier Sheet is automatically recognized by the scanner by detecting two small rectangular holes on the front edge. Keep the holes clean and not covered.

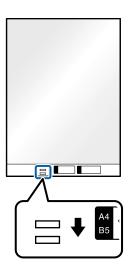

### **Related Information**

- → "Carrier Sheet Codes" on page 20
- → "Required Settings for Special Originals in Epson Scan 2" on page 61

## **Envelopes**

## **Specifications of Envelopes**

The specification of envelopes you can load into the scanner.

| Size | Measurement                                   | Thickness                   | Loading Capacity |
|------|-----------------------------------------------|-----------------------------|------------------|
| C6   | 114×162 mm (4.49×6.38 in.)<br>(standard size) | 0.38 mm (0.015 in.) or less | 10 envelopes     |
| DL   | 110×220 mm (4.33×8.66 in.)<br>(standard size) |                             |                  |

## **Placing Envelopes**

1. Extend the input tray extension. Slide out the output tray, extend the output tray extension, and then raise the stopper.

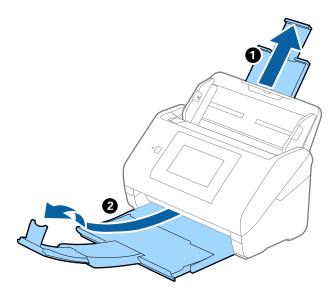

2. Slide the edge guides on the input tray all the way out.

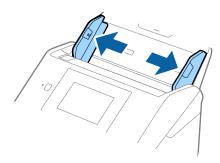

3. Load the envelopes into the input tray facing down making sure that the opened edge (flap side) of the envelope is facing to the side. For envelopes with the opened edge (flap side) on the shorter side, you can load the envelope with the opened edge (flap side) facing up.

Slide the envelopes into the ADF until they meet resistance.

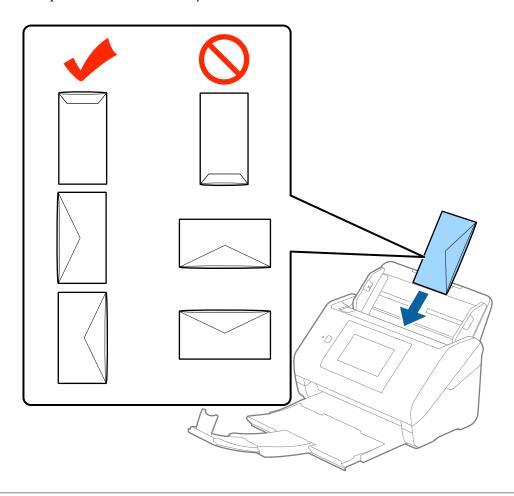

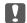

### Important:

Do not load envelopes with adhesives on them.

### Note:

- ☐ Envelopes that are not opened by cutting sharply at the flap edge may not be scanned correctly.
- ☐ Envelopes that have not yet been sealed can be loaded with the flap open and facing up.

4. Slide the edge guides to fit the edge of the envelopes making sure there are no gaps between the envelopes and the edge guides. Otherwise, the envelopes may be fed skewed.

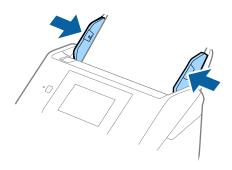

#### Note:

- ☐ To scan envelopes, we recommend selecting the appropriate rotation angle or **Auto** in **Rotate** on the **Main Settings** tab in Epson Scan 2 before scanning. See the Epson Scan 2 help for details.
- ☐ To scan envelopes, select **Off** in **Detect Double Feed** on the **Main Settings** tab in Epson Scan 2. See the Epson Scan 2 help for details.

If you forget to disable **Detect Double Feed** in Epson Scan 2 and a double feed error occurs, remove the envelope from the ADF and then reload it, tap **DFDS Function** on the control panel's screen to set it to **On** which disables **Detect Double Feed** for the next scan, and then scan again. The **DFDS Function** (Double Feed Detection Skip function) only disables **Detect Double Feed** for one sheet.

### **Related Information**

→ "Required Settings for Special Originals in Epson Scan 2" on page 61

## **Mixture of Originals**

## **Specifications of Originals that are a Mixture of Different Sizes**

You can load a mixture of originals from  $50.8 \times 50.8$  mm ( $2.0 \times 2.0$  in.) to A4 (or Letter) size. You can also load a mixture of paper types or thickness.

#### Note:

- ☐ Depending on the combination of paper types or sizes, the originals may not be fed correctly and may be skewed or jammed. We recommend that you check the scanned image if the original was skewed.
- ☐ Alternatively, you can scan originals of different paper sizes and types by loading them one by one using **Automatic** Feeding Mode.

## **Placing a Mixture of Originals at Different Sizes**

1. Extend the input tray extension. Slide out the output tray, extend the output tray extension, and then raise the stopper.

### Note:

If there are any thick originals, to stop them from bumping into the output tray and falling out, store the output tray and do not use it to stack the ejected originals.

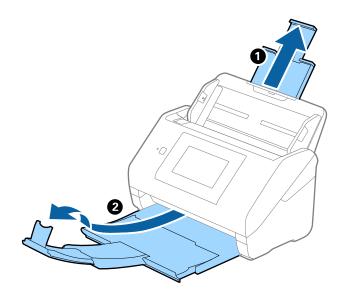

2. Slide the edge guides on the input tray all the way out.

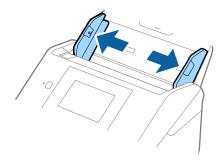

3. Load the originals at the center of the input tray in descending order of paper size with the widest at the back and the narrowest at the front.

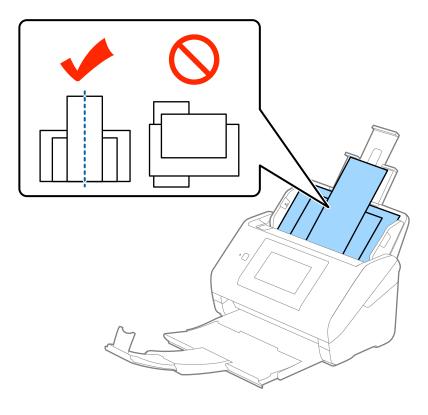

### Note:

- ☐ Load the originals into the input tray facing down and slightly displace the top edges at an angle facing into the ADF.
- ☐ *Slide the originals into the ADF until they meet resistance.*
- 4. Slide the edge guides to fit the edges of the widest original.

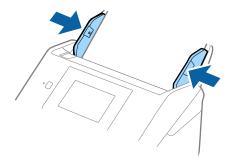

### **Related Information**

lacktriangle "Scanning Different Sizes or Types of Originals One by One (Automatic Feeding Mode)" on page 74

# **Basic Scanning**

## **Scanning Using the Control Panel**

You can scan the original from the control panel, using the jobs created in Document Capture Pro (Windows)/ Document Capture (Mac OS)/Document Capture Pro Server (Windows Server).

Set the operation mode on the control panel before scanning.

#### Note:

Document Capture Pro does not support Windows Vista/Windows XP.

## **Setting Operation Mode**

Before scanning, set the operation mode on the control panel to match the computer on which Document Capture Pro/Document Capture/Document Capture Pro Server is installed.

- 1. Select **Settings** from the home screen.
- 2. Select Document Capture Pro.
- 3. Check the settings. If you want to change the settings, tap **Change Settings** and follow the on-screen instructions.
  - **□** Operation Mode:

Select **Client Mode** if you are using the computer on which Document Capture Pro (Windows) or Document Capture (Mac OS) is installed.

Select **Server Mode** if you are using the server on which Document Capture Pro Server (Windows Server) is installed. You need to set the server address when you select **Server Mode**.

- ☐ **Group Settings**: Enable this when using the scanner in a group. If you enable group settings, you can only find computers that are in the same group. This feature can only be applied when using the scanner over a network.
- ☐ **Group**: Set the group number when you enable **Group Settings**.

For Document Capture Pro/Document Capture, you can set groups in **Option** > **Network Scanning Settings**. The **Option** menu is displayed only in standard view mode when you are using Document Capture Pro.

4. When you have finished checking, tap **Close**.

## **Scanning Using Jobs from the Control Panel**

#### Note:

- ☐ Before scanning, install Document Capture Pro/Document Capture/Document Capture Pro Server on your computer (server) and create the job. A preset job is available that allows you to save scanned images as a PDF.
- ☐ When using the scanner over a network, connect the scanner and the computer (server) to the network.
- ☐ When using the scanner with a USB cable, make sure that the scanner and the computer are connected correctly.
- ☐ Before scanning, set the operation mode on the control panel.

- 1. Place the originals.
- 2. Select **Scan** on the home screen.

The scanner searches for computers or servers on which Document Capture Pro/Document Capture/ Document Capture Pro Server is installed.

3. On the **Select Computer** screen, select the computer on which you created the job in Document Capture Pro/ Document Capture.

#### Note:

- □ *Select* **USB Connection** *when using the scanner with a USB cable.*
- ☐ *The control panel displays up to 100 computers.*
- ☐ If you have selected **Option** > **Network Scanning Settings**, and then enabled **Protect with password** in Document Capture Pro/Document Capture, enter a password.
- ☐ If you are using Document Capture Pro Server and set the operation mode as **Server Mode**, you do not need to perform this step.
- ☐ Tap **Update** (**Search Again**) to refresh the search results.
- 4. On the **Select Job** screen, select the job.

#### Note:

If you have selected **Protect with password** in the settings in Document Capture Pro Server, enter a password.

5. If you want to change the scan settings, press **Settings** and change the settings.

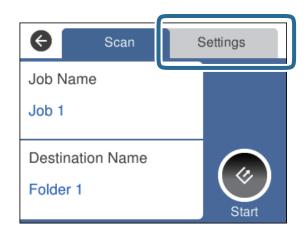

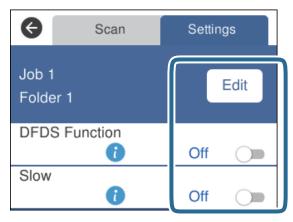

☐ To change the job settings, tap **Edit**. If you have set **Disable job setting changes on control panel** in Document Capture Pro/Document Capture/Document Capture Pro Server, you cannot change the settings.

Turn the scanner on.

2. Click the start button on the computer, and then click **Network**.

### **Basic Scanning**

|                  | ☐ To scan originals that are detected as double feeds, for example plastic cards or envelopes, tap the <b>DFDS Function</b> to skip double feed detection.       |
|------------------|----------------------------------------------------------------------------------------------------|
|                  | ☐ To scan originals that are likely to jam, for example thin paper, tap <b>Slow</b> to slow down the scanning speed.                                             |
| 6.               | Tap ❖.                                                                                                    |
| Re               | elated Information                                                                                                    |
| <b>→</b>         | "Placing Originals" on page 28                                                                                                    |
| <b>→</b>         | "Setting a Job (Scan, Save, and Send)" on page 84                                                                                                    |
| S                | canning to a Computer Using WSD                                                                                                    |
| Yo               | u can scan the originals to a computer from the control panel using WSD (Web Services for Devices).                                                              |
| No               |                                                                                                    |
|                  | This feature is only available for computers running Windows 10/Windows 8.1/Windows 8/Windows 7/Windows Vista.                                                   |
| _                | If you are using Windows 7/Windows Vista, you need to setup your computer in advance using this feature.                                                         |
| 1.               | Place the originals.                                                                                                    |
| 2.               | Select Computer (WSD) on the home screen.                                                                                                    |
| 3.               | Select a computer.                                                                                                    |
| 4.               | Tap ❖.                                                                                                    |
|                  | Note: ☐ To scan originals that are detected as double feeds, for example plastic cards or envelopes, tap Settings > DFDS Function to skip double feed detection. |
|                  | ☐ To scan originals that are likely to jam, for example thin paper, tap <b>Settings</b> > <b>Slow</b> to slow down the scanning speed                            |
| Re               | lated Information                                                                                                    |
| <b>→</b>         | "Placing Originals" on page 28                                                                                                    |
| S                | etting Up a WSD Port                                                                                                    |
| Th               | is section explains how to set up a WSD port for Windows 7/Windows Vista.                                                                                        |
| <b>No</b><br>For | <b>te:</b><br>r Windows 10/Windows 8.1/Windows 8, the WSD port is set up automatically.                                                                          |
| Th               | e following conditions must be met to set up a WSD port.                                                                                                    |
|                  | The scanner and the computer are connected to the network.                                                                                                    |
|                  | The scanner driver is installed on the computer.                                                                                                    |

- 3. Right-click the scanner, and then click **Install**.
  - Click Continue when the User Account Control screen is displayed.
  - Click Uninstall and start again if the Uninstall screen is displayed.

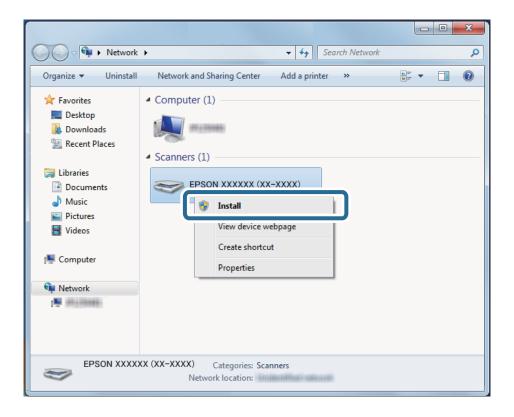

### Note:

The scanner name you set on the network and model name (EPSON XXXXXX (XX-XXXX)) are displayed on the network screen. You can check a scanner's name that was set on the network from the scanner's control panel.

4. Click the message displayed on the computer, which says that your device is ready to use.

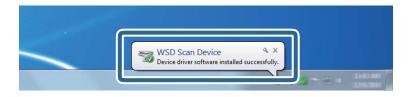

5. Check the message on the screen, and then click **Close**.

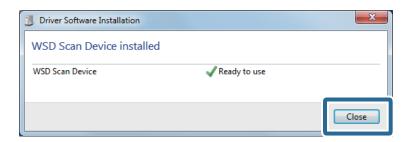

| 6. | Open the <b>Devices and Printers</b> screen.                                                                                                |
|----|----------------------------------------------------------------------------------------------------|
|    | ☐ Windows 7                                                                                                    |
|    | Click start > Control Panel > Hardware and Sound (or Hardware) > Devices and Printers.                                                      |
|    | ☐ Windows Vista                                                                                                    |
|    | Click start > Control Panel > Hardware and Sound > Printers.                                                                                |
| 7. | Check that an icon with the scanner's name is displayed on the network.                                                                     |
|    | Select the scanner name when using with WSD.                                                                                                |
|    |                                                                                                    |
| S  | canning Using Epson Scan 2                                                                                                    |
| Yo | u can scan the originals using detailed settings that are suitable for text documents.                                                      |
| 1. | Place the original.                                                                                                    |
| 2. | Start Epson Scan 2.                                                                                                    |
|    | ☐ Windows 10/Windows Server 2016                                                                                                    |
|    | Click the start button, and then select EPSON > Epson Scan 2.                                                                               |
|    | ☐ Windows 8.1/Windows 8/Windows Server 2012 R2/Windows Server 2012                                                                          |
|    | Enter the application name in the search charm, and then select the displayed icon.                                                         |
|    | ☐ Windows 7/Windows Vista/Windows XP/Windows Server 2008 R2/Windows Server 2008/Windows Server 2003 R2/Windows Server 2003                  |
|    | Click the start button, and then select <b>All Programs</b> or <b>Programs</b> > <b>EPSON</b> > <b>Epson Scan 2</b> > <b>Epson Scan 2</b> . |
|    | ☐ Mac OS                                                                                                    |
|    | Select Go > Applications > Epson Software > Epson Scan 2.                                                                                   |

3. Make the following settings on the **Main Settings** tab.

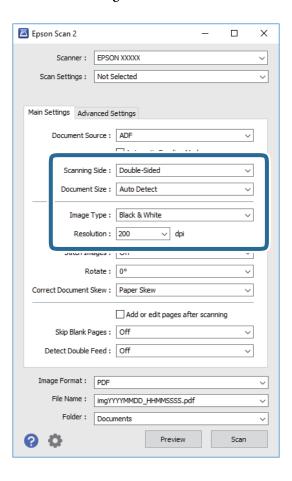

| the originals.                                                                                                    |
|----------------------------------------------------------------------------------------------------|
| ☐ <b>Document Size</b> : Select the size of the original you placed.                                                                               |
| ☐ <b>Image Type</b> : Select the color for saving the scanned image.                                                                               |
| ☐ <b>Resolution</b> : Select the resolution.                                                                                                    |
| Note: ☐ ADF is set as the Document Source automatically.                                                                                           |
| ☐ On the <b>Main Settings</b> tab, you can also make the following settings.                                                                       |
| ☐ Stitch Images: Select to stitch the images on the front and rear when scanning both sides of the original.                                       |
| ☐ Rotate: Select to rotate the original clockwise and scan it.                                                                                     |
| ☐ Correct Document Skew: Select to correct the slant of the original.                                                                              |
| ☐ <b>Add or edit pages after scanning</b> : Select to add different originals or edit (rotate, move, and delete) the scanned pages after scanning. |
| ☐ Skip Blank Pages: Select to skip blank pages if there are any in the originals.                                                                  |

□ **Detect Double Feed**: Select to display a warning when multiple originals are fed at the same time.

- 4. Make other scan settings if necessary.
  - ☐ You can preview the scanned image of the first side of the first page of the originals. Load only the first page of your originals into the input tray and click the **Preview** button. The preview window opens, the previewed image is displayed, and the page is ejected from the ADF.

Replace the ejected page together with the rest of the originals.

- On the **Advanced Settings** tab, you can make image adjustments using detailed settings which are suitable for text documents, such as the following.
  - ☐ **Remove Background**: Select to remove the background from the originals.
  - ☐ **Text Enhancement**: Select to make blurred letters in the original clear and sharp.
  - ☐ Auto Area Segmentation: Select to make letters clear and images smooth when performing black and white scanning for a document that contains images.
  - ☐ **Dropout**: Select to remove the color specified from the scanned image, and then save it in grayscale or black and white. For example, you can erase marks or notes you wrote in the margins with color pen when scanning.
  - ☐ Color Enhance: Select to enhance the color specified for the scanned image, and then save it in grayscale or black and white. For example, you can enhance letters or lines that are in light colors.

#### Note:

Some items may not be available depending on other settings you made.

5. Set the file saving settings.

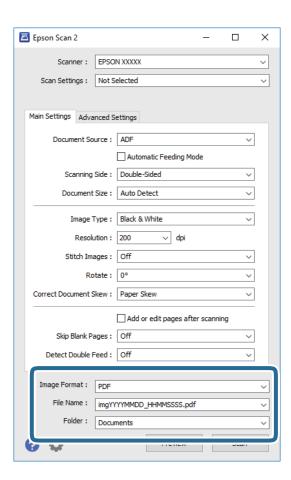

6.

### **Basic Scanning**

| ☐ Image Format: Select the save format from the list.                                                                                                    |
|----------------------------------------------------------------------------------------------------|
| You can make detailed settings for each save format except BITMAP and PNG. After selecting the save format, select <b>Options</b> from the list.                         |
| ☐ File Name: Check the save file name displayed.                                                                                                    |
| You can change settings for file name by selecting <b>Settings</b> from the list.                                                                                        |
| ☐ Folder: Select the save folder for the scanned image from the list.                                                                                                    |
| You can select other folder or create a new folder by selecting <b>Select</b> from the list.                                                                             |
| Click Scan.                                                                                                    |
| Note:                                                                                                    |
| You can also start scanning by pressing $	extstyle arphi$ on the scanner's control panel.                                                                                |
| ☐ To scan originals that are detected as double feeds, for example plastic cards or envelopes, tap <b>Settings</b> > <b>DFDS Function</b> to skip double feed detection. |

☐ To scan originals that are likely to jam, for example thin paper, tap **Settings** > **Slow** to slow down the scanning speed.

### **Related Information**

- → "Placing Originals" on page 28
- → "Epson Scan 2" on page 18
- → "Setting a Resolution That Suits the Scanning Purpose" on page 62

The scanned image is saved to the folder you specified.

→ "Image Adjustment Features" on page 75

## **Required Settings for Special Originals in Epson Scan 2**

You need to set certain items on the Main Settings tab in Epson Scan 2 when scanning special originals.

| Type of Original     | Required Settings                                                                                                    |
|----------------------|----------------------------------------------------------------------------------------------------|
| Envelopes            | Select <b>Off</b> in <b>Detect Double Feed</b> .                                                                                                    |
| Plastic cards        | Select Plastic Card (Landscape) on the Document Size list, or select Off in Detect Double Feed.                                                                                                    |
| Carrier Sheet        | If you select <b>Auto Detect</b> from the <b>Document Size</b> list, paper skew in the original is automatically corrected even if you select <b>Off</b> in <b>Correct Document Skew</b> .                    |
|                      | If you select a other size than Auto Detect from the Document Size list, you can only use Contents Skew when using Correct Document Skew.                                                                     |
|                      | <b>Paper Skew</b> is not applied when this is selected. When you select <b>Paper and Contents Skew</b> , only contents skew is corrected.                                                                     |
| Large size originals | If the size of the original you want to scan is not on the <b>Document Size</b> list, select <b>Customize</b> to open the <b>Document Size Settings</b> window. Next, create the size manually on the window. |
| Long paper           | If the size is not listed on the <b>Document Size</b> list, select <b>Auto Detect (Long Paper)</b> or select <b>Customize</b> to create a custom document size.                                               |

| Type of Original | Required Settings                                                                                                    |
|------------------|----------------------------------------------------------------------------------------------------|
| Laminated cards  | To scan transparent areas around the edges, select <b>Customize</b> on the <b>Document Size</b> list to open the <b>Document Size Settings</b> window. Next, select <b>Scan laminated card</b> in the window.                            |
|                  | <b>Note:</b> The appropriate effect may not be achieved depending on the original. If transparent areas around the edges are not scanned, select <b>Customize</b> from the <b>Document Size</b> list, and then create the size manually. |

#### **Related Information**

→ "Placing Originals" on page 28

## **Setting a Resolution That Suits the Scanning Purpose**

### Advantages and Disadvantages of Increasing the Resolution

Resolution indicates the number of pixels (smallest area of an image) for each inch (25.4 mm), and is measured in dpi (dots per inch). The advantage of increasing the resolution is that the details in the image become fine. The disadvantage is that the file size becomes large.

|  | File | size | becomes | large |
|--|------|------|---------|-------|
|--|------|------|---------|-------|

(When you double the resolution, the file size becomes about four times larger.)

- ☐ Scanning, saving, and reading the image takes a long time
- ☐ Sending and receiving emails or faxes takes a long time
- ☐ The image becomes too large to fit the display or print on the paper

### **List of Recommended Resolutions to Suit Your Purpose**

See the table and set the appropriate resolution for the purpose of your scanned image.

| Purpose                                   | Resolution (Reference) |
|-------------------------------------------|------------------------|
| Displaying on a screen                    | Up to 200 dpi          |
| Sending by email                          |                        |
| Using Optical Character Recognition (OCR) | 200 to 300 dpi         |
| Creating a text searchable PDF            |                        |
| Printing using a printer                  | 200 to 300 dpi         |
| Sending by fax                            |                        |

# **Scanning Using Document Capture Pro (Windows)**

This application allows you to perform various tasks such as saving the image to your computer, sending it by email, printing, and uploading to a server or a cloud service. You can also use a variety of methods to sort the

documents into separate files, such as detecting barcodes or characters on the pages. You can also register scanning settings for a job to simplify scanning operations.

See the Document Capture Pro help for details on the features.

#### Note:

Document Capture Pro does not support Windows Vista/Windows XP.

- 1. Start Document Capture Pro.
  - ☐ Windows 10

Click the start button, and then select **Epson Software** > **Document Capture Pro**.

☐ Windows 8.1/Windows 8

Enter the application name in the search charm, and then select the displayed icon.

☐ Windows 7

Click the start button, and then select All Programs > Epson Software > Document Capture Pro.

### Note:

You may need to select the scanner you want to use from the scanners list.

### 2. Click **Job Settings**.

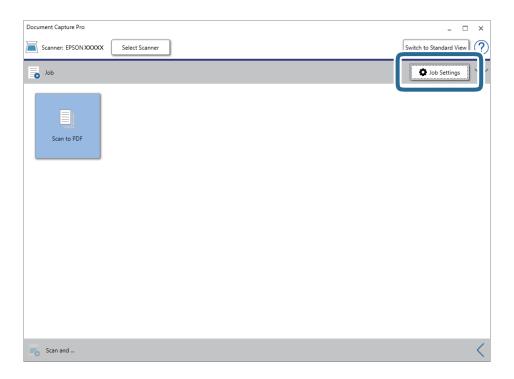

The job list screen is displayed.

### Note:

A preset job is available that allows you to save scanned images as a PDF. When using this job, skip this procedure and go to procedure 10.

### 3. Click **New Job**.

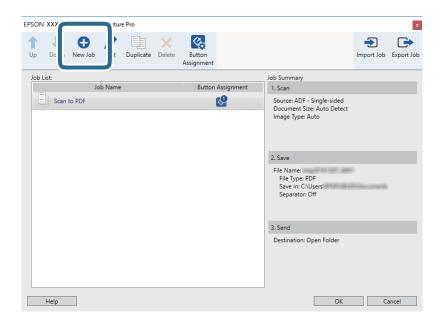

The **Job Settings** screen is displayed.

### 4. Set the **Job Name**.

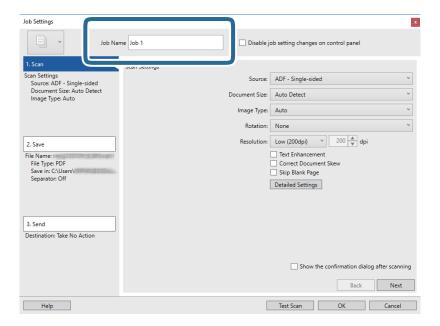

5. Make scanning settings on the **1. Scan** tab.

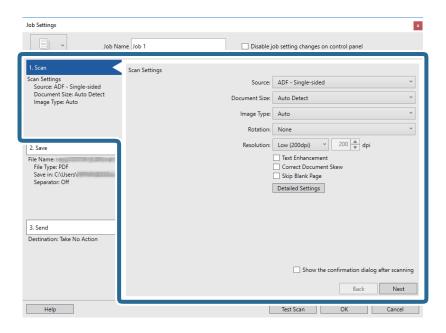

- □ **Source**: Select the source where the original is placed. Select double-sided to scan both sides of the originals.
- ☐ **Document Size**: Select the size of the original you placed.
- ☐ Image Type: Select the color you want to use to save the scanned image.
- ☐ **Rotation**: Select the rotation angle depending on the original you want to scan.
- ☐ **Resolution**: Select the resolution.

### Note:

You can also adjust the image using following items.

- ☐ *Text Enhancement*: Select to make blurred letters in the original clear and sharp.
- ☐ *Correct Document Skew*: Select to correct the slant of the original.
- □ *Skip Blank Page*: Select to skip blank pages if there are any in the originals.
- **□** *Detailed Settings* button: Select to use Epson Scan 2 features to adjust scanned images.

6. Click **2. Save**, and then make the save settings.

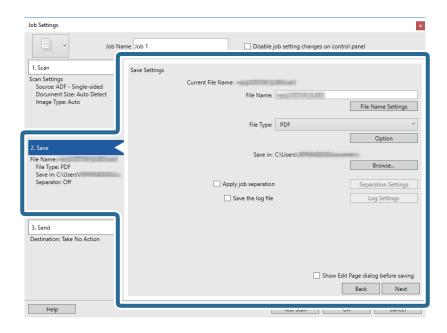

- ☐ **File Name**: Set the file name for saving the scanned image. Click **File Name Settings** to add a time stamp or file number counter to the file name.
- ☐ **File Type**: Select the save format from the list. Click **Option** to make detailed settings for the file.
- ☐ **Browse**: Select the save folder for the scanned image.
- ☐ **Apply job separation**: Select to make separation settings.
- 7. Click **3. Send**, and then select the **Destination**.

Destination setting items are displayed according to the destination you selected. Make detailed settings as necessary. Click **Help** for details on each item.

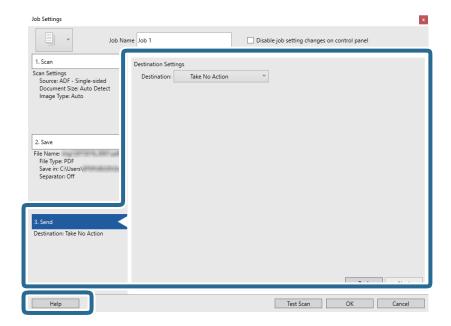

#### Note:

- ☐ *If you want to upload to a cloud service, you need to set up your account with the cloud service in advance.*
- ☐ If you want to use Evernote as the destination, download the Evernote application from the Evernote Corporation Website and install it before using this feature.
- 8. Click **OK** to close the **Job Settings** screen.
- 9. Click **OK** to close the job list screen.
- 10. Place the original.
- 11. Click the job icon.

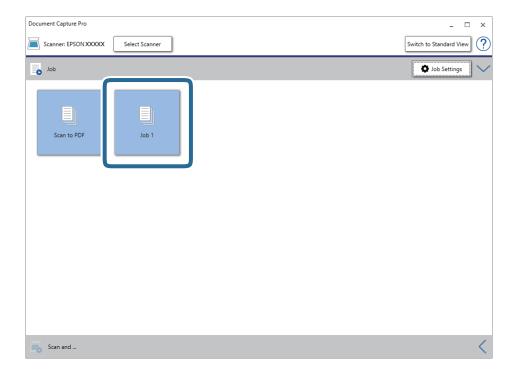

The selected job is performed.

12. Follow the on-screen instructions.

The scanned image is saved using the settings you made for the job.

### Note:

You can scan the originals and send the scanned image without using the job. Click on the **Scan and** bar, and then click the destination to which you want to send the scanned image.

### **Related Information**

- → "Placing Originals" on page 28
- → "Document Capture Pro / Document Capture" on page 19
- → "Setting a Job (Scan, Save, and Send)" on page 84
- → "Setting a Resolution That Suits the Scanning Purpose" on page 62

# **Scanning Using Document Capture (Mac OS)**

This application allows you to perform various tasks such as saving the image to your computer, sending it by email, printing, and uploading to a server or a cloud service. You can also register scanning settings for a job to simplify scanning operations.

See the Document Capture help for details on the features.

#### Note:

Do not use the Fast User Switching function while using your scanner.

1. Start Document Capture.

Select Finder > Go > Applications > Epson Software > Document Capture.

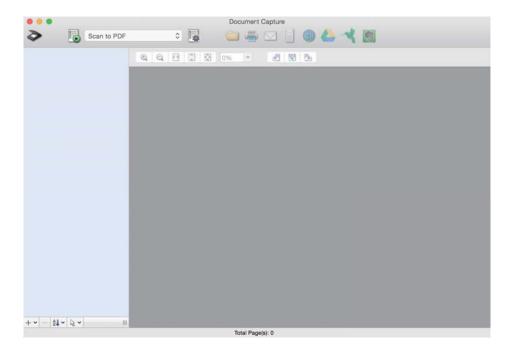

### Note:

You may need to select the scanner you want to use from the scanners list.

### 2. Click .

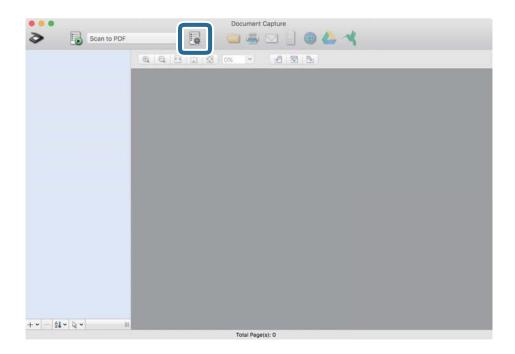

The **Job List** screen is displayed.

#### Note.

A preset job is available that allows you to save scanned images as a PDF. When using this job, skip this procedure and go to procedure 10.

3. Click the + icon.

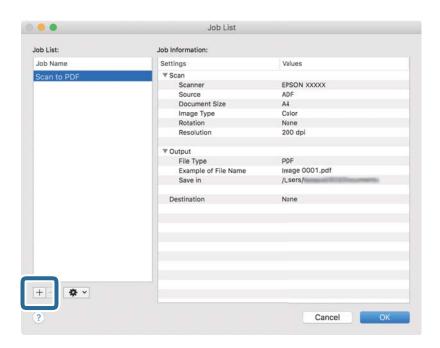

The job setting screen is displayed.

4. Set the **Job Name**.

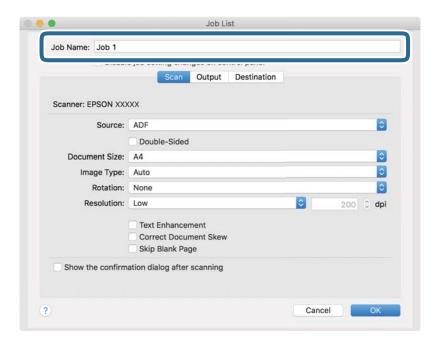

5. Make scanning settings on the **Scan** tab.

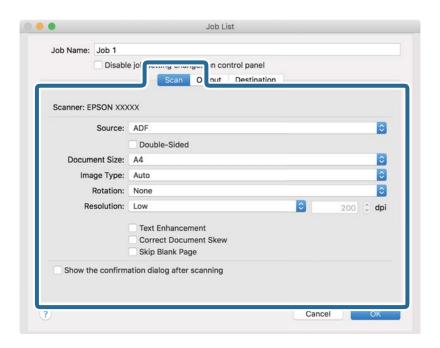

- □ **Source**: Select the source where the original is placed. Select double-sided to scan both sides of the originals.
- ☐ **Document Size**: Select the size of the original you placed.
- ☐ Image Type: Select the color you want to use to save the scanned image.
- ☐ **Rotation**: Select the rotation angle depending on the original you want to scan.
- □ **Resolution**: Select the resolution.

### Note:

You can also adjust the image using following items.

- ☐ *Text Enhancement*: Select to make blurred letters in the original clear and sharp.
- □ *Correct Document Skew*: Select to correct the slant of the original.
- □ *Skip Blank Page*: Select to skip blank pages if there are any in the originals.
- 6. Click **Output**, and then make the output settings.

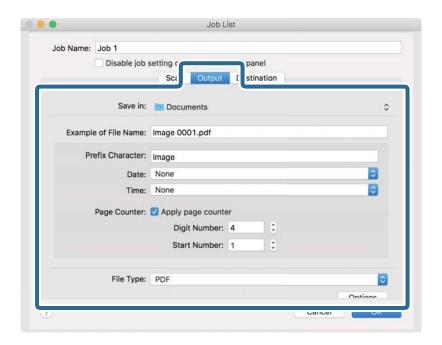

- ☐ Save in: Select the save folder for the scanned image.
- ☐ Example of File Name: Display an example of the file name for the current settings.
- ☐ **Prefix Character**: Set a prefix for the file name.
- ☐ **Date**: Add the date to the file name.
- ☐ **Time**: Add the time to the file name.
- ☐ **Page Counter**: Add the page counter to the file name.
- ☐ **File Type**: Select the save format from the list. Click **Options** to make detailed settings for the file.

7. Click **Destination**, and then select the **Destination**.

Destination setting items are displayed according to the destination you selected. Make detailed settings as necessary. Click the ? (Help) icon for details on each item.

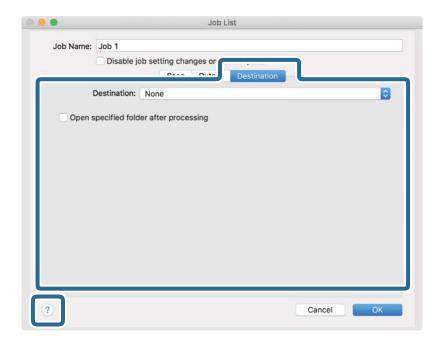

### Note:

- ☐ If you want to upload to a cloud service, you need to set up your account with the cloud service in advance.
- ☐ If you want to use Evernote as the destination, download the Evernote application from the Evernote Corporation Website and install it before using this feature.
- 8. Click **OK** to close the job settings screen.
- 9. Click **OK** to close the **Job List** screen.
- 10. Place the original.

#### **Basic Scanning**

11. Select the job from the pull down list, and then click the licon.

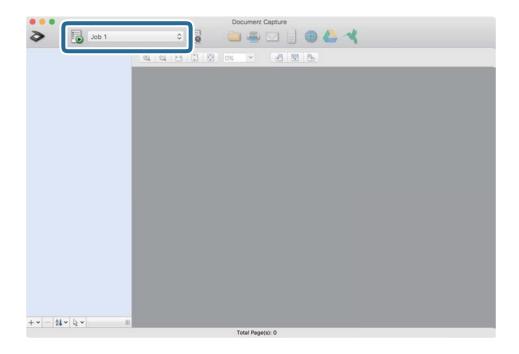

The selected job is performed.

12. Follow the on-screen instructions.

The scanned image is saved using the settings you made for the job.

#### Note:

You can scan the originals and send the scanned image without using the job. Click and make scanning settings, and then click **Scan**. Next, click the destination to which you want to send the scanned image.

#### **Related Information**

- → "Placing Originals" on page 28
- → "Document Capture Pro / Document Capture" on page 19
- → "Setting a Resolution That Suits the Scanning Purpose" on page 62

# Scanning Different Sizes or Types of Originals One by One (Automatic Feeding Mode)

You can scan different sizes or types of originals one by one using Automatic Feeding Mode. In this mode, the scanner starts scanning automatically when originals are loaded in the ADF.

- 1. Start Epson Scan 2.
- 2. Select **Automatic Feeding Mode** on the **Main Settings** tab.

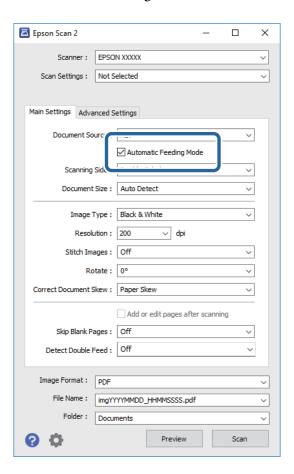

- 3. Make other settings for scanning on the Epson Scan 2 main window.
- 4. Click Scan.

Automatic Feeding Mode starts.

The Automatic Feeding Mode window is displayed on your computer.

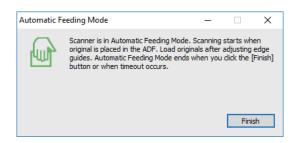

5. Adjust the edge guides, and then place the original in the ADF.

Scanning starts automatically.

6. After scanning stops, place the next original in the ADF.

Repeat this procedure until you have scanned all originals.

#### Note:

- ☐ If you want to scan originals that are detected as double feeds, for example plastic cards or envelopes, tap **DFDS**Function on the control panel before placing the original to skip double feed detection.
- ☐ If you want to scan originals that are likely to jam, for example thin paper, tap **Slow** on the control panel before placing the original to slow down the scanning speed.
- 7. After you have scanned all originals, close Automatic Feeding Mode.

Tap **Save and Finish** on the control panel or press **Finish** on the **Automatic Feeding Mode** window displayed on your computer.

#### Note:

You can make timeout settings to finish Automatic Feeding Mode.

Select **Settings** on the **Document Source** list to open the **Document Source Settings** window. Set **Automatic Feeding Mode Timeout (minutes)** on the window.

The scanned image is saved to the folder you specified.

#### **Related Information**

→ "Placing Originals" on page 28

# **Creating Scanned Images to Suit Your Needs**

### **Image Adjustment Features**

You can adjust scanned images using the features on the **Advanced Settings** tab in Epson Scan 2.

Except for a few features, you can check the adjustment results in the preview window.

#### Note:

- ☐ Some items may not be available depending on other settings you made.
- ☐ Depending on the original, the scanned images may not be adjusted correctly.

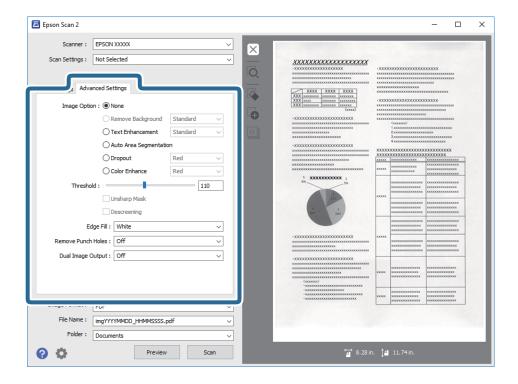

#### **Related Information**

- → "Remove Background" on page 77You can remove the background of the originals.
- → "Text Enhancement" on page 77

You can make blurred letters in the original clear and sharp. You can also reduce the offset or unevenness of the background.

- → "Auto Area Segmentation" on page 78
  - You can make letters clear and images smooth when performing black and white scanning for a document that contains images.
- → "Dropout" on page 78

You can remove the color specified from the scanned image, and then save it in grayscale or black and white. For example, you can erase marks or notes you wrote in the margins with color pen when scanning.

- → "Color Enhance" on page 78
  - You can enhance the color specified for the scanned image, and then save it in grayscale or black and white. For example, you can enhance letters or lines that are in light colors.
- → "Brightness" on page 79You can adjust the brightness for the whole image.
- → "Contrast" on page 79

You can adjust the contrast for the whole image. If you increase the contrast, the bright areas become brighter, and the dark areas become darker. On the other hand, if you lower the contrast, the differences between the bright and dark areas of the image are less defined.

→ "Gamma" on page 79

You can adjust the gamma (brightness of the intermediate range) for the whole image. If the image is too light or too dark, you can adjust the brightness.

→ "Threshold" on page 80

You can adjust the border for monochrome binary (black and white). Increase the threshold, the black color area becomes larger. Decrease the threshold, the white color area becomes larger.

→ "Unsharp Mask" on page 80You can enhance and sharpen the outlines of the image.

→ "Descreening" on page 80

You can remove moiré patterns (web-like shadows) that appear when scanning printed paper such as a magazine.

→ "Edge Fill" on page 81
You can remove the shadow created around the scanned image.

→ "Remove Punch Holes" on page 81
 You can remove the shadows of holes on the scanned image when scanning originals with punched holes.

→ "Dual Image Output (for Windows Only)" on page 81

You can scan once and save two images with different output settings at the same time.

#### **Image Option**

You can select the effect for the scanned image.

#### Remove Background

You can remove the background of the originals.

You can select the level of the effect by selecting the **Main Settings** tab > **Image Type** > **Color**. If you select **High**, you can remove the background color of the originals, such as colored papers, or papers discolored by sunlight or time.

To use this feature, the background color of the originals should be the lightest color in the originals, and should be uniform. This feature is not applied correctly if there are patterns in the background, or there are text or illustrations which are a lighter color than the background.

#### Note

This feature is not available when you select the Main Settings tab > Image Type > Black & White.

#### **Text Enhancement**

You can make blurred letters in the original clear and sharp. You can also reduce the offset or unevenness of the background.

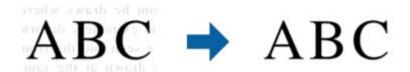

You can select the level of the effect when selecting the Main Settings tab > Image Type > Color or Grayscale.

#### Note:

To use this feature, set the **Resolution** on the **Main Settings** tab to 600 dpi or less.

#### **Auto Area Segmentation**

You can make letters clear and images smooth when performing black and white scanning for a document that contains images.

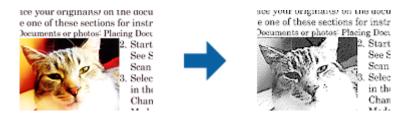

You can adjust the quality of the image part of the original from **Brightness** and **Contrast**.

#### Note:

- ☐ You can only make settings for this feature when selecting the Main Settings tab > Image Type > Black & White.
- ☐ To use this feature, set the **Resolution** on the **Main Settings** tab to 600 dpi or less.

#### **Dropout**

You can remove the color specified from the scanned image, and then save it in grayscale or black and white. For example, you can erase marks or notes you wrote in the margins with color pen when scanning.

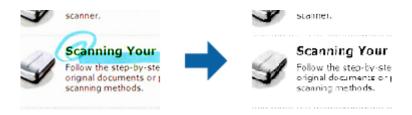

If you select **Customize** from the color list in **Dropout**, you can make settings for the color you want to remove while checking the preview window (for Windows only).

#### Note:

This feature is not available when selecting the Main Settings tab > Image Type > Auto or Color.

#### **Color Enhance**

You can enhance the color specified for the scanned image, and then save it in grayscale or black and white. For example, you can enhance letters or lines that are in light colors.

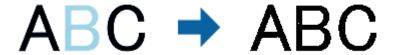

If you select **Customize** from the color list in **Color Enhance**, you can make settings for the color you want to enhance while checking the preview window (for Windows only).

#### Note:

This feature is not available when selecting the Main Settings tab > Image Type > Auto or Color.

### **Brightness**

You can adjust the brightness for the whole image.

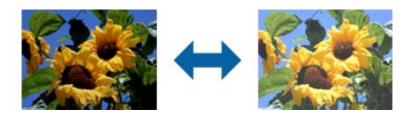

#### Note:

This feature is not available depending on the settings on the **Main Settings** tab > **Image Type** or the settings on the **Advanced Settings** tab.

#### **Contrast**

You can adjust the contrast for the whole image. If you increase the contrast, the bright areas become brighter, and the dark areas become darker. On the other hand, if you lower the contrast, the differences between the bright and dark areas of the image are less defined.

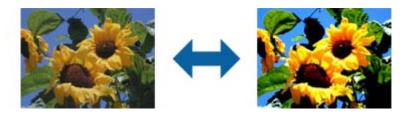

#### Note:

This feature is not available depending on the settings on the **Main Settings** tab > **Image Type** or the settings on the **Advanced Settings** tab.

#### Gamma

You can adjust the gamma (brightness of the intermediate range) for the whole image. If the image is too light or too dark, you can adjust the brightness.

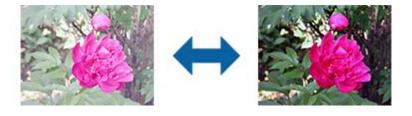

#### Note:

This feature is not available depending on the settings on the **Main Settings** tab > **Image Type** or the settings on the **Advanced Settings** tab.

#### **Threshold**

You can adjust the border for monochrome binary (black and white). Increase the threshold, the black color area becomes larger. Decrease the threshold, the white color area becomes larger.

Is the document set prop How to set a reflective documer • Keep a margin of 3 mm Although slanted docum correction may not be a document as straight a scanned area of your sc

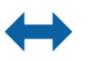

Is the document set prop How to set a reflective docu To set a reflective documen

 Keep a margin of 3 mm Although slanted docum correction may not be a document as straight a scanned area of your sc

#### Note:

This feature may not be available depending on the settings on the **Main Settings** tab > **Image Type** or the settings on the **Advanced Settings** tab.

### **Unsharp Mask**

You can enhance and sharpen the outlines of the image.

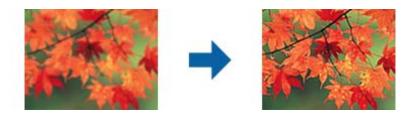

#### Note:

This feature is not available when selecting the Main Settings tab > Image Type > Black & White.

### Descreening

You can remove moiré patterns (web-like shadows) that appear when scanning printed paper such as a magazine.

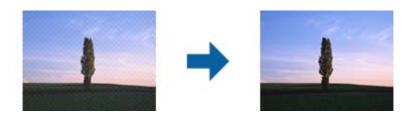

To check for moiré patterns, display the image at 100 % (1:1). If the displayed image is zoomed out, the image appears rough and may look like it has moiré patterns.

#### Note:

- ☐ To use this feature, set the **Resolution** on the **Main Settings** tab to 600 dpi or less.
- ☐ This feature is not available when selecting the Main Settings tab > Image Type > Black & White.
- ☐ The effect of this feature cannot be checked in the preview window.
- ☐ This feature softens the sharpness of the scanned image.

### **Edge Fill**

You can remove the shadow created around the scanned image.

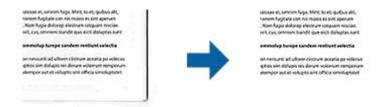

For double-sided scanning, the settings for the edge fill range are mirror-reversed for the back of the original.

If you select **Settings**, the **Edge Fill Level** screen is displayed, and you can adjust the edge fill ranges for the top, bottom, left, and right.

#### Note:

The effect of this feature cannot be checked in the preview window.

#### **Remove Punch Holes**

You can remove the shadows of holes on the scanned image when scanning originals with punched holes.

You can remove the shadows of round or square punch holes that are within a range of 20 mm (0.79 in.) from the edges of the original.

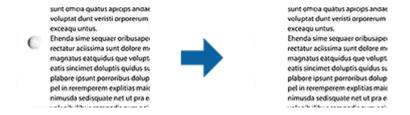

#### Note:

- ☐ This feature is only available when you are scanning white or light colored originals.
- Depending on the scanned originals, the shadows of the punch holes may not be removed.
- ☐ The effect of this feature cannot be checked in the preview window.

### **Dual Image Output (for Windows Only)**

You can scan once and save two images with different output settings at the same time.

The **Settings for Output 2** screen is displayed when you select **On** or **Settings**. Change the settings for the second scanned image (image 2).

### Saving as a Searchable PDF

You can save the scanned image as a Searchable PDF. This is a PDF in which searchable text data is embedded.

| No<br>□  | <b>ste:</b> Text on the originals is recognized using Optical Character Recognition (OCR), and then embedded in the scanned image. |
|----------|----------------------------------------------------------------------------------------------------|
|          | This feature is only available when the EPSON Scan OCR component (Windows) or Epson Scan 2 OCR component (Mac OS) is installed.    |
| 1.       | Place the original.                                                                                                    |
| 2.       | Start Epson Scan 2.                                                                                                    |
| 3.       | Make settings for each item on the <b>Main Settings</b> tab.                                                                       |
| 4.       | Click Preview.                                                                                                    |
| 5.       | Place the ejected original again when using the ADF.                                                                               |
| 6.       | Check the preview, and make other settings on the <b>Advanced Settings</b> tab if necessary.                                       |
| 7.       | Select Searchable PDF from the Image Format list.                                                                                  |
| 8.       | Select <b>Options</b> from the <b>Image Format</b> list to open the <b>Image Format Options</b> window.                            |
| 9.       | Select the <b>Text</b> tab on the <b>Image Format Options</b> window.                                                              |
| 10       | . Check that the language of the original is selected in the <b>Text Language</b> list.                                            |
| 11       | . Click <b>OK</b> to close the <b>Image Format Options</b> window.                                                                 |
| 12       | . Check the save file name displayed in <b>File Name</b> .                                                                         |
| 13       | . Select the save folder for the scanned image from the <b>Folder</b> list.                                                        |
| 14       | . Click Scan.                                                                                                    |
|          | The scanned image is saved as a Searchable PDF.                                                                                    |
| Re       | elated Information                                                                                                    |
| <b>→</b> | "Scanning Using Epson Scan 2" on page 58                                                                                           |
|          | "Placing Originals" on page 28                                                                                                    |
|          | "Text is Not Recognized Correctly when Saving as a Searchable PDF" on page 120                                                     |
| C.       | aving as an Office Format File (for Windows Only)                                                                                  |
| 3        | aving as an Office Format File (for Windows Only)                                                                                  |
| Yo       | u can save the scanned image as a Microsoft® Office format file using Document Capture Pro.                                        |
| Yo       | u can select the following formats.                                                                                                |
|          | Microsoft* Word (.docx)                                                                                                    |
|          | Microsoft* Excel* (.xlsx)                                                                                                    |
|          | Microsoft® PowerPoint® (.pptx)                                                                                                    |

This feature is only available when the EPSON Scan OCR component is installed.

- 1. Place the original.
- 2. Start Document Capture Pro.
- 3. Click on the **Scan and** bar to display the destination screen.

  If you have already displayed the destination screen, skip this procedure.

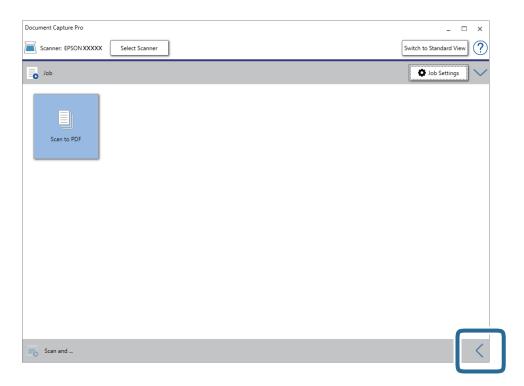

4. Click **Scan Settings** to display the **Scan Settings** screen.

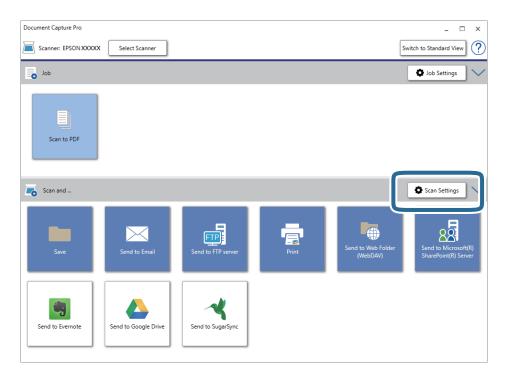

5. Make the scanning settings, and then click **OK**.

6. Click one of the destination icons.

Scanning starts. After scanning, the Save Settings window or Transfer Settings window is displayed.

- 7. Select the Office format file you want to save as from the **File Type** list.
- 8. Click **Option** to display the optional settings window.
- 9. Make settings for each item in the window, and then click **OK**.
- 10. Make other settings on the Save Settings window or the Transfer Settings window, and then click OK.
  The scanned image is saved as an Office format file.

#### **Related Information**

- → "Scanning Using Document Capture Pro (Windows)" on page 62
- → "Placing Originals" on page 28

## Setting a Job (Scan, Save, and Send)

When performed in order, the following operations are known as a job: 1. Scan > 2. Save > 3. Send.

By registering a series of operations in advance as a job using Document Capture Pro (Windows), Document Capture (Mac OS) or Document Capture Pro Server (Windows Server), you can perform all of the operations by simply selecting the job.

#### Note:

Document Capture Pro does not support Windows Vista/Windows XP.

### **Creating and Registering a Job (Windows)**

Explains how to set a job in Document Capture Pro. See the Document Capture Pro help for details on the features.

- 1. Start Document Capture Pro.
- 2. Click **Job Settings** on the top screen.

The **Job List** is displayed.

3. Click New Job.

The **Job Settings** screen is displayed.

- 4. Make job settings on the **Job Settings** screen.
  - ☐ **Job Name**: Enter the name of the job you want to register.
  - ☐ **Scan Settings**: Make scan settings such as the size of the originals or the resolution.
  - □ Save Settings: Set the saving destination, the saving format, the naming rules of the files, and so on. You can sort and save continued scanned images automatically by using detection methods such as blank pages inserted between the originals or barcodes on the originals.

#### **Advanced Scanning**

|          | ☐ <b>Destination Settings</b> : Select the destination of the scanned images. You can send them by email or forward them to an FTP server or Web server. |
|----------|----------------------------------------------------------------------------------------------------|
| 5.       | Click <b>OK</b> to return to the <b>Job List</b> screen.                                                                                                 |
|          | The created job is registered in the <b>Job List</b> .                                                                                                   |
| 6.       | Click <b>OK</b> to return to the top screen.                                                                                                    |
| Re       | lated Information                                                                                                    |
| <b>→</b> | "Document Capture Pro / Document Capture" on page 19                                                                                                    |
| <b>→</b> | "Scanning Using Document Capture Pro (Windows)" on page 62                                                                                               |
|          |                                                                                                    |
| Cı       | reating and Registering a Job (Mac OS)                                                                                                    |
| Ex       | plains how to set a job in Document Capture. See the Document Capture help for details on the features.                                                  |
| 1.       | Start Document Capture.                                                                                                    |
| 2.       | Click the licon on the main window.                                                                                                    |
|          | The <b>Job List</b> window is displayed.                                                                                                    |
| 3.       | Click the + icon.                                                                                                    |
|          | The <b>Job Settings</b> window is displayed.                                                                                                    |
| 4.       | Make the job settings on the <b>Job Settings</b> window.                                                                                                 |
|          | ☐ <b>Job Name</b> : Enter the name of the job you want to register.                                                                                      |
|          | ☐ Scan: Make scan settings such as the size of the originals or the resolution.                                                                          |
|          | ☐ <b>Output</b> : Set the saving destination, the saving format, the naming rules of the files, and so on.                                               |
|          | ☐ <b>Destination</b> : Select the destination of the scanned images. You can send them by email or forward them to an FTP server or Web server.          |
| 5.       | Click <b>OK</b> to return to the <b>Job List</b> window.                                                                                                 |
|          | The created job is registered in the Joh List                                                                                                    |

The created job is registered in the **Job List**.

6. Click **OK** to return to the main window.

#### **Related Information**

- → "Document Capture Pro / Document Capture" on page 19
- → "Scanning Using Document Capture (Mac OS)" on page 68

# **Enabling a Job to Run from the Control Panel (Button Assignment)**

By assigning a job to the scanner's control panel in advance using Document Capture Pro (Windows), Document Capture (Mac OS) or Document Capture Pro Server (Windows Server), you can run jobs from the control panel.

#### Note:

Document Capture Pro does not support Windows Vista/Windows XP.

### **Assigning a Job to the Control Panel (Windows)**

Explains how to assign a job to the scanner's control panel in Document Capture Pro. See the Document Capture Pro help for details on the features.

- 1. Start Document Capture Pro.
- Click **Job Settings** on the top screenThe **Job List** is displayed.
- 3. Click Button Assignment.

The **Button Assignment** screen is displayed.

- 4. Select the job you want to run on the control panel from the pull-down menu.
- Click **OK** to return to the **Job List** screen.
   The job is assigned to the scanner's control panel.
- 6. Click **OK** to return to the top screen.

#### **Related Information**

- → "Document Capture Pro / Document Capture" on page 19
- → "Scanning Using Jobs from the Control Panel" on page 54

### Assigning a Job to the Control Panel (Mac OS)

Explains how to assign a job to the scanner's control panel in Document Capture. See the Document Capture help for details on the features.

- 1. Start Document Capture.
- 2. Click the icon on the main window. The **Job List** window is displayed.
- 3. Click the icon and select **Event Settings**.
- 4. Select the job you want to run on the control panel from the pull-down menu.

- Click **OK** to return to the **Job List** window.
   The job is assigned to the scanner's control panel.
- 6. Click **OK** to return to the main window.

#### **Related Information**

- → "Document Capture Pro / Document Capture" on page 19
- → "Scanning Using Jobs from the Control Panel" on page 54

# **Separation Feature (for Windows Only)**

You can use the separation feature when using Document Capture Pro.

By entering barcode or text information, you can automatically identify and separate or sort complicated documents using the barcode information on the document, or by inserting blank pages in between pages in a document.

When scanning multiple documents and using separator information or a specified number of pages to separate the document into multiple files, each separated file can be saved to a specific folder.

For example, you can make separation settings such as the following.

#### Note:

Document Capture Pro does not support Windows Vista/Windows XP.

#### Split the data every three pages and save as multi-page PDFs (fixed pages)

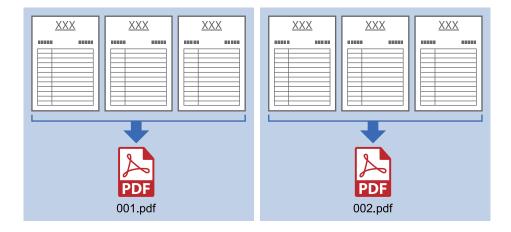

#### Enter barcode information every three pages and save as multi-page PDFs

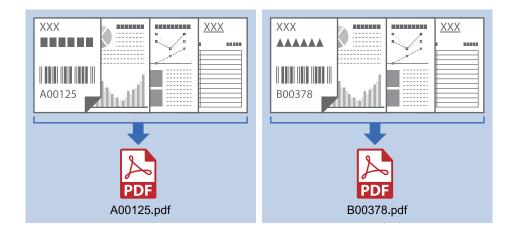

#### Enter barcode information and separate into folders

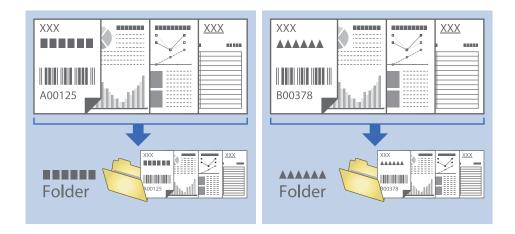

### Sorting and Saving Scanned Images into a Separate Folder

You can sort scanned images automatically and save them to a separate folder using Document Capture Pro.

To sort scanned images, you can use a variety of detection methods such as blank pages inserted between the originals or barcodes on the originals.

- 1. Place the originals including indicators, such as blank pages, between the pages where you want to separate the scanned images.
- 2. Start Document Capture Pro.

#### 3. Click **Job Settings**.

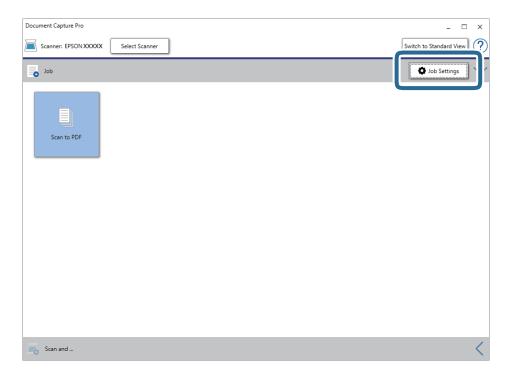

#### 4. Click New Job.

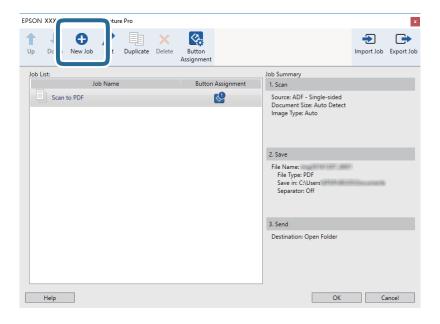

5. Set the **Job Name**.

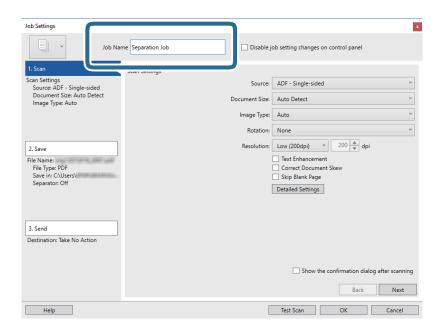

6. Make scanning settings on the 1. Scan tab.

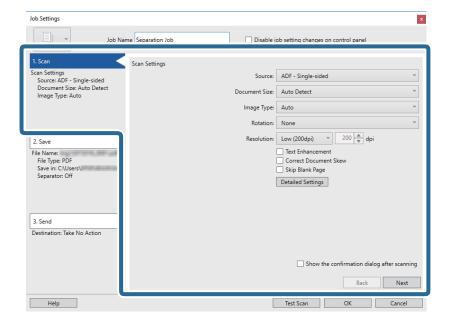

7. Click **2. Save**, make the save settings, and then select **Apply job separation**.

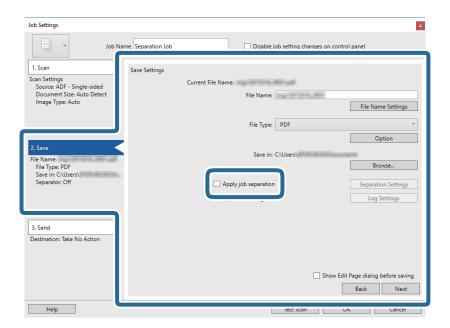

8. Click Separation Settings.

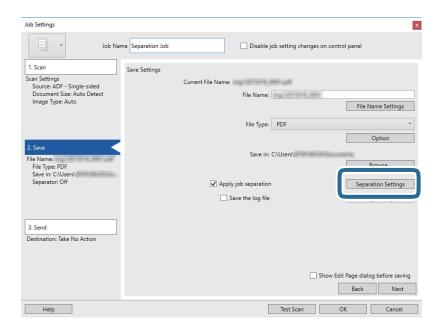

9. Select **Separator** on the **Job Separation Settings** screen.

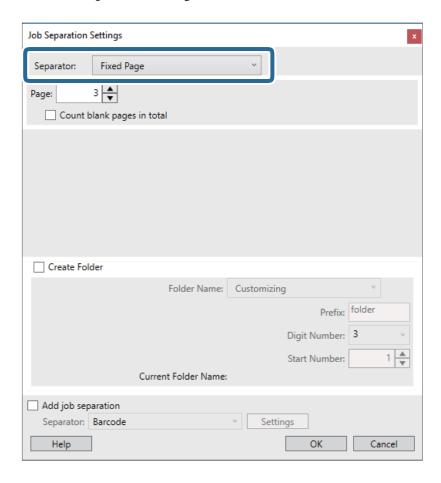

- ☐ Fixed Page: Select to separate by each specified page and split into files.
- ☐ Blank Page: Select to separate by detecting blank pages.
- ☐ **Barcode**: Select to separate by detecting barcodes.
- □ OCR: Select to detect characters using OCR (Optical Character Recognition) and separate accordingly.
- ☐ **Form**: Select to separate by detecting the type of **Form**.
- ☐ **File Size**: Select to separate by detecting the file size of scanned images.
- ☐ **Patch Code**: Select to separate by detecting the **Patch Code**.
- 10. Set detailed settings for separation, and then click **OK**.

Settings for separation vary depending on the **Separator** you selected. For details on the settings for separation, click **Help** on the window and see the help for Document Capture Pro.

11. Click **3. Send**, and then select the **Destination**.

Destination setting items are displayed according to the destination you selected. Make detailed settings as necessary. Click **Help** for details on each item.

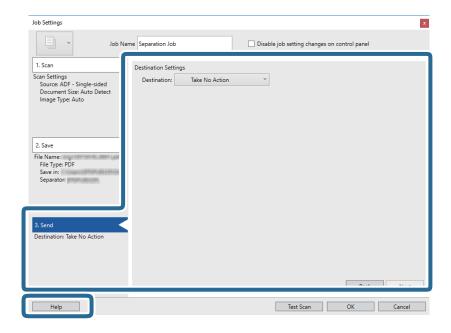

- 12. Click **OK** to close the **Job Settings** screen.
- Click **OK** to close the job list screen.
   The separation job is created.
- 14. Click the job icon.

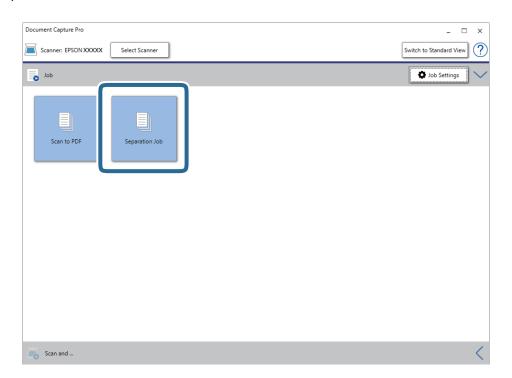

The separation job is performed.

15. Follow the on-screen instructions.

The scanned image is separated and saved using the settings you made for the job.

#### **Related Information**

- → "Scanning Using Document Capture Pro (Windows)" on page 62
- → "Placing Originals" on page 28

# **Scanning Business Cards Using Presto! BizCard**

You can scan business cards and convert them to editable text using Presto! BizCard.

See the software's help for more information on using the software and its functions. To display the help, select it from the software's help menu.

- 1. Place the business card on the scanner.
- 2. Start Presto! BizCard.
  - ☐ Windows 10

Click the start button, and then select **NewSoft** > **Presto! BizCard**.

☐ Windows 8.1/Windows 8

Enter the application name in the search charm, and then select the displayed icon.

☐ Windows 7/Windows Vista/Windows XP

Click the start button, and then select **All Programs** or **Programs** > **NewSoft** > **Presto! BizCard**.

☐ Mac OS

Select Go > Applications > Presto! BizCard.

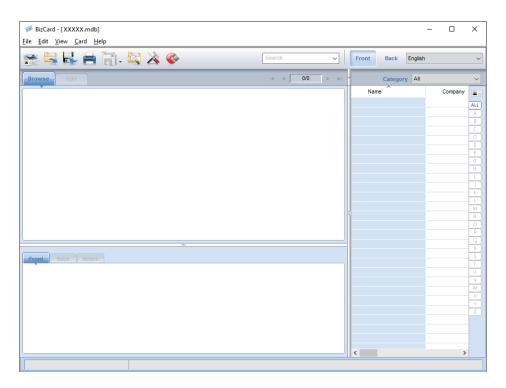

- Click the icon at the top-left of the window.
   The Epson Scan 2 window opens.
- 4. Set each item on the Epson Scan 2 window, and then scan.

  The business card is scanned and converted into editable text in the Presto! BizCard window.

### **Device Information**

Select the menus on the control panel as described below.

**Settings > Device Information** 

#### **Various Status Information**

You can check the Serial Number, Current Version, Number of Scans, Authentication Device Status, and so on.

### **Number of Scans After Replacing**

You can display this information by tapping . The roller assembly kit (the pickup roller and the separation roller) needs to be replaced when the number of scans exceeds the life cycle of the rollers. Reset the number of scans in this menu after replacing the rollers.

# **External Scan Settings**

Select the menus on the control panel as described below.

**Settings > External Scan Settings** 

#### **Ultrasonic Double Feed Detection**

When scanning without using Epson Scan 2, the settings from the settings menu are enabled. When set to **On**, displays a double feed error when multiple originals are fed and stops scanning.

However, an error occurs when detecting double feeds when loading envelopes, plastic cards, originals with labels or stickers, and so on.

#### **Slow**

| When set to <b>On</b> , the icon is displayed on the home screen. Slows down the feeding speed whenev | /er |
|----------------------------------------------------------------------------------------------------|-----|
| scanning.                                                                                             |     |

Enable this in the following situations:

- ☐ When originals jam frequently
- ☐ When loading thin originals

### **Common Settings**

Select the menus on the control panel as described below.

**Settings > Common Settings** 

### **LCD Brightness**

Adjust the brightness of the LCD screen.

#### Sound

| ☐ Button Press: Set the volume for tapping sounds on the control panel, o | or when authentication is successful on |
|---------------------------------------------------------------------------|-----------------------------------------|
| the login screen.                                                         |                                         |

☐ Error Notice: Set the volume for when an error occurs, or an authentication fails on the login screen.

### **Sleep Timer**

Adjust the time period for entering sleep mode (energy saving mode) when the scanner has not performed any operations. The LCD screen turns black when the set time has passed.

### **Power Off Timer**

Turn the scanner off automatically when no operations have been performed for the specified time. Set the time period before the scanner turns off.

Any increase will affect the product's energy efficiency. Consider the environment before making any changes.

### **Date/Time Settings**

| ☐ Date/Time: Enter the current date and time.                                                              |
|----------------------------------------------------------------------------------------------------|
| ☐ Daylight Saving Time: Select the summer time setting that applies to your area.                          |
| ☐ Time Difference: Enter the time difference between your local time and UTC (Coordinated Universal Time). |

### Language

Select the country or region in which you are using your scanner.

### **Operation Time Out**

Select **On** to return to the initial screen when no operations have been performed for the specified time.

When user restrictions have been applied and you do not operate the scanner for the specified time, you are logged out and returned to the initial screen.

#### PC Connection via USB

You can restrict the usage of the USB connection from the computer. If you want to restrict it, select **Disable**.

### **Network Settings**

Select the menus on the control panel as described below.

**Settings > Network Settings** 

| Displays the details of the network settings. Tap <b>Change Settings</b> to change the following settings. See Administrator's Guide for details. |
|----------------------------------------------------------------------------------------------------|
| ☐ Device Name                                                                                                    |
| □ TCP/IP                                                                                                    |
| ☐ IPv6 Address                                                                                                    |
| ☐ Link Speed & Duplex                                                                                                    |
| ☐ IPsec/IP filtering                                                                                                    |
| □ IEEE802.1X                                                                                                    |
|                                                                                                    |

### **Document Capture Pro**

Select the menus on the control panel as described below.

**Settings > Document Capture Pro** 

Tap **Change Settings** to change the settings.

### **Operation Mode**

| Server Mode: Select this if you are using the server on  | which Document C    | apture Pi | ro Ser | ver (Wi | ndows | Server) |
|----------------------------------------------------------|---------------------|-----------|--------|---------|-------|---------|
| is installed. You need to set the server address when yo | u select Server Mod | le.       |        |         |       |         |
|                                                          |                     | _         | _      | /=·= 1  |       |         |

# ☐ Client Mode: Select this if you are using the computer on which Document Capture Pro (Windows) or Document Capture (Mac OS) is installed.

### **Group Settings**

Set this as necessary when using in client mode. Turn the group settings on, and then set the group number. Next, set the same group number in Document Capture Pro on the client side (the computer using the scanner).

When a large number of computers are connected to the network, you can restrict the computers being used.

# **System Administration**

Select the menus on the control panel as described below.

**Settings > System Administration** 

| $\Lambda$ |   |    | <b>C</b> . | -44 | •  |    |
|-----------|---|----|------------|-----|----|----|
| Ad        | m | ın | 20         | 211 | ın | as |
|           |   |    | _          |     |    | 3  |

| Admin Password: Register an administrator password that allows only an administrator to change the settings. Enter the password within 20 characters.                     |
|----------------------------------------------------------------------------------------------------|
| Lock Setting: Lock the settings to protect them from being changed by other users.                                                                                        |
| Authentication Settings: Use this in the authentication system. For more details, see the documentation provided with Document Capture Pro Server Authentication Edition. |

### **WSD Settings**

Enable or disable the WSD (Web Service for Devices) feature. When setting **Disable**, the **Computer (WSD)** menu on the home screen is not displayed.

### **Restore Default Settings**

| ☐ Network Settings: Restore network related settings to their initial status.                                      |
|----------------------------------------------------------------------------------------------------|
| ☐ All Except Network Settings: Restore other settings to their initial status except for network related settings. |
| ☐ All Settings: Restore all settings to their initial status when purchased.                                       |

# **Maintenance**

### **Cleaning Outside the Scanner**

Wipe off any stains on the outer case with a dry cloth or a cloth dampened with mild detergent and water.

| Ţ | Important:                                                                                                    |
|---|----------------------------------------------------------------------------------------------------|
|   | $lue{}$ Never use alcohol, thinner, or any corrosive solvent to clean the scanner. Deformation or discoloration may occur. |
|   | $\square$ Do not let water get inside the product. This could cause a malfunction to occur.                                |
|   | ☐ Never open the scanner case.                                                                                             |

- 1. Press the  $\circlearrowleft$  button to turn off the scanner.
- 2. Unplug the AC adapter from the scanner.
- Clean the outer case with a cloth dampened with mild detergent and water.Wipe the touchscreen by using a soft, dry cloth.

### **Cleaning Inside the Scanner**

After using the scanner for a while, paper and room dust on the roller or the glass part inside the scanner may cause paper feed or scanned image quality problems. Clean the inside of the scanner every 5,000 scans. You can check the latest number of scans on the control panel or in the Epson Scan 2 Utility.

If a surface is stained with a hard-to-remove material, use a genuine Epson cleaning kit to remove the stains. Use a small amount of cleaner on the cleaning cloth to remove the stains.

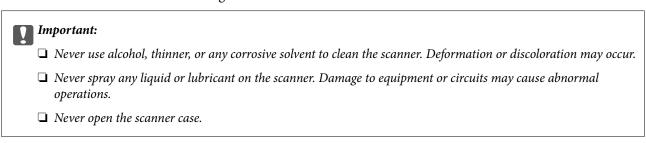

- 1. Press the  $\circlearrowleft$  button to turn off the scanner.
- 2. Unplug the AC adapter from the scanner.

3. Pull the lever and open the scanner cover.

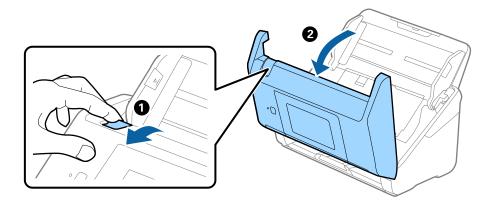

4. Wipe off any stains on the plastic roller and glass surface at the bottom inside of the scanner cover using a soft cloth or a genuine Epson cleaning kit.

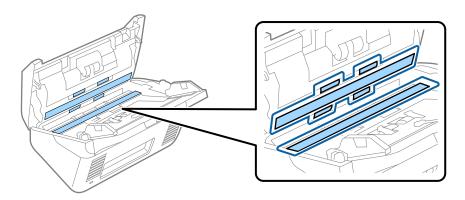

- Important:
  - $lue{}$  Do not place too much force on the glass surface.
  - ☐ Do not use a brush or a hard tool. Any scratches on the glass may affect the scan quality.
  - ☐ Do not spray cleaner directly onto the glass surface.
- 5. Wipe off any stains on the sensors with a cotton swab.

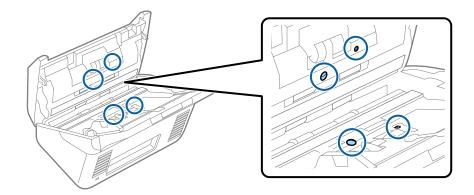

### Important:

Do not use liquid such as a cleaner on a cotton swab.

6. Open the cover, and then remove the separation roller. See "Replacing the Roller Assembly Kit" for more details.

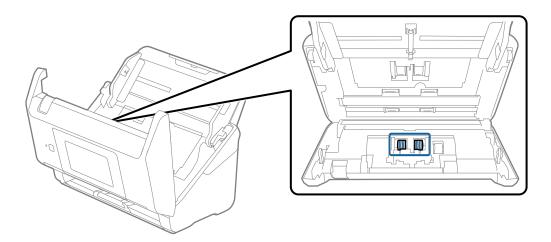

7. Wipe off any dust or dirt on the separation roller using a genuine Epson cleaning kit or a soft, moist cloth.

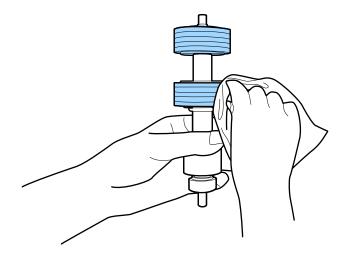

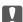

### Important:

Use only a genuine Epson cleaning kit or a soft, moist cloth to clean the roller. Using a dry cloth may damage the surface of the roller.

Open the cover, and then remove the pickup roller.
 See "Replacing the Roller Assembly Kit" for more details.

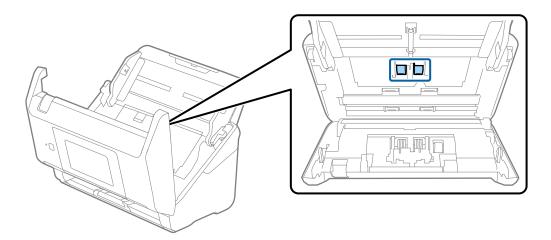

9. Wipe off any dust or dirt on the pickup roller using a genuine Epson cleaning kit or a soft, moist cloth.

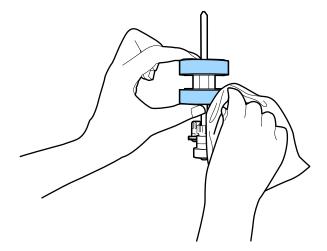

### Ţ

#### Martant:

Use only a genuine Epson cleaning kit or a soft, moist cloth to clean the roller. Using a dry cloth may damage the surface of the roller.

- 10. Close the scanner cover.
- 11. Plug in the AC adapter, and then turn on the scanner.
- 12. Select **Scanner Maintenance** from the home screen.
- 13. On the Scanner Maintenance screen, select Roller Cleaning.
- 14. Pull the lever to open the scanner cover.
  The scanner enters roller cleaning mode.

15. Slowly rotate the rollers at the bottom by tapping anywhere on the LCD. Wipe the surface of the rollers using a genuine Epson cleaning kit or a soft cloth dampened with water. Repeat this until the rollers are clean.

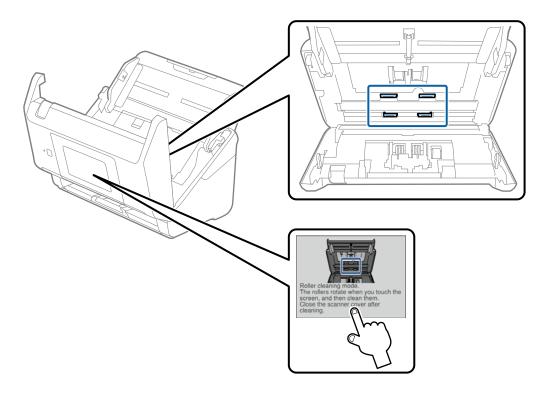

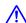

### Caution:

Be careful not to get your hands or hair caught in the mechanism when operating the roller. This could cause an injury.

16. Close the scanner cover.

The scanner exits roller cleaning mode.

#### **Related Information**

- → "Cleaning Kit Codes" on page 21
- → "Replacing the Roller Assembly Kit" on page 105

# **Replacing the Roller Assembly Kit**

The roller assembly kit (the pickup roller and the separation roller) needs to be replaced when the number of scans exceeds the life cycle of the rollers. When a replacement message is displayed on the control panel or your computer screen, follow the steps below to replace it.

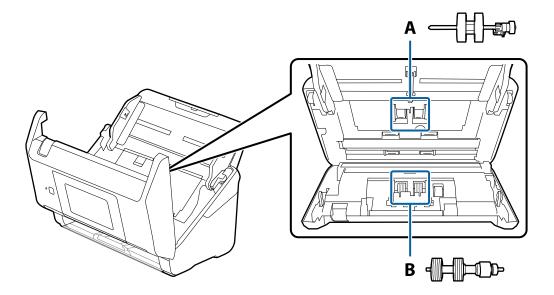

A: pickup roller, B: separation roller

- 1. Press the  $\circlearrowleft$  button to turn off the scanner.
- 2. Unplug the AC adapter from the scanner.
- 3. Pull the lever and open the scanner cover.

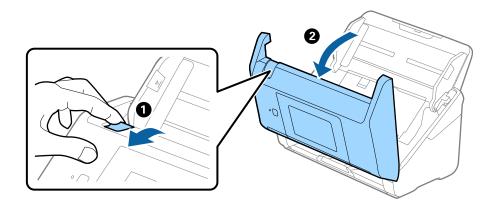

4. Open the cover of the pickup roller, and then slide and remove it.

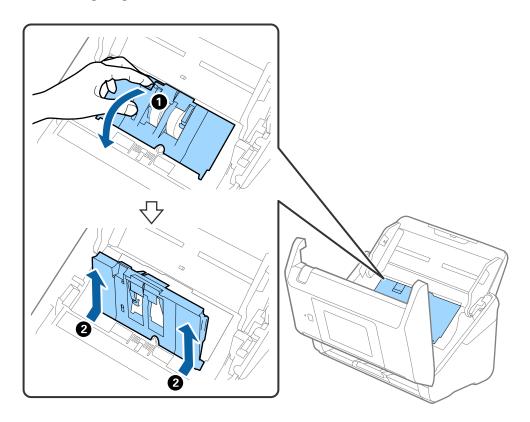

5. Pull down the fixture of the roller axis, and then slide and remove the installed pickup rollers.

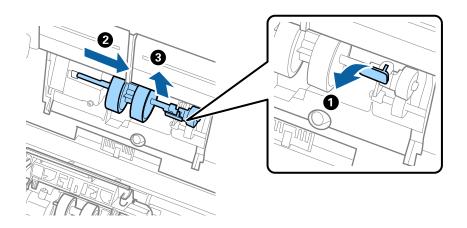

Important:

Do not pull out the pickup roller forcibly. This could damage the inside of the scanner.

6. While holding down the fixture, slide the new pickup roller to the left and insert it into the hole in the scanner. Press the fixture to secure it.

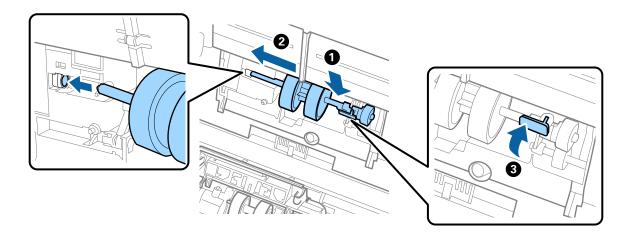

7. Put the edge of the cover of the pickup roller into the groove and slide it. Close the cover firmly.

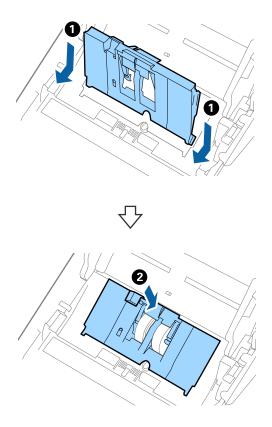

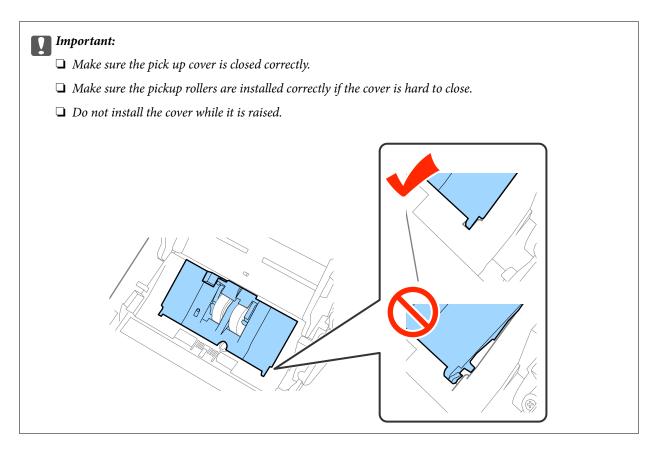

8. Push the hooks on both ends of the separation roller cover to open the cover.

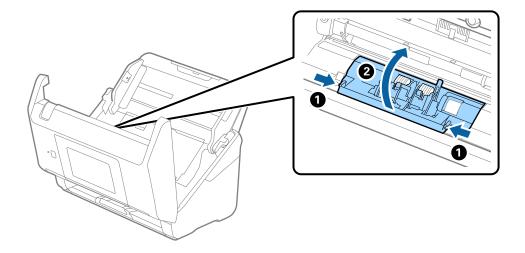

9. Lift the left side of the separation roller, and then slide and remove the installed separation rollers.

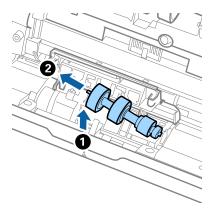

10. Insert the new separation roller axis into the hole on the right side, and then lower the roller.

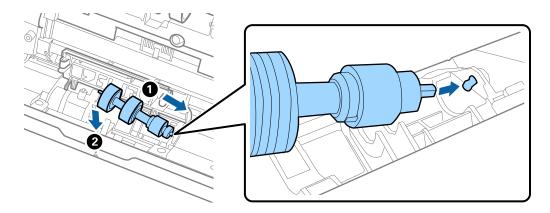

11. Close the separation roller cover.

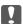

# Important:

*If the cover is hard to close, make sure the separation rollers are installed correctly.* 

- 12. Close the scanner cover.
- 13. Plug in the AC adapter, and then turn on the scanner.
- 14. Reset the scan number on the control panel or by using Epson Scan 2 Utility.

### Note:

Dispose of the pickup roller and the separation roller following the rules and regulations of your local authority. Do not disassemble them.

### **Related Information**

→ "Roller Assembly Kit Codes" on page 21

# **Resetting the Number of Scans**

Reset the number of scans using the control panel or Epson Scan 2 Utility after replacing the Roller Assembly Kit.

#### **Related Information**

→ "Replacing the Roller Assembly Kit" on page 105

# **Resetting the Number of Scans on the Control Panel**

- 1. Select **Scanner Maintenance** from the home screen.
- 2. On the Scanner Maintenance screen, select Roller Replacement.
- 3. Follow the on-screen instructions and tap **Reset Maintenance Roller Counter**.
- 4. Tap Yes.

Note:

You can also reset the number of scans by using the following method.

Select **Settings** and then **Device Information**. Tap the icon and tap **Number of Scans After Replacing**.

# **Resetting the Number of Scans in Epson Scan 2 Utility**

Reset the number of scans using Epson Scan 2 Utility after replacing the Roller Assembly Kit.

- 1. Turn on the scanner.
- 2. Start Epson Scan 2 Utility.
  - ☐ Windows 10/Windows Server 2016

Click the start button, and then select EPSON > Epson Scan 2 > Epson Scan 2 Utility.

☐ Windows 8.1/Windows 8/Windows Server 2012 R2/Windows Server 2012

**Start** screen > **Apps** > **Epson** > **Epson Scan 2 Utility**.

☐ Windows 7/Windows Vista/Windows XP/Windows Server 2008 R2/Windows Server 2008/Windows Server 2003 R2/Windows Server 2003

Click the start button, and then select **All Programs** (or **Programs**) > **EPSON** > **Epson Scan 2** > **Epson Scan 2** Utility.

☐ Mac OS

Select Go > Applications > EPSON Software > Epson Scan 2 Utility.

3. Click the **Counter** tab.

4. Click **Reset** for the roller assembly kit.

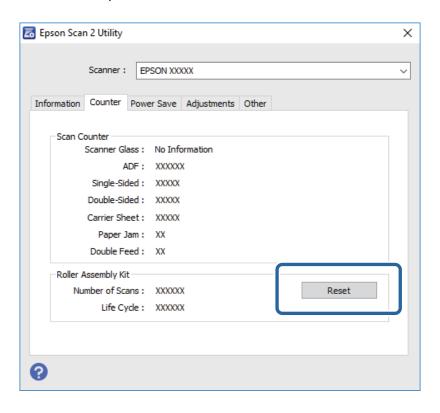

# **Energy Saving**

You can save energy by using sleep mode or auto power off mode when no operations are performed by the scanner. You can set the time period before the scanner enters sleep mode and turns off automatically. Any increase will affect the product's energy efficiency. Consider the environment before making any changes.

- 1. Tap **Settings** on the home screen.
- 2. Tap Common Settings.
- 3. Tap **Sleep Timer** or **Power Off Timer** to check the settings.

# **Transporting the Scanner**

When you need to transport the scanner to move or for repairs, follow the steps below to pack the scanner.

- 1. Press the  $\circlearrowleft$  button to turn off the scanner.
- 2. Unplug the AC adapter.
- 3. Remove the cables and the devices.

4. Close the input tray extension and output tray.

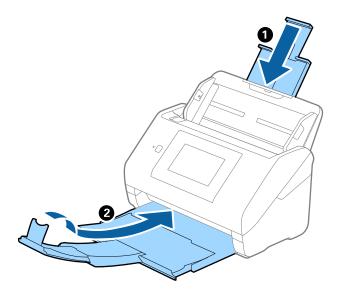

Important:

Make sure you close the output tray securely; otherwise it may be damaged during transport.

5. Remove the input tray.

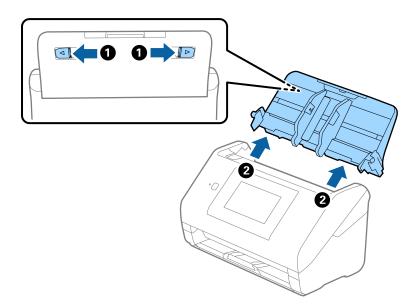

6. Attach the packing materials that came with the scanner, and then repack the scanner in its original box or a sturdy box.

# **Updating Applications and Firmware**

You may be able to clear certain problems and improve or add functions by updating the applications and the firmware. Make sure you use the latest version of the applications and firmware.

1. Make sure that the scanner and the computer are connected, and the computer is connected to the internet.

| 2. | Start EPSON Software Updater, and update the applications or the firmware.                                                               |
|----|----------------------------------------------------------------------------------------------------|
|    | Note: Windows Server operating systems are not supported.                                                                                |
|    | ☐ Windows 10                                                                                                    |
|    | Click the start button, and select Epson Software > EPSON Software Updater.                                                              |
|    | ☐ Windows 8.1/Windows 8                                                                                                    |
|    | Enter the application name in the search charm, and then select the displayed icon.                                                      |
|    | ☐ Windows 7/Windows Vista/Windows XP                                                                                                    |
|    | Click the start button, and then select <b>All Programs</b> or <b>Programs</b> > <b>Epson Software</b> > <b>EPSON Software Updater</b> . |
|    | ☐ Mac OS                                                                                                    |
|    | Select Finder > Go > Applications > Epson Software > EPSON Software Updater.                                                             |
|    | Important:                                                                                                    |
|    | Do not turn off the computer or the scanner while updating.                                                                              |

# Note:

If you cannot find the application you want to update in the list, you cannot update using the EPSON Software Updater. Check for the latest versions of the applications on your local Epson website.

http://www.epson.com

# **Solving Problems**

# **Scanner Problems**

# **Checking Messages on the Control Panel**

If an error message is displayed on the control panel, follow the on-screen instructions or the solutions below to solve the problem.

| Error Messages                                                                                                    | Solutions                                                                                                    |
|----------------------------------------------------------------------------------------------------|----------------------------------------------------------------------------------------------------|
| Install the software on your computer or server to use this feature. For details, see your documentation.                                                                                | Install Epson Scan 2 and Document Capture Pro/Document Capture/Document Capture Pro Server on your computer (server).                        |
| <ul> <li>A job may not be registered. Register a job using Document Capture Pro. For details, see your documentation.</li> <li>When Job is not found, check the following Job</li> </ul> | Create the job in Document Capture Pro/Document Capture/Document Capture Pro Server on your computer (server).                               |
| registration on the software                                                                                                    |                                                                                                    |
| Check the followings when a computer is not found. / - Connection between the scanner and the computer (USB or                                                                           | Make sure the scanner is connected to your computer properly.                                                                                |
| network) - Installation of a necessary application - Version of<br>an application - Power supply of a computer - Firewall<br>settings and so on - Group settings of a scanner and        | <ul> <li>Install Epson Scan 2 and Document Capture Pro/<br/>Document Capture on your computer.</li> </ul>                                    |
| Document Capture Pro - Execution of re-searching / For                                                                                                    | ☐ Install the latest version of the application.                                                                                             |
| details, see your documentation.                                                                                                    | Make sure the AC adapter is securely connected to the<br>scanner and an electrical outlet.                                                   |
|                                                                                                    | Check that the electrical outlet is working. Plug another device into the electrical outlet and check that you can turn the power on.        |
|                                                                                                    | ☐ Check the firewall settings for Epson software.                                                                                            |
|                                                                                                    | ☐ Set the same group for the scanner and the computer.                                                                                       |
|                                                                                                    | ☐ Search for the computer again.                                                                                                    |
| RECOVERY MODE                                                                                                    | The scanner has started in recovery mode because the firmware update failed. Follow the steps below to try to update the firmware again.     |
|                                                                                                    | Connect the computer and the scanner with a USB cable.     (During recovery mode, you cannot update the firmware over a network connection.) |
|                                                                                                    | 2. Visit your local Epson website for further instructions.                                                                                  |

### **Related Information**

- → "Updating Applications and Firmware" on page 112
- → "Installing Your Applications" on page 123

# **The Scanner Does Not Turn On**

| _ | Make sure the AC adapter is securely connected to the scanner and an electrical odder.                             |
|---|----------------------------------------------------------------------------------------------------|
|   | Check that the electrical outlet is working. Plug another device into the electrical outlet and check that you can |
|   | turn the power on.                                                                                                 |

# **Problems Starting Scanning**

# **Cannot Start Epson Scan 2**

| M | ake sure the scanner is connected to your computer properly.                                                                                                    |
|---|----------------------------------------------------------------------------------------------------|
|   | Check the following when using the scanner over a network.                                                                                                    |
|   | ☐ Make sure the network cable is securely connected.                                                                                                    |
|   | ☐ Make sure the scanner is selected correctly on the <b>Scanner Settings</b> screen.                                                                                       |
|   | ☐ If the <b>Scanner Settings</b> screen is displayed when starting Epson Scan 2, and your scanner is not displayed in the scanner list, the scanner has not been detected. |
|   | Click Enable Editing, and then click Add. Add your scanner on the Add Network Scanner screen.                                                                              |
|   | Check the following when using the scanner with a USB cable.                                                                                                    |
|   | $\square$ Make sure the USB cable is securely connected to the scanner and the computer.                                                                                   |
|   | ☐ Use the USB cable that came with the scanner.                                                                                                    |
|   | ☐ Connect the scanner directly to the computer's USB port. The scanner may not work properly when connected to the computer through one or more USB hubs.                  |
|   | Make sure the scanner is turned on.                                                                                                    |
|   | Wait until the status light stops flashing indicating that the scanner is ready to scan.                                                                                   |
|   | If you are using any TWAIN-compliant applications, make sure that the correct scanner is selected as the scanner or source setting.                                        |
|   |                                                                                                    |

# **Paper Feeding Problems**

# **Multiple Originals Are Fed**

If multiple originals are fed, open the scanner cover and remove the originals. Next, close the scanner cover. If multiple originals are fed frequently, try the following.

| ☐ If you load unsupported originals, the scanner may feed multiple originals at a time. |  |
|-----------------------------------------------------------------------------------------|--|
| ☐ Clean the rollers inside the scanner.                                                 |  |

☐ Select **Slow** on the control panel to slow down the scanning speed.

☐ Reduce the number of originals being placed at a time.

 $\hfill \square$  Use **Automatic Feeding Mode** in Epson Scan 2, and scan originals one by one.

# **Related Information**

- → "Cleaning Inside the Scanner" on page 100
- → "Scanning Different Sizes or Types of Originals One by One (Automatic Feeding Mode)" on page 74

# **Removing Jammed Originals from the Scanner**

If an original has jammed inside the scanner, follow these steps to remove it.

- 1. Remove all originals remaining in the input tray.
- 2. Pull the lever and open the scanner cover.

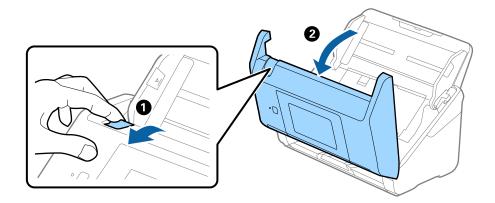

3. Carefully remove any originals remaining inside the scanner.

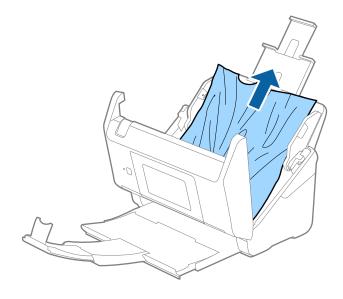

4. If you cannot pull originals straight up, carefully pull out any jammed originals from the output tray in the direction of the arrow.

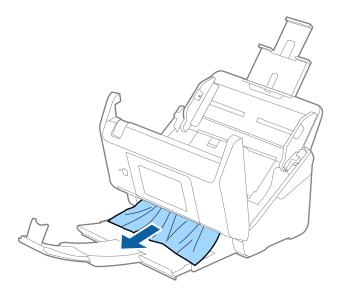

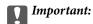

Make sure there is no paper inside the scanner.

5. Close the scanner cover.

# The Original Jams in the Scanner Frequently

If the original jams in the scanner frequently, try the following.

- ☐ Select **Slow** on the control panel to slow down the scanning speed.
- ☐ Clean the rollers inside the scanner.
- ☐ If the ejected originals get stuck in the output tray, store the output tray and do not use it.

### **Related Information**

→ "Cleaning Inside the Scanner" on page 100

# **The Originals Get Dirty**

Clean the inside of the scanner.

### **Related Information**

→ "Cleaning Inside the Scanner" on page 100

# **Scanning Speed Slows Down when Scanning Continuously**

When scanning continuously using the ADF, scanning slows down to prevent the scanner mechanism from overheating and being damaged. However, you can continue scanning.

To regain normal scanning speed, leave the scanner idle for at least 30 minutes. Scanning speed does not recover even if the power is off.

| S | canning Takes a Long Time                                                                                                    |
|---|----------------------------------------------------------------------------------------------------|
|   | When the resolution is high, scanning may take some time.                                                                                                    |
|   | Computers with USB 3.0 (SuperSpeed) or USB 2.0 (Hi-Speed) ports can scan faster than those with USB 1.1 ports. If you are using a USB 3.0 or USB 2.0 port with the scanner, make sure it meets the system requirements                                                                     |
|   | When using security software, exclude the TWAIN.log file from monitoring, or set the TWAIN.log as a read-only file. For more information on your security software's functions, see the help and so on supplied with the software. The TWAIN.log file is saved in the following locations. |
|   | ☐ Windows 10/Windows 8.1/ Windows 8/ Windows 7/ Windows Vista:                                                                                                    |
|   | C:\Users\(user name)\AppData\Local\Temp                                                                                                    |
|   | ☐ Windows XP:                                                                                                    |
|   | C:\Documents and Settings\(user name)\Local Settings\Temp                                                                                                    |
|   |                                                                                                    |
| _ |                                                                                                    |

# **Scanned Image Problems**

# **Straight Lines Appear when Scanning from ADF**

| Clean the ADF.                                                               |
|------------------------------------------------------------------------------|
| Straight lines may appear in the image when trash or dirt gets into the ADF. |
| Remove any trash or dirt that adheres to the original.                       |

### **Related Information**

→ "Cleaning Inside the Scanner" on page 100

# The Image Quality is Rough

- $\hfill \square$  If the resolution is low, try increasing the resolution and then scanning.
- ☐ In Epson Scan 2, adjust the image using items on the **Advanced Settings** tab, and then scan.

### **Related Information**

- → "Setting a Resolution That Suits the Scanning Purpose" on page 62
- → "Image Adjustment Features" on page 75

# **Expanding or Contracting the Scanned Image**

When expanding or contracting the scanned image, you can adjust the expansion ratio by using the **Adjustments** feature in Epson Scan 2 Utility. This feature is only available for Windows.

#### Notes

Epson Scan 2 Utility is an application that comes with Epson Scan 2.

- 1. Start Epson Scan 2 Utility.
  - ☐ Windows 10/Windows Server 2016

Click the start button, and then select **EPSON** > **Epson Scan 2** > **Epson Scan 2** Utility.

☐ Windows 8.1/Windows 8/Windows Server 2012 R2/Windows Server 2012

Enter the application name in the search charm, and then select the displayed icon.

☐ Windows 7/Windows Vista/Windows XP/Windows Server 2008 R2/Windows Server 2008/Windows Server 2003 R2/Windows Server 2003

Click the start button, and then select **All Programs** or **Programs** > **EPSON** > **Epson Scan 2** > **Epson Scan 2** Utility.

- 2. Select the **Adjustments** tab.
- 3. Use **Expansion/Contraction** to adjust the expansion ratio for scanned images.
- 4. Click **Set** to apply the settings to the scanner.

# Offset Appears in the Background of Images

Images on the back of the original may appear in the scanned image.

☐ In Epson Scan 2, select the **Advanced Settings** tab, and then adjust the **Brightness**.

This feature may not be available depending on the settings on the **Main Settings** tab > **Image Type** or other settings on the **Advanced Settings** tab.

☐ In Epson Scan 2, select the **Advanced Settings** tab, and then **Image Option** > **Text Enhancement**.

### **Related Information**

→ "Brightness" on page 79

You can adjust the brightness for the whole image.

→ "Text Enhancement" on page 77

You can make blurred letters in the original clear and sharp. You can also reduce the offset or unevenness of the background.

# **Text is Blurred**

|  |  | In E | pson S | can 2, | select t | he 🗛 | dvanced | l Settii | <b>ıgs</b> tal | o, and t | then | Image ( | Option | > Te | ext En | hanceı | ment |
|--|--|------|--------|--------|----------|------|---------|----------|----------------|----------|------|---------|--------|------|--------|--------|------|
|--|--|------|--------|--------|----------|------|---------|----------|----------------|----------|------|---------|--------|------|--------|--------|------|

- ☐ In Epson Scan 2, when **Image Type** on the **Main Settings** tab is set to **Black & White**, adjust the **Threshold** on the **Advanced Settings** tab. When you increase the **Threshold**, black becomes stronger.
- ☐ If the resolution is low, try increasing the resolution and then scanning.

# **Related Information**

→ "Text Enhancement" on page 77
You can make blurred letters in the original clear and sharp. You can also reduce the offset or unevenness of the background.

→ "Threshold" on page 80
You can adjust the border for monochrome binary (black and white). Increase the threshold, the black color area becomes larger. Decrease the threshold, the white color area becomes larger.

→ "Setting a Resolution That Suits the Scanning Purpose" on page 62

# Moiré Patterns (Web-Like Shadows) Appear

If the original is a printed document, moiré patterns (web-like shadows) may appear in the scanned image.

☐ On the **Advanced Settings** tab in Epson Scan 2, set **Descreening**.

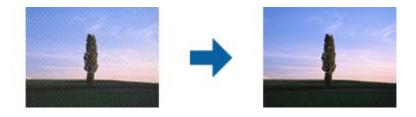

☐ Change the resolution, and then scan again.

### **Related Information**

- → "Descreening" on page 80
  You can remove moiré patterns (web-like shadows) that appear when scanning printed paper such as a magazine.
- → "Setting a Resolution That Suits the Scanning Purpose" on page 62

# The Edge of the Original is Not Scanned when Automatically Detecting the Size of the Original

- ☐ In Epson Scan 2, select the **Main Settings** tab, and then select **Document Size** > **Settings**. On the **Document Size Settings** window, adjust **Crop Margins for Size** "Auto".
- Depending on the original, the area of the original may not be detected correctly when using the **Auto Detect** feature. Select the appropriate size of the original from the **Document Size** list.

#### Note

If the size of the original you want to scan is not on the list, select **Customize**, and then create the size manually.

# Text is Not Recognized Correctly when Saving as a Searchable PDF

- ☐ On the **Image Format Options** window in Epson Scan 2, check that **Text Language** is set correctly on the **Text** tab
- ☐ Check that the original is placed straight.

| u (        | Jse      | an original with clear text. Text recognition may decline for the following types of originals.                                                                                                    |
|------------|----------|----------------------------------------------------------------------------------------------------|
|            | <u> </u> | Originals that have been copied a number of times                                                                                                    |
|            | <u> </u> | Originals received by fax (at low resolutions)                                                                                                    |
|            | <u> </u> | Originals on which the letter spacing or line spacing is too small                                                                                                    |
|            | <u> </u> | Originals with ruled lines or underlining over the text                                                                                                    |
|            | <u> </u> | Originals with hand-written text                                                                                                    |
| Ţ          | <u> </u> | Originals with creases or wrinkles                                                                                                    |
|            |          | Epson Scan 2, when <b>Image Type</b> on the <b>Main Settings</b> tab is set to <b>Black &amp; White</b> , adjust the <b>Threshold</b> on <b>Advanced Settings</b> tab. When you increase the <b>Threshold</b> , the black color area becomes larger. |
| □ I        | n I      | Epson Scan 2, select the <b>Advanced Settings</b> tab, and then <b>Image Option</b> > <b>Text Enhancement</b> .                                                                                                    |
| Rel        | ate      | ed Information                                                                                                    |
| <b>*</b> " | Sav      | ring as a Searchable PDF" on page 81                                                                                                    |
| Υ          | ou       | can make blurred letters in the original clear and sharp. You can also reduce the offset or unevenness of the kground.                                                                                                    |
| Υ          | ou       | reshold" on page 80 can adjust the border for monochrome binary (black and white). Increase the threshold, the black color area omes larger. Decrease the threshold, the white color area becomes larger.                                            |
| Ca         | ın       | not Solve Problems in the Scanned Image                                                                                                    |
| •          |          | have tried all of the solutions and have not solved the problem, initialize the Epson Scan 2 settings using Scan 2 Utility.                                                                                                    |
| Not        | e:       |                                                                                                    |
| Epso       | on S     | Scan 2 Utility is an application that comes with Epson Scan 2.                                                                                                    |
| 1.         | Sta      | art Epson Scan 2 Utility.                                                                                                    |
|            |          | Windows 10/Windows Server 2016                                                                                                    |
|            |          | Click the start button, and then select <b>EPSON</b> > <b>Epson Scan 2 Utility</b> .                                                                                                    |
|            |          | Windows 8.1/Windows 8/Windows Server 2012 R2/Windows Server 2012                                                                                                    |
|            |          | Enter the application name in the search charm, and then select the displayed icon.                                                                                                    |
|            |          | Windows 7/Windows Vista/Windows XP/Windows Server 2008 R2/Windows Server 2008 R2/Windows Server 2003 R2/Windows Server 2003                                                                                                    |
|            |          | Click the start button, and then select All Programs or Programs $>$ EPSON $>$ Epson Scan 2 $>$ Epson Scan 2 Utility.                                                                                                    |
|            |          | Mac OS                                                                                                    |
|            |          | Select Go > Applications > Epson Software > Epson Scan 2 Utility.                                                                                                    |
| 2.         | Se       | lect the <b>Other</b> tab.                                                                                                    |

Note:

3. Click **Reset**.

 ${\it If\ initialization\ does\ not\ solve\ the\ problem,\ uninstall\ and\ re-install\ Epson\ Scan\ 2.}$ 

# **Uninstalling and Installing Applications**

# **Uninstalling Your Applications**

You may need to uninstall and then reinstall your applications to solve certain problems or if you upgrade your operating system. Log on to your computer as an administrator. Enter the administrator password if the computer prompts you.

| Uı | ninstalling Your Applications for Windows                                                                                                    |
|----|----------------------------------------------------------------------------------------------------|
| 1. | Quit all running applications.                                                                                                    |
| 2. | Disconnect the scanner from your computer.                                                                                                    |
| 3. | Open the Control Panel:                                                                                                    |
|    | ☐ Windows 10/Windows Server 2016                                                                                                    |
|    | Right-click the start button or press and hold it, and then select Control Panel.                                                                                    |
|    | ☐ Windows 8.1/Windows 8/Windows Server 2012 R2/Windows Server 2012                                                                                                   |
|    | Select Desktop > Settings > Control Panel.                                                                                                    |
|    | ☐ Windows 7/Windows Vista/Windows XP/Windows Server 2008 R2/Windows Server 2008/Windows Server 2003 R2/Windows Server 2003                                           |
|    | Click the start button and select <b>Control Panel</b> .                                                                                                    |
| 4. | Open Uninstall a program (or Add or Remove Programs):                                                                                                    |
|    | ☐ Windows 10/Windows 8.1/Windows 8/Windows 7/Windows Vista/Windows Server 2016/Windows Server 2012 R2/Windows Server 2012/Windows Server 2008 R2/Windows Server 2008 |
|    | Select Uninstall a program in Programs.                                                                                                    |
|    | ☐ Windows XP/Windows Server 2003 R2/Windows Server 2003                                                                                                    |
|    | Click Add or Remove Programs.                                                                                                    |
| 5. | Select the application you want to uninstall.                                                                                                    |
| 6. | Uninstall the applications:                                                                                                    |
|    | ☐ Windows 10/Windows 8.1/Windows 8/Windows 7/Windows Vista/Windows Server 2016/Windows Server 2012 R2/Windows Server 2012/Windows Server 2008 R2/Windows Server 2008 |
|    | Click Uninstall/Change or Uninstall.                                                                                                    |
|    | ☐ Windows XP/Windows Server 2003 R2/Windows Server 2003                                                                                                    |
|    | Click Change/Remove or Remove.                                                                                                    |
|    | Note: If the User Account Control window is displayed, click Continue.                                                                                               |
| 7. | Follow the on-screen instructions.                                                                                                    |

# Note:

A message may be displayed prompting you to restart your computer. If it is displayed, make sure **I want to restart my** computer now is selected, and then click Finish.

# **Uninstalling Your Applications for Mac OS**

#### Note:

Make sure you installed EPSON Software Updater.

- 1. Download the Uninstaller using EPSON Software Updater.
  - Once you have downloaded the Uninstaller, you do not need to download it again each time you uninstall the application.
- 2. Disconnect the scanner from your computer.
- 3. To uninstall the scanner driver, select **System Preferences** from the menu > **Printers & Scanners** (or **Print & Scan**, **Print & Fax**), and then remove the scanner from the enabled scanner list.
- 4. Quit all running applications.
- 5. Select Finder > Go > Applications > Epson Software > Uninstaller.
- 6. Select the application you want to uninstall, and then click Uninstall.

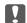

#### Important:

The Uninstaller removes all drivers for Epson scanners on the computer. If you use multiple Epson scanners and you only want to delete some of the drivers, delete all of them first, and then install the necessary scanner drivers again.

#### Note

If you cannot find the application you want to uninstall in the application list, you cannot uninstall using the Uninstaller. In this situation, select Finder > Go > Applications > Epson Software, select the application you want to uninstall, and then drag it to the trash icon.

# **Installing Your Applications**

Follow the steps below to install the necessary applications.

### Note:

- ☐ Log on to your computer as an administrator. Enter the administrator password if the computer prompts you.
- ☐ When reinstalling applications, you need to uninstall them first.
- 1. Quit all running applications.
- 2. When installing Epson Scan 2, disconnect the scanner and the computer temporarily.

#### Note:

Do not connect the scanner and the computer until you are instructed to do so.

3. Install the application by following the instructions on the Website below.

http://epson.sn

### Note:

For Windows, you can also use the software disc that came with the scanner.

# **Technical Specifications**

# **General Scanner Specifications**

#### Note:

Specifications are subject to change without notice.

| Scanner type            | Sheet Feed, one pass duplex color scanner                           |  |  |  |
|-------------------------|---------------------------------------------------------------------|--|--|--|
| Photoelectric device    | CIS                                                                 |  |  |  |
| Effective pixels        | 5,100×9,300 at 600 dpi                                              |  |  |  |
|                         | 2,550×64,500 at 300 dpi                                             |  |  |  |
| Light source            | RGB LED                                                             |  |  |  |
| Scanning resolution     | 600 dpi (main scan)                                                 |  |  |  |
|                         | 600 dpi (sub scan)                                                  |  |  |  |
| Output resolution       | 50 to 1200 dpi (in 1 dpi increments) *1                             |  |  |  |
| Document Size           | Max: 215.9×6,096 mm (8.5×240 inches)                                |  |  |  |
|                         | Min: 50.8×50.8 mm (2×2 inches)                                      |  |  |  |
| Paper input             | Face-down loading                                                   |  |  |  |
| Paper output            | Face-down ejection                                                  |  |  |  |
| Paper capacity          | 100 sheets of paper at 80 g/m²                                      |  |  |  |
| Color Depth             | Color                                                               |  |  |  |
|                         | ☐ 30 bits per pixel internal (10 bits per pixel per color internal) |  |  |  |
|                         | ☐ 24 bits per pixel external (8 bits per pixel per color external)  |  |  |  |
|                         | Grayscale                                                           |  |  |  |
|                         | ☐ 10 bits per pixel internal                                        |  |  |  |
|                         | ☐ 8 bits per pixel external                                         |  |  |  |
|                         | Black and white                                                     |  |  |  |
|                         | ☐ 10 bits per pixel internal                                        |  |  |  |
|                         | ☐ 1 bit per pixel external                                          |  |  |  |
| Interface <sup>*2</sup> | SuperSpeed USB                                                      |  |  |  |
|                         | Full Speed USB (Host)                                               |  |  |  |
|                         | Ethernet 1000BASE-T/100BASE-TX/10BASE-T                             |  |  |  |

<sup>\*1 50</sup> to 300 dpi (393.8 to 5,461.0 mm (15.5 to 215 in.) in length), 50 to 200 dpi (5,461.1 to 6,096.0 mm (215 to 240 in.) in length)

<sup>\*2</sup> You cannot communicate with the scanner over a USB connection when you are using the scanner with the Document Capture Pro Server Authenticate Edition.

# **Network Function List**

| Functions          | Supported                                              |            |   |
|--------------------|--------------------------------------------------------|------------|---|
| Network Interfaces | Ethernet                                               |            | ✓ |
| Panel Operation    | General Network Setup (device name                     | ✓          |   |
|                    | Document Capture Pro Setting                           | ✓          |   |
|                    | Restore the Factory Default Settings                   | ✓          |   |
| Network Scanning   | Epson Scan 2                                           | IPv4, IPv6 | ✓ |
|                    | Document Capture Pro (Win) /<br>Document Capture (Mac) | IPv4       | ✓ |
|                    | Document Capture Pro Server                            | IPv4, IPv6 | ✓ |
|                    | Document Capture Pro Server<br>Authenticate Edition    | IPv4       | ✓ |

# **Ethernet Specifications**

| Standards          | IEEE802.3i (10BASE-T)*1                                                                       |  |
|--------------------|-----------------------------------------------------------------------------------------------|--|
|                    | IEEE802.3u (100BASE-TX)*1                                                                     |  |
|                    | IEEE802.3ab (1000BASE-T)*1                                                                    |  |
|                    | IEEE802.3az (Energy Efficient Ethernet)*2                                                     |  |
| Communication Mode | Auto, 10 Mbps Full duplex, 10 Mbps Half duplex, 100 Mbps Full duplex, 100 Mbps<br>Half duplex |  |
| Connector          | RJ-45                                                                                         |  |

<sup>\*1</sup> Use a category 5e or higher STP (Shielded twisted pair) cable to prevent risk of radio interference.

# **Security Protocol**

| IEEE802.1X*                 |  |
|-----------------------------|--|
| IPsec/IP Filtering          |  |
| SSL/TLS HTTPS Server/Client |  |
| SMTPS (STARTTLS, SSL/TLS)   |  |
| SNMPv3                      |  |

<sup>\*</sup> You need to use a connection device that complies with IEEE802.1X.

<sup>\*2</sup> The connected device should comply with IEEE802.3az standards.

# **Dimensions and Weight Specifications**

| Dimensions * | Width: 296 mm (11.7 inches) |
|--------------|-----------------------------|
|              | Depth: 169 mm (6.7 inches)  |
|              | Height: 167 mm (6.6 inches) |
| Weight       | Approx. 3.7 kg (8.2 lb)     |

<sup>\*</sup> Without protruding parts and the input tray.

# **Electrical Specifications**

# **Scanner Electrical Specifications**

| Rated DC Input Power Supply Voltage | DC 24 V                     |
|-------------------------------------|-----------------------------|
| Rated DC Input Current              | 2 A                         |
| Power Consumption                   | ☐ Operating: Approx. 17 W   |
|                                     | ☐ Ready mode: Approx. 8.8 W |
|                                     | ☐ Sleep mode: Approx. 1.3 W |
|                                     | ☐ Power off: Approx. 0.1 W  |

# **AC Adapter Electrical Specifications**

| Model                             | A471H (AC 100 to 240 V) A472E (AC 220 to 240 V) |
|-----------------------------------|-------------------------------------------------|
|                                   |                                                 |
| Rated Input Current               | 1.2 A                                           |
| Rated Frequency Range             | 50 to 60 Hz                                     |
| Rated Output Power Supply Voltage | DC 24 V                                         |
| Rated Output Current              | 2 A                                             |

# **Environmental Specifications**

| Temperature | When operating | 5 to 35 °C (41 to 95 °F)         |
|-------------|----------------|----------------------------------|
|             | When stored    | −25 to 60 °C (−13 to 140 °F)     |
| Humidity    | When operating | 15 to 80% (without condensation) |
|             | When stored    | 15 to 85% (without condensation) |

| Operating conditions | Ordinary office or home conditions. Avoid operating the scanner in direct sunlight, near a strong light source, or in extremely dusty conditions. |
|----------------------|----------------------------------------------------------------------------------------------------|
|----------------------|----------------------------------------------------------------------------------------------------|

# **System Requirements**

| Windows*1  | Windows 10 (32-bit, 64-bit)                         |
|------------|-----------------------------------------------------|
|            | Windows 8.1 (32-bit, 64-bit)                        |
|            | Windows 8 (32-bit, 64-bit)                          |
|            | Windows 7 (32-bit, 64-bit)                          |
|            | Windows Vista (32-bit, 64-bit)                      |
|            | Windows XP Professional x64 Edition Service Pack 2  |
|            | Windows XP (32-bit) Service Pack 3                  |
|            | Windows Server 2016                                 |
|            | Windows Server 2012 R2                              |
|            | Windows Server 2012                                 |
|            | Windows Server 2008 R2                              |
|            | Windows Server 2008 (32-bit, 64-bit)                |
|            | Windows Server 2003 R2 (32-bit, 64-bit)             |
|            | Windows Server 2003 (32-bit, 64-bit) Service Pack 2 |
| Mac OS*2*3 | macOS Sierra                                        |
|            | OS X El Capitan                                     |
|            | OS X Yosemite                                       |
|            | OS X Mavericks                                      |
|            | OS X Mountain Lion                                  |
|            | Mac OS X v10.7.x                                    |
|            | Mac OS X v10.6.8                                    |

<sup>\*1</sup> Document Capture Pro does not support Windows Vista/Windows XP.

<sup>\*2</sup> Fast User Switching on Mac OS or later is not supported.

<sup>\*3</sup> The UNIX File System (UFS) for Mac OS is not supported.

# **Standards and Approvals**

# **Standards and Approvals for European Models**

# **Product and AC adapter**

The following models are CE marked and in compliance with all the applicable EU Directives. For further details, visit the following website to access the full declaration of conformities containing reference to the Directives and harmonized standards used to declare conformity.

http://www.epson.eu/conformity

J381C

A471H, A472E

# **Standards and Approvals for Australian Models**

#### **Product**

| EMC | AS/NZS CISPR22 Class B |
|-----|------------------------|
|-----|------------------------|

### AC adapter (A471H)

| Safety | AS/NZS 60950.1         |
|--------|------------------------|
| EMC    | AS/NZS CISPR22 Class B |

# **Technical Support Web Site**

If you need further help, visit the Epson support website shown below. Select your country or region and go to the support section of your local Epson website. The latest drivers, FAQs, manuals, or other downloadables are also available from the site.

http://support.epson.net/

http://www.epson.eu/Support (Europe)

If your Epson product is not operating properly and you cannot solve the problem, contact Epson support services for assistance.

# **Contacting Epson Support**

# **Before Contacting Epson**

If your Epson product is not operating properly and you cannot solve the problem using the troubleshooting information in your product manuals, contact Epson support services for assistance. If Epson support for your area is not listed below, contact the dealer where you purchased your product.

Epson support will be able to help you much more quickly if you give them the following information:

| Product serial number                                                                     |
|-------------------------------------------------------------------------------------------|
| (The serial number label is usually on the back of the product.)                          |
| Product model                                                                             |
| Product software version                                                                  |
| (Click <b>About</b> , <b>Version Info</b> , or a similar button in the product software.) |
| Brand and model of your computer                                                          |
| Your computer operating system name and version                                           |
| Names and versions of the software applications you normally use with your product        |
|                                                                                           |

# Note:

Depending on the product, the dial list data for fax and/or network settings may be stored in the product's memory. Due to breakdown or repair of a product, data and/or settings may be lost. Epson shall not be responsible for the loss of any data, for backing up or recovering data and/or settings even during a warranty period. We recommend that you make your own backup data or take notes.

# **Help for Users in Europe**

Check your Pan-European Warranty Document for information on how to contact Epson support.

# **Help for Users in Taiwan**

Contacts for information, support, and services are:

#### **World Wide Web**

http://www.epson.com.tw

Information on product specifications, drivers for download, and products enquiry are available.

### **Epson HelpDesk**

Phone: +886-2-80242008

Our HelpDesk team can help you with the following over the phone:

☐ Sales enquiries and product information

☐ Product usage questions or problems

☐ Enquiries on repair service and warranty

#### Repair service center:

http://www.tekcare.com.tw/branchMap.page

TekCare corporation is an authorized service center for Epson Taiwan Technology & Trading Ltd.

# **Help for Users in Australia**

Epson Australia wishes to provide you with a high level of customer service. In addition to your product manuals, we provide the following sources for obtaining information:

### Internet URL

http://www.epson.com.au

Access the Epson Australia World Wide Web pages. Worth taking your modem here for the occasional surf! The site provides a download area for drivers, Epson contact points, new product information and technical support (e-mail).

### **Epson Helpdesk**

Phone: 1300-361-054

Epson Helpdesk is provided as a final backup to make sure our clients have access to advice. Operators on the Helpdesk can aid you in installing, configuring and operating your Epson product. Our Pre-sales Helpdesk staff can provide literature on new Epson products and advise where the nearest dealer or service agent is located. Many types of queries are answered here.

We encourage you to have all the relevant information on hand when you ring. The more information you prepare, the faster we can help solve the problem. This information includes your Epson product manuals, type of computer, operating system, application programs, and any information you feel is required.

# **Transportation of Product**

Epson recommends retaining product packaging for future transportation.

# **Help for Users in Singapore**

Sources of information, support, and services available from Epson Singapore are:

### **World Wide Web**

http://www.epson.com.sg

Information on product specifications, drivers for download, Frequently Asked Questions (FAQ), Sales Enquiries, and Technical Support via e-mail are available.

### **Epson HelpDesk**

| Toll Free: 800-120-5564                                           |
|-------------------------------------------------------------------|
| Our HelpDesk team can help you with the following over the phone: |
| ☐ Sales enquiries and product information                         |

- ☐ Product usage questions or problem troubleshooting
- ☐ Enquiries on repair service and warranty

# **Help for Users in Thailand**

Contacts for information, support, and services are:

# **World Wide Web**

http://www.epson.co.th

Information on product specifications, drivers for download, Frequently Asked Questions (FAQ), and e-mail are available.

### **Epson Hotline**

Phone: 66-2685-9899

Email: support@eth.epson.co.th

Our Hotline team can help you with the following over the phone:

- ☐ Sales enquiries and product information
- ☐ Product usage questions or problems
- ☐ Enquiries on repair service and warranty

# **Help for Users in Vietnam**

Contacts for information, support, and services are:

### **Epson Hotline**

Phone(Ho Chi Minh City): 84-8-823-9239

Phone(Hanoi City): 84-4-3978-4785, 84-4-3978-4775

# **Epson Service Center**

65 Truong Dinh Street, District 1, Hochiminh City, Vietnam.

29 Tue Tinh, Quan Hai Ba Trung, Hanoi City, Vietnam

# **Help for Users in Indonesia**

Contacts for information, support, and services are:

### **World Wide Web**

http://www.epson.co.id

- ☐ Information on product specifications, drivers for download
- ☐ Frequently Asked Questions (FAQ), Sales Enquiries, questions through e-mail

# **Epson Hotline**

Phone: 62-1500-766

Fax: 62-21-808-66-799

Our Hotline team can help you with the following over the phone or fax:

- ☐ Sales enquiries and product information
- ☐ Technical support

# **Epson Service Center**

| Province          | Company Name           | Address                                                                              | Phone<br>E-mail                                                     |  |
|-------------------|------------------------|--------------------------------------------------------------------------------------|---------------------------------------------------------------------|--|
| DKI JAKARTA       | ESS Jakarta MG.<br>DUA | RUKO MANGGA DUA MALL NO. 48 JL.<br>ARTERI MANGGA DUA - JAKARTA UTARA-<br>DKI         | (+6221)62301104<br>jkt-technical1@epson-<br>indonesia.co.id         |  |
| NORTH<br>SUMATERA | ESC Medan              | Kompleks Graha Niaga, Jl. Bambu II No. A-4,<br>Medan- 20114                          | (+6261)42066090/42066091<br>mdn-technical@epson-<br>indonesia.co.id |  |
| WEST JAWA         | ESC Bandung            | JL. CIHAMPELAS NO. 48A-BANDUNG JABAR<br>40116                                        | (+6222)4207033<br>bdg-technical@epson-<br>indonesia.co.id           |  |
| DI<br>YOGYAKARTA  | ESC Yogyakarta         | YAP Square, Blok A No.6 Jl. C Simanjutak<br>YOGYAKARTA - DIY                         | (+62274)581065<br>ygy-technical@epson-<br>indonesia.co.id           |  |
| EAST JAWA         | ESC Surabaya           | HITECH MALL LT.2 BLOK A NO. 24 JL.<br>KUSUMA BANGSA NO. 116 -118 -<br>SURABAYA JATIM | (+6231)5355035<br>sby-technical@epson-<br>indonesia.co.id           |  |
| SOUTH<br>SULAWESI | ESC Makassar           | JL. GUNUNG BAWAKARAENG NO. 68E -<br>MAKASSAR SULSEL                                  | (+62411)328212<br>mksr-technical@epson-<br>indonesia.co.id          |  |

| Province           | Company Name      | Address                                                                                                    | Phone<br>E-mail                               |  |
|--------------------|-------------------|----------------------------------------------------------------------------------------------------|-----------------------------------------------|--|
| WEST<br>KALIMANTAN | ESC Pontianak     | JL. NUSA INDAH I NO. 40A PONTIANAK                                                                         | (+62561)735507                                |  |
|                    |                   | KALBAR 78117                                                                                               | pontianak-technical@epson-<br>indonesia.co.id |  |
| PEKANBARU          | ESC PEKANBARU     | JL. TUANKU TAMBUSAI NO. 353 -                                                                              | (+62761)21420                                 |  |
|                    |                   | PEKANBARU RIAU                                                                                             | pkb-technical@epson-<br>indonesia.co.id       |  |
| DKI JAKARTA        | ESS JAKARTA KEIAI | WISMA KEIAI LT. 1 JL. JEND. SUDIRMAN KAV.                                                                  | (+6221)5724335                                |  |
|                    |                   | 3 JAKPUS DKI JAKARTA                                                                                       | ess.support@epson-<br>indonesia.co.id         |  |
| EAST JAWA          | ESS SURABAYA      | JL. JAWA NO. 2-4 KAV. 29, RUKO SURYA INTI,                                                                 | (+6231)5014949                                |  |
|                    |                   | SURABAYA - JATIM                                                                                           | esssby.support@epson-<br>indonesia.co.id      |  |
| BANTEN             | ESS SERPONG       | Ruko mall WTC MATAHARI no. 953<br>SERPONG - Banten                                                         | (+6221)53167051                               |  |
|                    |                   |                                                                                                    | esstag.support@epson-<br>indonesia.co.id      |  |
| CENTRAL<br>JAWA    | ESS SEMARANG      | Komplek Ruko Metro Plaza Blok C20 , Jl. MT<br>Haryono No 970 Semarang - Jawa tengah                        | (+6224)8313807                                |  |
|                    |                   |                                                                                                    | esssmg.support@epson-<br>indonesia.co.id      |  |
| EAST               | ESC SAMARINDA     | Jl. KH. Wahid Hasyim (M. Yamin) Kel.                                                                       | (+62541)7272904                               |  |
| KALIMANTAN         |                   | Sempaja Selatan Kec. Samarinda Utara<br>Samarinda- Kalimantan Timur (samping<br>kantor pos)                | escsmd.support@epson-indonesia.co.id          |  |
| SOUTH              | ESC PALEMBANG     | Jl. H.M. Rasyid Nawawi no.249, kelurahan 9<br>ilir Palembang - Sumsel                                      | (+62711)311330                                |  |
| SUMATERA           |                   |                                                                                                    | escplg.support@epson-<br>indonesia.co.id      |  |
| EAST JAVA          | ESC JEMBER        | Jl. Panglima Besar Sudirman No.1 D JEMBER<br>- JAWA TIMUR (Depan Balai Penelitian dan<br>Pengolahan Kakao) | (+62331) 486468,488373                        |  |
|                    |                   |                                                                                                    | jmr-admin@epson-indonesia.co.id               |  |
|                    |                   |                                                                                                    | jmr-technical@epson-<br>indonesia.co.id       |  |
| NORTH<br>SULAWESI  | ESC MANADO        | Tekno @Megamall, Megamall LG TK-21 Jl.                                                                     | (+62431)7210033                               |  |
| SULAWESI           |                   | Piere Tendean Kawasan Megamas<br>Boulevard Manado 95111                                                    | MND-ADMIN@EPSON-<br>INDONESIA.CO.ID           |  |

For other cities not listed here, call the Hot Line: 08071137766.

# **Help for Users in Hong Kong**

To obtain technical support as well as other after-sales services, users are welcome to contact Epson Hong Kong Limited.

### **Internet Home Page**

http://www.epson.com.hk

Epson Hong Kong has established a local home page in both Chinese and English on the Internet to provide users with the following information:

☐ Product information

☐ Answers to Frequently Asked Questions (FAQs)

☐ Latest versions of Epson product drivers

# **Technical Support Hotline**

You can also contact our technical staff at the following telephone and fax numbers:

Phone: 852-2827-8911 Fax: 852-2827-4383

# Help for Users in Malaysia

Contacts for information, support, and services are:

#### **World Wide Web**

http://www.epson.com.my

☐ Information on product specifications, drivers for download

☐ Frequently Asked Questions (FAQ), Sales Enquiries, questions through e-mail

### **Epson Call Centre**

Phone: +60 1800-8-17349

☐ Sales enquiries and product information

☐ Product usage questions or problems

☐ Enquiries on repair services and warranty

### **Head Office**

Phone: 603-56288288

Fax: 603-5628 8388/603-5621 2088

# **Help for Users in India**

Contacts for information, support, and services are:

### **World Wide Web**

http://www.epson.co.in

Information on product specifications, drivers for download, and products enquiry are available.

| Н | el | p | li | n | e |
|---|----|---|----|---|---|
|   |    |   |    |   |   |

☐ Service, product information, and ordering consumables (BSNL Lines)

Toll-free number: 18004250011

Accessible 9am to 6pm, Monday through Saturday (Except public holidays)

☐ Service (CDMA & Mobile Users)
Toll-free number: 186030001600

Accessible 9am to 6pm, Monday through Saturday (Except public holidays)

# Help for Users in the Philippines

To obtain technical support as well as other after sales services, users are welcome to contact the Epson Philippines Corporation at the telephone, fax numbers and e-mail address below:

### **World Wide Web**

http://www.epson.com.ph

Information on product specifications, drivers for download, Frequently Asked Questions (FAQ), and E-mail Enquiries are available.

# **Epson Philippines Customer Care**

Toll Free: (PLDT) 1800-1069-37766 Toll Free: (Digital) 1800-3-0037766

Metro Manila: (+632)441-9030

Web Site: https://www.epson.com.ph/contact

E-mail: customercare@epc.epson.som.ph

Our Customer Care team can help you with the following over the phone:

- ☐ Sales enquiries and product information
- ☐ Product usage questions or problems
- ☐ Enquiries on repair service and warranty

### **Epson Philippines Corporation**

Trunk Line: +632-706-2609

Fax: +632-706-2665